# SGH-A767 Series

PORTABLE QUAD-BAND MOBILE PHONE

User Manual
Please read this manual before operating your
phone, and keep it for future reference.

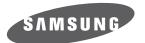

# **Intellectual Property**

All Intellectual Property, as defined below, owned by or which is otherwise the property of Samsung or its respective suppliers relating to the SAMSUNG Phone, including but not limited to, accessories, parts, or software relating there to (the "Phone System"), is proprietary to Samsung and protected under federal laws, state laws, and international treaty provisions. Intellectual Property includes, but is not limited to, inventions (patentable or unpatentable), patents, trade secrets, copyrights, software, computer programs, and related documentation and other works of authorship. You may not infringe or otherwise violate the rights secured by the Intellectual Property. Moreover, you agree that you will not (and will not attempt to) modify, prepare derivative works of, reverse engineer, decompile, disassemble, or otherwise attempt to create source code from the software. No title to or ownership in the Intellectual Property is transferred to you. All applicable rights of the Intellectual Property shall remain with SAMSUNG and its suppliers.

# Samsung Telecommunications America (STA), LLC

Headquarters: Customer Care Center:

1301 E. Lookout Drive1000 Klein Rd.Richardson, TX 75082Plano, TX 75074

Toll Free Tel: 1.888.987.HELP (4357)

Internet Address: http://www.samsungusa.com

©2008 Samsung Telecommunications America, LLC is a registered trademark of Samsung Electronics America, Inc. and its related entities

Do you have questions about your Samsung Mobile Phone?

For 24 hour information and assistance, we offer a new FAQ/ARS System (Automated Response System) at:

www.samsungwireless.com/support

GH68-19666A Printed in Korea

Your phone is designed to make it easy for you to access a wide variety of content. For your protection, we want you to be aware that some applications that you enable may involve the location of your phone being shared. For applications available through AT&T, we offer privacy controls that let you decide how an application may use the location of your phone and other phones on your account. However, the AT&T privacy tools do not apply to applications available outside of AT&T. Please review the terms and conditions and the associated privacy policy for each location-based service to learn how location information will be used and protected. In addition, your AT&T phone may be used to access the Internet and to download, and/or purchase goods, applications, and services from AT&T or elsewhere from third parties. AT&T provides tools for you to control access to the Internet and certain Internet content. These controls may not be available for certain devices which bypass AT&T controls.

Licensed by Qualcomm Incorporated under one or more of the following patents: U.S.Patent No.

4, 901, 307; 5, 056, 109; 5, 099, 204; 5, 101, 501; 5, 103, 459; 5, 107, 225; 5, 109, 390.

The Bluetooth® word mark, figure mark (stylized "B Design"), and combination mark (Bluetooth word mark and "B Design") are registered trademarks and are wholly owned by the Bluetooth SIG.

 $\mbox{microSD}^{\mbox{\scriptsize TM}}$  and the microSD logo are Trademarks of the SD Card Association.

# **Disclaimer of Warranties; Exclusion of Liability**

EXCEPT AS SET FORTH IN THE EXPRESS WARRANTY CONTAINED ON THE WARRANTY PAGE ENCLOSED WITH THE PRODUCT, THE PURCHASER TAKES THE PRODUCT "AS IS", AND SAMSUNG MAKES NO EXPRESS OR IMPLIED WARRANTY OF ANY KIND WHATSOEVER WITH RESPECT TO THE PRODUCT, INCLUDING BUT NOT LIMITED TO THE MERCHANTABILITY OF THE PRODUCT OR ITS FITNESS FOR ANY PARTICULAR PURPOSE OR USE; THE DESIGN, CONDITION OR QUALITY OF THE PRODUCT; THE PRODUCT; THE PRODUCT OR THE PRODUCT OR THE COMPONENTS CONTAINED THEREIN; OR COMPLIANCE OF THE PRODUCT WITH THE REQUIREMENTS OF ANY LAW, RULE, SPECIFICATION OR CONTRACT PERTAINING THERETO. NOTHING CONTAINED IN THE INSTRUCTION MANUAL SHALL BE CONSTRUED TO CREATE AN EXPRESS OR IMPLIED WARRANTY OF ANY KIND WHATSOEVER WITH RESPECT TO THE PRODUCT. IN ADDITION, SAMSUNG SHALL NOT BE LIABLE FOR ANY DAMAGES OF ANY KIND RESULTING FROM THE PURCHASE OR USE OF THE PRODUCT OR ARISING FROM THE BREACH OF THE EXPRESS WARRANTY, INCLUDING INCIDENTAL, SPECIAL OR CONSEQUENTIAL DAMAGES, OR LOSS OF ANTICIPATED PROFITS OR BENEFITS.

# **Table of Contents**

| Section 1: Getting Started          | 5  | Data Call Time           |
|-------------------------------------|----|--------------------------|
| SIM Card Information                | 5  | Options During a Call    |
| Activating Your Phone               | 5  | Silent Mode              |
| Charging the Battery                | 7  | Section 4: Menu Navigati |
| Installing the microSD™ Card        | 8  | Menu Navigation          |
| Turning the Phone On or Off         | 9  | My Menu                  |
| Setting Up Your Voice Mail          | 10 | Section 5: My Stuff      |
| Text Conventions                    | 10 | Cellular Video (CV)      |
| Section 2: Understanding Your Phone | 12 | Audio                    |
| Features of Your Phone              | 12 | Games and Apps           |
| Front View of Your Phone            | 12 | Graphics                 |
| Side Views of Your Phone            | 14 | Videos                   |
| Back View of Your Phone             | 15 | Tools                    |
| Main Display Layout                 | 16 | Camera                   |
| Selecting Functions and Options     | 18 | Record Audio             |
| Command Keys                        | 19 | Alarms                   |
| Section 3: Call Functions           | 22 | Calendar                 |
| Making a Call                       | 22 | Recent Calls             |
| Making a Call from the Address Book | 23 | Tasks                    |
| Answering a Call                    | 23 | Notes                    |
| Video Share                         | 23 | Calculator               |
| Recent Calls                        | 25 | Tip Calculator           |
| Call Time                           | 27 | Converter                |
| Data Volume                         | 28 | World Time               |
|                                     |    |                          |

| Data Call Time               | 3 |
|------------------------------|---|
| Options During a Call        | 9 |
| Silent Mode                  | 3 |
| Section 4: Menu Navigation34 | ļ |
| Menu Navigation              | ļ |
| My Menu                      | 5 |
| Section 5: My Stuff          | ì |
| Cellular Video (CV)          | ò |
| Audio                        |   |
| Games and Apps               | 2 |
| Graphics                     | 3 |
| Videos                       | 5 |
| Tools                        | 6 |
| Camera 46                    | 6 |
| Record Audio                 | ò |
| Alarms                       | 6 |
| Calendar                     | 6 |
| Recent Calls                 | 7 |
| Tasks                        | 7 |
| Notes                        | 7 |
| Calculator 47                |   |
| Tip Calculator 47            | 7 |
| Converter                    |   |
| World Time                   | 3 |

|    | Timer                                     | 48 |
|----|-------------------------------------------|----|
|    | Stopwatch                                 | 48 |
|    | Other Files                               | 48 |
|    | Used Space                                | 49 |
| Se | ection 6: Understanding Your Address Book | 50 |
|    | Using Contacts                            | 50 |
|    | Address Book Entry Options                | 50 |
|    | Adding a New Contact                      | 51 |
|    | Speed Dial List                           | 52 |
|    | Finding My Own Phone Number               | 54 |
|    | FDN Mode                                  | 54 |
|    | Group Settings                            | 55 |
|    | Managing Address Book Entries             | 55 |
| Se | ection 7: Messaging                       | 59 |
|    | Types of Messages                         | 59 |
|    | Creating and Sending Messages             | 59 |
|    | Viewing New Received Messages             | 61 |
|    | Using Message Options                     | 62 |
|    | Signing into Your Mobile Email            | 63 |
|    | Using Instant Messenger (IM)              | 63 |
|    | Sent                                      | 64 |
|    | Outbox                                    | 64 |
|    | Drafts                                    | 64 |
|    | My Folder                                 | 64 |
|    | Using Message Templates                   | 64 |
|    | Deleting Messages                         | 65 |
|    | Messaging Settings                        | 66 |
|    |                                           |    |

| Voice Mail                        | 6  |
|-----------------------------------|----|
| Used Space                        | 6  |
| Section 8: Changing Your Settings | 69 |
| Sound Profile                     | 6  |
| Display                           | 7  |
| Time & Date                       | 7  |
| Phone                             | 7  |
| Calls                             | 7  |
| Connectivity                      | 7  |
| Applications Settings             | 8  |
| Reset Settings                    | 8  |
| Memory Management                 | 8  |
| Software Update                   | 8  |
| Phone Information                 | 8  |
| Section 9: MEdia Mall             | 80 |
| Ringtones                         | 8  |
| Games                             | 8  |
| Cool Tools/Apps                   | 8  |
| Videos                            | 8  |
| Color Graphics                    | 8  |
| Fun Packs                         | 8  |
| Answer Tones                      | 8  |
| Multimedia Store                  | 8  |
| Accessing the MEdia Net Home      | 8  |
| Options                           | 8  |
|                                   |    |

| Section 10: AT&T Music     | 89 |
|----------------------------|----|
| Music Player               | 89 |
| Using the Music Player     | 89 |
| Using Playlists            | 91 |
| Shop Music                 | 92 |
| MusicID                    | 96 |
| XM Radio                   | 97 |
| Music Videos               | 98 |
| Make UR Tones              | 98 |
| Community                  | 99 |
| Music Applications         | 99 |
| Section 11: AT&T GPS10     | 00 |
| AT&T Navigator             | 00 |
| Where                      | 01 |
| Section 12: Applications10 | 02 |
| Tools                      |    |
| Using the Camera1          | 02 |
| Using the Camcorder        | 07 |
| Record Audio               | 11 |
| Alarms                     | 12 |
| Calendar                   | 14 |
| Recent Calls               | 17 |
| Tasks                      | 17 |
| Notes                      | 18 |
| Calculator                 | 18 |
| Tip Calculator             | 18 |
|                            |    |

|    | Converter                               | 119 |
|----|-----------------------------------------|-----|
|    | World Time                              | 119 |
|    | Timer                                   | 120 |
|    | Stopwatch                               | 120 |
| Se | ction 13: WAP Browser and MEdia Net     | 121 |
|    | Accessing the WAP Browser               | 121 |
|    | Navigating with the WAP Browser         | 121 |
|    | Using Favorites                         | 122 |
|    | Downloading Multimedia Files            | 124 |
|    | Using your History                      | 124 |
|    | Clearing Caches                         | 124 |
|    | Emptying the Cookies                    | 124 |
|    | Cookie Options                          | 125 |
|    | Preferences                             | 125 |
|    | About Browser                           | 125 |
|    | Changing the WAP Profiles               | 126 |
|    | Accessing the MEdia Net Homepage        | 127 |
|    | Accessing the MEdia Net Site            | 128 |
| Se | ction 14: Accessibility                 | 129 |
| Se | ction 15: Health and Safety Information | 130 |
|    | Health and Safety Information           | 130 |
|    | Samsung Mobile Products and Recycling   | 131 |
|    | UL Certified Travel Adapter             | 131 |
|    | Consumer Information on Wireless Phones | 132 |
|    | Road Safety                             | 137 |
|    | Responsible Listening                   | 139 |
|    |                                         |     |

| Operating Environment                                      | 141 |
|------------------------------------------------------------|-----|
| Using Your Phone Near Other Electronic Devices             | 141 |
| FCC Hearing-Aid Compatibility (HAC) Regulations for Wirele | ess |
| Devices                                                    | 142 |
| Potentially Explosive Environments                         | 144 |
| Emergency Calls                                            | 144 |
| FCC Notice and Cautions                                    | 145 |
| Other Important Safety Information                         | 145 |
| Product Performance                                        | 146 |
| Availability of Various Features/Ring Tones                | 146 |
| Battery Standby and Talk Time                              | 147 |
| Battery Precautions                                        | 147 |
| Care and Maintenance                                       | 148 |
| Section 16: Warranty Information                           |     |
| Standard Limited Warranty                                  | 150 |
| Index                                                      |     |

# **Section 1: Getting Started**

This section describes the first steps to operating your phone.

#### **SIM Card Information**

When you subscribe for 3G cellular network services, you receive a plug-in SIM (Subscriber Identity Module) card loaded with your subscription details, such as your PIN, and available optional services.

# **Activating Your Phone**

Activating your phone requires several things: inserting the SIM card, charging the battery, and turning the phone on.

If necessary, power-off the phone by pressing and holding the key until the power-off image is displayed.

# Removing the Battery

1. Press in on the battery cover release (1) and pull the

battery cover up and off (2), as shown below.

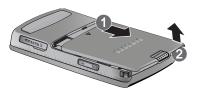

Lift the battery up (1) and away (2) from the phone, as shown.

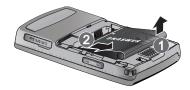

#### Installing and Removing the SIM Card

Important!: The plug-in SIM card and its contacts can be easily damaged by scratches or bending. Use caution when inserting or removing the card, and keep all SIM cards out of reach of children.

- Remove the back cover and battery.
- Make sure the gold contacts of the SIM card are face down, then slide the SIM card completely into the socket.

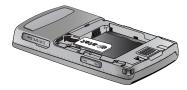

To remove the SIM, slide it gently out of the socket.

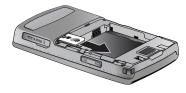

Note: The angled corner of the SIM should be inserted as shown above. The correct insertion is shown on the phone itself. Improperly inserting the SIM can cause the phone to not recognize the SIM.

## Replacing the Battery

 To reinstall the battery, with the battery cover open, align the battery tabs with the slots at the bottom of the phone. Press the battery down until it clicks into place. Make sure that the battery is properly installed and not obstructing the SIM card before replacing the cover.

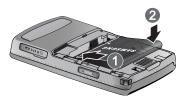

With the battery in position in the phone, hook the top of the battery cover back on the handset (1) and press it down (2) until it clicks.

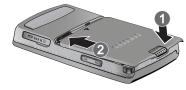

Note: The battery must be properly installed before charging the battery or switching on the phone.

# **Charging the Battery**

Your phone is powered by a rechargeable Li-ion battery. Use the wall charger to charge the battery, and use only Samsung approved batteries and chargers.

Note: You must fully charge the battery before using your phone for the first time. A fully discharged battery requires up to 4 hours of charge time.

Note: For connection to an electrical supply not located in the U.S., you must use an adaptor of the proper configuration for the power outlet. Use of the wrong adaptor could damage your phone and void your warranty.

1. Open the side slot and plug the connector of the wall

charger jack into the port on the side of the phone.

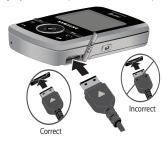

Note: The previous illustration is the correct and incorrect method for connecting the charger. If the incorrect method is attempted, damage to the accessory port will occur therefore voiding the phone's warranty.

- 2. Plug the adaptor into a standard AC wall outlet.
- When the phone is completely charged ( , unplug the charger from the power outlet.
- Remove the adapter from the phone by gently pulling the connector out and replace the plastic cover back over the open jack.

Important!: The battery charging function may stop if you are on a call or viewing a streaming-video while charging your battery.

**Note:** During charging, you must unplug the adapter before removing the battery from the phone to avoid damage.

# Installing the microSD™ Card

To add additional memory to your phone, you can insert a microSD<sup>™</sup> card into the memory card slot, located on the lower left side of the phone. Use the following instructions and illustrations for proper insertion and removal.

Note: Please note that the maximum size microSD™ card tested to support this product is 8GB.

Open the side slot and carefully insert the microSD™ card.

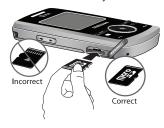

 Push the microSD™ card into the slot until it clicks into place.

Warning!: Please note the printed circuit side is facing down when inserting the card.

Close the side slot.

### Removing the microSD™ Card

 Open the side slot and carefully remove the microSD™ card.

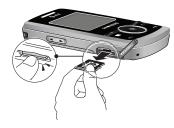

- Firmly press the microSD™ card until you hear a click and then gently pull the card from the slot.
- Close the side slot.

### Low Battery Indicator

When the battery is weak and only a few minutes of talk time remain, a warning tone sounds, the "Battery Low" message repeats at regular intervals on the display, and the empty battery icon ( ) blinks. The backlight turns off to conserve the remaining battery power.

Note: If your phone is in Silent Mode, the Low Battery Indicator defaults to Vibration (see "Sound Profile" on page 69). If you change the alert from Vibration to Mute, you will only see a flashing message indicating a low battery.

If the battery level becomes too low, the phone automatically turns off. Recharge your battery.

# **Turning the Phone On or Off**

1. Press and hold the key or the key until the phone power-on screen displays.

Note: Do not turn on the phone when mobile phone use is prohibited.

 If the phone asks, enter a password and press the Confirm soft key or the key. (For further details, see "Change Phone Password" on page 75.) The Idle screen displays while the phone searches for your network. The signal strength bars show adequate signal after a network is found.

Note: The display language is preset to Automatic at the factory. To change the language, use the Language menu. (For more information, refer to "Phone" on page 73.)

When you wish to switch off the phone, press and hold the key until the power-off image is displayed.

# **Setting Up Your Voice Mail**

- 1. In Idle mode, press and hold the 📳 key.
- When connected, follow the voice prompts from the voice mail center.

# Changing the Voice Mail Name and Number

Your SIM card gives you the default service number of the voice mail center. However, you may need to change the number. Use the following procedures to change your voice mail number.

- In Idle mode, press the Menu (right) soft key to access Menu mode
- Select Messaging → Message Settings → Voice Mail.
- 3. Press the **Edit** soft key \_\_\_\_\_.

- To edit the Voice Server Name, highlight Name and press
   to delete the current name and then use your
   keypad to enter a replacement name.
  - or -
- 5. To edit the Voice Mail Number, highlight **Center Address** and press of to delete the current number.
- i. Enter your new Voice Server number and press the Save soft key or the key to save this new number.
- 7. Press the key to return to **Idle** mode.

#### **Text Conventions**

This manual provides condensed information about how to use your phone. To make this possible, the following terms and icon  $(\rightarrow)$  appear in place of repeatedly-used procedural steps:

- highlight Use the Navigation key (( ) to move a highlighting effect onto a menu item or screen item of interest.
  - After "highlighting" a menu item or screen item, press the key to launch, access, or save a highlighted menu item or screen field of interest.

→ Used in place of "select" in long "drill down" procedure steps.

Example: "...Settings  $\rightarrow$  Calls  $\rightarrow$  Voice Call..."

# **Section 2: Understanding Your Phone**

This section outlines some key features of your phone. It also displays the screen and the icons that are displayed when the phone is in use.

#### **Features of Your Phone**

Your phone is lightweight, easy-to-use and offers many significant features. The following list outlines a few of the features included in your phone:

- · User friendly, menu-driven access to features and options
- · Bluetooth wireless access
- · Camera and camcorder
- · Video Sharing
- Instant Messaging capability
- F-mail
- Featured applications provide alarms, calendar, calculator, record audio, converter, timer, stopwatch, and world time.
- File viewer
- Multimedia Message Service (MMS)
- Multimedia capability (with included Music Player)
- Photo caller ID
- · Speakerphone capability
- · Web browser

#### **Front View of Your Phone**

The following illustrations show the main elements of your phone:

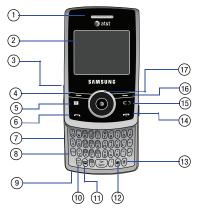

#### Keys

The following list correlates to the open and front view illustrations.

- 1. Earpiece: Used to listen to audio.
- Display: Allows you to see when you have an incoming call or message. It also displays date, time, network type, signal strength, and battery power icons, and any icons associated with alerts or alarms.
- 3. Volume keys/Menu Navigation: Used to adjust the ringer volume in standby mode, to mute the incoming call ringer, or to adjust the voice volume during a call. Can also be used to browse through the menu options or to adjust playback volume when the Music Player is active.
- Left soft key: Performs the function indicated by the screen text on the bottom of the display.
- 5. Messaging: Allows you to access the Messaging menu.
- 6. Send key: Allows you to place or receive a call and power on your handset. Press and hold to power on your handset. In standby mode, press the key once to access the Recent Call log. If you press and hold the key down, you will initiate the most recent call from the Recent Call log.

- Built in QWERTY Keypad: Allows you to enter numbers, letters, and characters using a full QWERTY keypad interface.
- Function key: Allows you to input numbers and symbols on the upper half of the keys.
- Microphone: Allows the other callers to hear you clearly when you are speaking to them.
- 10. Caps Shift: Allows you to input upper-case text.
- CV: Press to launch Cellular Video, provided it is activated on your SIM.
- Camera key: Launches the camera and camcorder functionality of the handset.
- Silent key: Allows you to toggle between Normal and Silent mode.
- 14. Power On/Off/Menu Exit key: Ends a call or exits a program. Press and hold this key for a few seconds to power your phone On or Off. While in the main menu, it returns the phone to standby mode and cancels your input. When you receive an incoming call, press to reject call.

- 15. Clear key: Deletes characters from the display when you are in text entry mode. Deletes items when in an application. When in a main menu, press to return to the previous menu. A quick press of the calendar in Month view.
- Right Soft key: Performs the function indicated by the screen text on the bottom of the display.
- 17. Directional keys on the Navigation key: These keys allow you to browse menus, sub menus, and lists. Press the Up or Down Navigation keys when jumping to highlighted links on the web. Each key also acts as a shortcut to launch applications from the Idle screen.

### **Side Views of Your Phone**

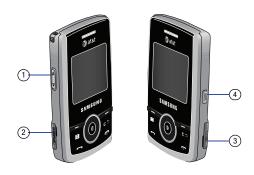

#### Keys

The following list correlates to the side view illustrations.

 Volume keys/Menu Navigation: Used to adjust the ringer volume in standby mode, to mute the incoming call ringer, or to adjust the voice volume during a call. Can also be used to browse through the menu options or to adjust playback volume when the Music Player is active. If you are playing music and the backlight goes out, you will need to press and hold this key to gain access to the music player keys.

- microSD<sup>TM</sup> card slot: Your phone has an external memory port for a microSD card.
- Headset jack/Adapter jack: Allows you to plug in the travel adapter (power), optional PC connection cable (data transfer), and optional headset for safe, convenient, hands-free conversations
- Shortcut key: Used to access MEdiaNet, Music Player, and Games and Apps functions.

### **Back View of Your Phone**

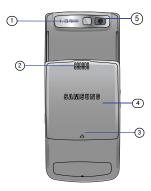

- Mirror: Displays your reflection when taking pictures and videos.
- 2. Speaker: Plays music and audio.
- Back Cover Release: Used to release the lock holding the back cover in place so that you can remove it.

- Back Cover: Used to cover the back of your phone. Must be removed so that you can install/remove the SIM card, and/ or the battery.
- 5. Camera lens: Used to take pictures and shoot videos.

# **Main Display Layout**

The display has 3 areas:

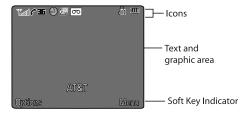

#### **Icons**

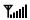

Shows the received signal strength. The greater the number of bars, the stronger the signal.

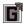

Appears when the phone is accessing services in a GPRS network. When data is being transferred, this icon animates.

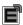

Appears when the phone is accessing services in an EDGE network. When data is being transferred, this icon animates

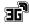

Appears when the phone is accessing services in a 3G (UMTS) network. When data is being transferred, this icon animates

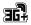

Appears when the phone is accessing services in a 3G+ (HSDPA) network. When data is being transferred, this icon animates.

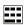

Appears when a TTY adapter is plugged into the handset, making it accessible via a keyboard for the hearing or speech impaired.

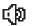

This icon displays whe the T-coil option is enabled. For more information regarding enabling T-Coil, see page 76

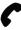

Appears when a call is in progress.

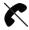

Appears when there is no network coverage available. When you are out of the service area, you cannot make or receive voice calls.

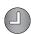

Appears when an alarm is set on your phone.

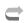

Appears when your incoming phone calls are being forwarded to another number.

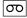

Appears when a new voicemail has been received.

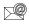

Appears when a new email has been received.

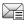

Appears when a new text message has been received

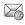

Appears when a new multimedia message has been received.

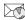

Appears when a push-messages has been received from the WAP server.

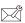

Appears when a new Over the Air (OTA) software update file has been received

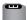

Appears after your memory card has been inserted.

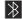

Appears when Bluetooth wireless technology is active.
When transferring data, this icon blinks red and blue.

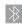

Appears when Bluetooth wireless technology is connecting with a device. It appears a solid red until the connection is set, then changes to a solid blue.

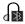

Appears when a Bluetooth wireless headset is active and in use.

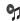

Appears when you are using the phone's Music Player.

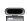

Appears when you are connected to a PC via a USB port.

Note: The default phone profile is Normal, the profile is editable and the displayed icons may vary according to the setting.

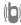

Appears when the phone's profile is set to **Silent**. In this case, the speaker is muted and the phone vibrates and displays information.

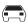

Appears when the phone's profile is set to **Driving**. In this case, the speaker is active and will launch the currently selected ringtone or melody when the associated notification is activated. This icon is accompanied on screen by the Audio icon.

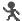

Appears when the phone's profile is set to **Outdoor**. In this case, the speaker is active, the volume settings are raised to their highest levels, any currently active ringtones or melodies are activated, and the phone's vibrate feature is activated.

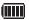

Shows the level of your battery. The more bars you see, the more power you have remaining.

#### **Back Light**

A back light illuminates the display and the keypad when you press any key. It turns off when no keys are pressed within a given period of time, and/or dims the light, depending on the settings in the **Backlight Time** menu.

### **Selecting Functions and Options**

Your phone offers a set of functions that can be customized for your ease and specific needs. These functions are arranged in menus and sub-menus, accessed using the two soft keys. Each menu and sub-menu allows you to view and alter the settings of a particular function.

- Recent Calls: allows you to access the numbers of calls you've recently dialed, received, or missed.
- Camera: launches the camera and camcorder options.
- CV: allows you to access the Internet and download media files directly to your phone.
- Bluetooth: allows you to use the Bluetooth functionality of the handset
- Calendar: allows you to view the Month, Week, and Day layout views. You can also create an Appointment, Anniversary, Holiday, Important, or Private entries.
- Alarms: allows you to set or alter alarm settings, including a Wake-up Alarm.
- My Account: allows you to manage your account from your phone's browser. View your minutes, MEdiaNet, Internet, and messaging usage. You can check your account balances, pay your bill, change services, and reset your voicemail password.

- Empty: (locations 8-#) allows you to program an additional set of frequently used features.
  - Select an empty slot and press the key.
  - Use the Menu and Navigation keys to select a feature, then press the
     Options → Assign soft key or the
     key.

In some functions, you may be asked for a password or PIN. Enter the code and press the **Select** soft key or the key.

When you access a list of options, your phone highlights the currently active option. If, however, there are only two options, such as **On/Off** or **Enable/Disable**, your phone highlights the option that is not currently active, so that you can select it directly.

### Selecting Options

To view the various functions and options available and to select the one you want:

- Press the appropriate soft key.
- To select the function displayed or the option highlighted, press the Select soft key or the key.
- To view the next function or highlight the next option on a list, press the Down Navigation key.
- To move back to the previous function or option on a list, press the Up Navigation key.

- To move back up one level in the menu structure, press the Back soft kev.
- To exit the menu structure without changing the settings, press the key.

# **Command Keys**

Functions for the soft keys are defined by what appears above each in the display. There are two soft keys: Left and Right.

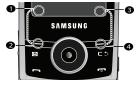

#### Soft Keys

The roles of the soft keys (2 and 4 on the above graphic) vary depending on the function you are currently using; the labels on the bottom line of the display just above each key (1 and 3 on the above graphic) indicate their current roles.

# Left Soft Key

Some functions of the left soft key are as follows.

- In the Idle screen, press the Options soft key (left or # 2) to open the My Menu screen.
- When in a menu mode, the left soft key function is **Select**.

### Right Soft Key

Some functions of the right soft key are as follows.

- In the Idle screen, press the Menu soft key (right or # 4) to display the nine menu icons. See 'Selecting Functions and Options" on page 18.
- When in a menu mode, the right soft key \_\_\_\_ function is Back.

# Clear Key

The **CLR** key is used to erase or clear numbers, text, or symbols from the display. You can also use [ c ] to return to a previous menu or to return to standby mode from any menu. At the Idle screen, a quick press displays the calendar in Month view.

- If you enter an incorrect character, briefly press to backspace (and delete) the character.
- To erase the entire sentence, press and hold \_\_c>\_.
- To back up one menu level, briefly press \_\_\_\_\_.

### End Key

The **End** key is used to turn on/off your phone, disconnect calls, and return to the standby mode.

Press and hold the End key to turn on/off your phone.

- Briefly press once to disconnect a call.
- Press to return to standby mode from any menu.

#### Send Key

The **Send** key is used to power-on your device, answer calls, dial calls, and to recall the last number(s) dialed, received, or missed

- Press and hold to power-on your device.
- Press once to answer calls.
- Enter a number and briefly press 🗀 to make a call.
- Briefly press in standby mode to display a list of recent calls to and from your phone.
- Press twice in standby mode to call the most recent number.
- Press to pick up a waiting call.

# Navigation Key

Use the directional keys on the Navigation key to browse menus, sub menus, and lists. Press the **Up** or **Down** Navigation keys when jumping to highlighted links on the web.

Each key also acts as a shortcut to launch applications from the Idle screen.

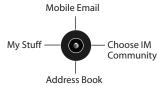

#### **Section 3: Call Functions**

This section describes how to make or answer a call. It also includes the features and functionality associated with making or answering a call.

#### Making a Call

In Idle mode, enter the area code and phone number, and press the key.

Note: When you activate the Auto Redial option in the Voice Call menu, the phone will automatically redial up to 10 times when the person does not answer the call or is already on the phone. (For more information, refer to "Voice Call" on page 77.)

#### Making an International Call

- 1. Press  $\binom{+}{Q}$ . The + character appears.
- **2.** Enter the country code, area code, and phone number, then press .

#### **Correcting an Entered Number**

Use the following steps to correct a mis-typed entry when dialing.

- 1. After entering a number

- To enter a missing digit press the Left or Right Navigation key until the cursor is in position and enter the digit.
- To clear the whole display, press and hold \_\_\_\_\_.
- 2. Press to return to the Idle screen.

### **Ending a Call**

When you want to finish your call, briefly press key. If the slide is open, simply close the phone.

### Redialing the Last Number

All incoming, outgoing and missed calls are listed in the **Recent Calls** Menu. If the number or caller is listed in your Address Book, the associated name displays.

Tip: A quick press of the 🗀 to quickly acces your Recent Calls.

#### To access the Recent Calls menu:

 From the Idle Screen, press the Options soft key, then select Recent Calls.

- Use the Up and Down Navigation keys to scroll through the Recent Calls options. Choose from All Calls, Missed Calls, Calls Made, or Calls Received.
- Highlight the number you want, then press to dial the number.

# **Making a Call from the Address Book**

You can store phone numbers that you use regularly on the SIM card or in the phone's memory. These entries are collectively called the **Address Book**.

Once you have stored a number in the **Address Book**, you can dial it by pressing a few keys using the **Speed Dial** feature.

For further details about the **Address Book** feature, see "Finding an Address Book Entry" on page 50.

# **Answering a Call**

When a call is received the phone rings and displays the caller's phone number, or name if stored in the Address Book.

 From the Idle Screen press or slide open your phone.

If the Any Key option in the Settings → Calls → General → Call Answer menu is activated, you can press any key to answer a call except 

and the Reject soft key.

Note: To reject an incoming call, press and hold either Volume key on the left side of the phone. A quick press of a Volume key silences the ringer on an incoming call.

2. End the call by pressing or slide the phone closed.

Note: You can answer a call while using the Address Book or menu features. After ending the call, the phone returns to the function screen you were using.

#### **Video Share**

The Video Share features allows you to place a call and share live or recorded video while on the call. You can initiate or receive video by using the following steps.

### **Initiating and Receiving a Video Share Session**

To initiate and receive a Video Share session:

- Dial the number and press .
- 2. Once the call is answered, if you're both capable of Video Sharing, a Video Share icon appears on the screen (Ties) Video Share Ready) and the Mute soft key will change to say Video Share.

 Press the Video Share soft key to invite the other party to see video shot from your phone. "Establishing a Video Connection" displays. A message is sent to the recipient "###-#### Wants to Share Video With You."

Important!: When establishing a Video connection, the first phone that actually makes the connection becomes the sending phone.

- The recipient will receive a Video Share pop-up to either Accept or Decline the Video Share call. They should press the Accept soft key to continue or Decline soft key the invitation
- A Recording Started pop-up displays showing the memory available for the video.
- 6. During a Video Share session, the following functions are displayed as icons on the screen. Use the Right and Left Navigation key to select. When the function is selected, the following options display above the right soft option key:

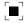

**Stop**: Select this option to stop the video share feature.

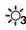

**Brightness**: Select this option to adjust the brightness for the video.

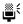

Mute: Select this icon to turn the audio off.

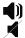

**Spkr Off/On**: press this key to turn off/on the speaker.

Tip: To stop the video share call press the **Options** soft key and press the **Select** the "**Video Share End**" soft key.

 A pop-up message displays "Video Sharing has been Stopped. Save the Recorded Video?" If accepted, the recorded videos are stored in the My Stuff → Video folder.

# Video Share (In-Call)

You can begin a **Video Share** call during an existing call by pressing the **Options** soft key and selecting **Video Share** → **Live**.

### Play a Video Share Recording

During a call (while not in a **Live Video Share** session) you can share a recorded video for the recipient.

Press the Options key and select Video Share →

**Recorded** and then select from the available files in your **Videos** folder

To make the connection, the recipient should press Accept and the Video begins to play on both phones.

#### **Recent Calls**

The phone stores the numbers of the calls you've dialed, received, or missed in the **Recent Calls** menu. You can access this menu by from the Idle screen by doing one of the following:

- ► From the Options soft key, select Recent Calls
  - or -
- From the Menu soft key, select My Stuff → Tools → Recent Calls.

If the number or caller is listed in your Address Book, the associated name is displayed.

# Viewing All Calls

From the **Recent Calls** menu, select the **All Calls** option. All calls made, received, and missed are listed. Press the **Options** soft key for the following options:

Details: allows you to see the number of the sender, the date and time
of the call, the length of the call, and the contact's name, if listed in
your Contact List.

- Call Back: allows you to return the call automatically.
- Video Share: allows you to set up a Video Share call with the caller, if their handset is Video Share enabled.
- Save to Address Book: allows you to save the number to your Address Book on either the phone or SIM card.
- Send Message: allows you to send a text or Multimedia message to the caller.
- Delete: allows you to delete the selected call or All calls.
- Add to Reject List: allows you to add the sending number to your Reject List, where incoming calls are sent direct to voice mail.

### **Viewing Missed Calls**

The number of calls you have missed is displayed on the Idle screen.

To view the number details:

 Press the View soft key. The most recently missed call is displayed.

**Note:** If there is a voicemail sent by the same number, associated icons are displayed and can then be selected.

To scroll through the list of missed calls, press the Up or Down Navigation key. To move to another call type, press the Left or Right Navigation key.

#### Viewing the Details of a Missed Calls

To view the details of a selected missed call, use the following steps:

- Press the View soft key. A list of the most recently missed calls is displayed.
- Select the desired missed call.
- Press the Options soft key, then select Details.

#### **Calling Back a Missed Call**

To call back a missed call number:

- Press the View soft key. A list of the most recently missed calls is displayed.
- Highlight the desired missed call.
- 3. Press the **Options** soft key, then select **Call Back**.
  - Or -
- 4. Highlight the number and press the key

#### Saving a Missed Call to your Address Book

To save the missed call entry to your address book, use the following steps:

- Press the View soft key. A list of the most recently missed calls is displayed.
- Select the desired missed call.

Note: You may see different choices depending upon the settings for your "Save New Contacts to" option.

Press the Options soft key, then select Save to Address Book.

For further details about the **Address Book** feature, see "Adding a New Contact" on page 51.

# Sending a Message to a Missed Call

To send a text message or attachment to a missed call entry:

- Immediately after missing a call, press the View soft key. A list of missed calls is displayed with the most recently missed call highlighted.
- 2. Press the **Options** soft key, then select **Send Message**.

- At the "Create New Message" screen, use the Alphanumeric keys to type in a message or press the Options soft key to also Add Items such as an: Image, Sound, or Video.
- When you are done with your message, press the Send To soft kev.
- At the "Recipients" screen, use the numeric keypad to add additional contact phone numbers, if necessary.
- 6. Press the **Send** soft key to initiate delivery.

Note: When you "Add items" in the options, the setting automatically changes to "Multimedia Message".

## **Deleting a Missed Call**

To delete a missed call entry:

- 1. Immediately after missing a call, press the View soft key.
- Press the Options soft key, then select Delete.
- 3. Select which items will be deleted:
  - Selected: This option allows you to delete only selected call entries
  - All: This option allows you to delete all missed call entries.

4. At the "Delete?" prompt, press either the Yes soft key to confirm the deletion or the No soft key to cancel.

Note: You can press the key at any time to exit the Missed Call feature

#### **Call Time**

1. From the Idle Screen, do one of the following:

Press the **Options** soft key, then select **Recent Calls** → **Call Time** 

– or –

Press the Menu soft key, then select My Stuff  $\rightarrow$  Tools  $\rightarrow$  Recent Calls  $\rightarrow$  Call Time.

The following options are then available:

- Last Call Time: shows the length of time for the last call.
- **Total Sent**: shows the total length of time for the calls made.
- Total Received: shows the total length of time for the calls received.
- 2. Select the desired option, press the Reset soft key.
- Enter the password and press the **OK** soft key to reset the selected option.

Press the Back soft key or the key to cancel this operation.

#### **Data Volume**

Data Volume refers to the amount of data (volume) to and from the phone.

1. From the Idle Screen, do one of the following:

Press the **Options** soft key, then select **Recent Calls** → **Data Volume** 

- or -

Press the Menu soft key, then select My Stuff → Tools →

Recent Calls → Data Volume

The following information displays:

- Last Sent Data: shows the size of the last data packet (measured in KB - kilobytes) sent by the phone since the last time this counter was reset
- Last Received Data: shows the size of the last data packet (measured in KB - kilobytes) received by the phone since the last time this counter was reset.
- Total Sent Data: shows the size of the total data packet (measured in KB - kilobytes) which have been sent by the phone since the last time this counter was reset.

- Total Received Data: shows the size of the total data packet (measured in KB - kilobytes) which have been received by the phone since the last time this counter was reset.
- Use the Up and Down Navigation keys to scroll through the information.
- To set the counter back to zero, press the Reset soft key.You will be prompted to enter a user defined password.Your counter should be reset.
- Enter the password and press the OK soft key or the key.
- 5. Press the **Back** soft key or press ( to exit this display.

#### **Data Call Time**

1. From the Idle Screen, do one of the following:

Press the **Options** soft key, then select **Recent Calls** → **Data**Call Time

– or –

Press the Menu soft key, then select My Stuff → Tools →
Recent Calls → Data Call Time.

The following information displays:

- Last Data Call: shows the time used for the last data call sent or received since the last time this counter was reset.
- Total Data Call: shows the total time used to send or receive data since the last time this counter was reset.
- Use the Up and Down Navigation keys to scroll through the information.
- To set the counter back to zero, press the Reset soft key. You will be prompted for a password.
- Enter the password and press the **OK** soft key or the key.
- 5. Press the **Back** soft key or press to exit.

# **Options During a Call**

Your phone provides a number of control functions that you can use during a call.

# **Adjusting the Call Volume**

During a call, if you want to adjust the earpiece volume, use the **Volume** keys on the left side of the phone.

Press to increase the volume level and press to decrease the volume level

In Idle mode, you can also adjust the ringer volume using these same keys.

#### Putting a Call on Hold

You can place the current call on hold whenever you want. You can also make another call while you have a call in progress if your network supports this service.

To put a call on hold:

- While on a call, press **Options** soft key, then select **Hold**.
   This action places the current caller on hold (which is displayed onscreen as a greyed-out box).
- You can later reactivate this call whenever you want by pressing the Resume soft key.

To make a new call while you have a call in progress:

- While on a call, press the **Options** soft key, then select Hold.
- Enter the new phone number you wish to dial or look it up in the Address Book.
- **3.** Press to dial the second number.
  - or -
- Press the Options soft key, then select New Call. Once connected, both calls are displayed on the screen.

Note: The caller currently on hold appears greyed-out onscreen.

When you have an active call and a call on hold, you may switch between the two calls, changing the one on hold to active and placing the other on hold.

To switch between the two calls:

- Press Options soft key, then select Swap.
  - The current call (caller #2) is placed on hold and the previous call on hold (caller #1) is then reactivated so that you can continue conversing with that person.
- 2. Press to end the currently active call.

To end a specific call:

- Press the Options soft key, then select End.
- 2. Select the call you wish to end.
  - Active Call: Only the currently active call is ended.
  - Held Call: Only the currently held call is ended.
  - All Calls: All current calls are ended and you are returned to the Idle screen
- 3. Press the key to end the remaining call.

### **In-Call Options**

During a call, press the Mute soft key to mute the microphone.

Press the **Options** soft key to access the following:

- Video Share: Initiates a video sharing session. Video can be Live or Recorded.
- . Hold: Places the current call on hold.
- Address Book: Allows you to access your Address Book information.
- New Call: Places the current call on hold and then allows you to enter and dial another number.
- Send Message: Allows you to create and send a new Text message or Multimedia Message.

#### • More:

- Calendar: Allows you to temporarily access your calendar while still maintaining the active call.
- Notes: Allows you to access Notes.
- Whisper Mode On/Off: Increases the microphone sensitivity level so that you do not have to speak louder to be heard by the other party.
   Used in quiet environments such as theaters, meetings, etc.
- Mute Keypad Tone: Silences/mutes the key tones when on the call. To turn this feature off (unmute the keypad), return to this option and select Send Keypad Tone.
- Send DTMF: Sends DTMF (Dual Tone Multi-Frequency) tones to the contacts you have selected. These DTMF tones are sent as a group. The DTMF tones are the tones used in phones for tone dialling, sounding when you press the number keys. This option is helpful for entering a password or an account number when you call an automated system, like a banking service.

• End Call: Allows you to end the active call.

If you are in a call, you can place the active call on hold by selecting the **New Call** option above and either dialing another number or answering another incoming call. Once the second call has been activated, the following options are available.

- Swap: Places the active call on hold and then re-activates the call on hold.
- Join: Joins all of the calls you have established with your phone (both active and on hold) into a multi-party call.

When you want to finish, end each call normally by pressing the key.

# **Using the Speakerphone During an Active Call**

While in an active call, it is possible to enable the speakerphone feature.

- 1. Dial the number and press 🗀.
- 2. Once the call is answered, press to activate the speakerphone.
- Use the Volume keys (located on the left side of your phone) to adjust the volume.

Important!: For more information, see "Responsible Listening" on page 139.

#### **Muting or Sending Keypad Tones**

These options allow you to turn the key tones off or on. If the **Mute Keypad Tone** option is selected, it allows you to press keys without hearing key tones during a call.

**Note:** To communicate with answering machines or computerized telephone systems, the Send Keypad Tone option must be selected.

#### Switching off the Microphone (Mute)

You can temporarily switch your phone's microphone off, so that the other person cannot hear you.

**Example:** You wish to say something to person in the room, but do not want the person on the phone to hear you.

Note: If you are already in Video Share or you have a call on hold, you need to select Mute/Unmute.

To switch the microphone off temporarily during a call:

- Press the Mute soft key. The option is then replaced with Unmute.
- Press the Unmute soft key to deactivate the Mute function and reactivate the microphone.

#### Searching for a Number in Address Book

You can search for a number from the Address Book during a call.

- 1. Press the Options soft key, then select Address Book.
- 2. Highlight the Address Book entry.
  - or -
- Enter the first few letters of the contact into the Search field which then highlights the closest match in the Address Book list.
- 4. Press the View soft key.

For further details about the **Address Book** feature, see "Finding an Address Book Entry" on page 50.

#### **Call Waiting**

The Call Waiting feature allows you to answer an incoming call while you have a call in progress, if this service is supported by the network, and you have set the **Settings** → **Calls** → **Voice Call** → **Call Waiting** Menu to **Activated**. You are notified of an incoming call by a call waiting tone.

To answer a call while you have a call in progress:

 Press to answer the next incoming call, or press the Accept soft key. The first call is automatically put on hold.

- To switch between the two calls, press Options soft key, then select Swap.
  - Swap: Places the current call on hold and then activates the previous call.

To end a call on hold:

- 1. Press the Options soft key, then select End → Held Call.
- **2.** Press **t** o end the current active call.

## 3-Way Calling (Multi-Party Calling)

The 3-Way or Multi-Party feature allows you to answer a series of incoming calls and place them on hold. If this service is supported by the network, all calls can be joined together. You are notified of an incoming call by a call waiting tone.

Note: The Join option combines all of the calls you have established with your phone (both active and on hold).

Swap places the current call on hold and then activates the previous call.

- Press to answer the first incoming call.
- Press to answer the next incoming call. The first call is automatically put on hold.
- Join the first two callers by pressing the Options soft key, then selecting Join.

- Join: combines your current set of callers into a single multi-party call (both active and on hold).
- 4. Press to end the call.

#### **Silent Mode**

Silent mode is convenient when you wish to stop the phone from making noise, in a theater, for example.

In **Idle** mode, press 📵 until the phone vibrates, the "Silent Profile on" message appears on screen. The Silent mode icon (a) is displayed on the screen. (For more information, refer to "Sound Profile" on page 69.)

In Silent mode, your phone's speakers are muted. An incoming call causes the phone to vibrate and light up, depending on the settings of the **Silent** Phone Settings feature.

To exit and reactivate the previous sound settings, press  $(\mathfrak{G})$  again until "Normal Profile on" displays. The Silent mode and Vibrate icons are no longer displayed.

# **Section 4: Menu Navigation**

This section explains the menu navigation for your phone. It also includes an overview of all the available menus associated with your phone. Some menu options are controlled by the SIM provided by your service provider.

# **Menu Navigation**

Menus and sub-menus can be accessed by scrolling through them using the Navigation keys or by using the shortcut keys.

## Accessing a Menu Function by Scrolling

- In Idle mode, press the Menu soft key to access Menu mode.
- Scroll using the Navigation keys to reach a main menu, Settings, for example. Press the Select soft key or the key to enter the menu.
- 3. If the menu contains sub-menus, Sound Profile, for example, you can access them by first highlighting the option and then by pressing the Select soft key or the key. If the menu you have selected contains further options, repeat this step.

- 4. To scroll through these menus, press either the Up or Down Navigation key or the Volume key (located on the left side of your phone). Press the Select soft key, or the key to make your selection.
  - 5. To return to the previous menu level, press the **Back** soft key, the set key.
- To exit the menu without changing the settings, press the key.

# **Using Shortcuts**

Numbered menu items, such as menus, sub-menus, and options can be quickly accessed by using their shortcut numbers. In Menu mode, Main Menus can be accessed by pressing the number keys (1 to 0) corresponding to their location on the screen.

Example: Accessing the Language menu.

- 1. Press the Menu soft key.
- 2. Press the v key for **Settings**.
- 3. Press the key for **Phone**

- 4. Press the key for Language.
- Press the key to display the list of available languages.

# My Menu

The My Menu option is another way to access applications from the idle mode without navigating through the main menu icons and sub menus. There are twelve available shortcuts, seven preassigned (Recent Calls, Camera, CV, Bluetooth, Calendar, Alarms, and My Account) and five empty shortcuts (8-#) you can assign.

To navigate to My Menu shortcuts:

- In Idle mode, press the **Options** soft key, and select a shortcut application.
- 2. Press the **Options** soft key and select one of the following:
  - Open: open the selected shortcut and displays the submenus, launches the selected application, or displays a screen.
  - Change: changes the currently selected shortcut and assigns another shortcut to this field.
  - Remove: removes the selected shortcut from this field.
  - Remove All: removes all the shortcuts from the fields in this menu.

- Or -

Press the key to access the selected option.

Important!: Some shortcuts may be numbered through 12, the option 10 is selected by pressing the (a) key, option 11 is selected by pressing the (a) key, and option 12 is selected by pressing the (b) key.

# **Section 5: My Stuff**

The topics covered in this section are Cellular Video, Audio, Games and Apps, Graphics, Videos, Tools, Other Files and Used Space.

# Cellular Video (CV)

Your phone is equipped with a WAP (Wireless Application Protocol) browser which allows you to access the Internet and download media files directly to your phone. These media files are displayed using the built-in Media Player. Cellular Video (CV) is a media service which allows you to not only navigate to your favorite web sites but stream media content (Weather, News/ Sports highlights, etc.) directly to your phone.

- In Idle mode, press the Menu soft key, then select My Stuff → CV.
- 2. Press the **Select** soft key or the key. You are then taken to your default CV homepage.
  - This homepage provides you with several sections of accessible content:
  - My Favorites: allows you to choose from some recently uploaded video clips from among the following media providers: CNN, ESPN, HBO Mobile Preview, or Access Hollywood.

- Video Categories: provides some general content categories from which to begin searching for media: TV to Go, Entertainment, Sports, News & Weather, HBO Mobile, and Premium Channel.
- Customize CV: allows you to access the CV Settings menu where you can configure most of the settings associated with CV.
- Parental Controls: provides you with settings which can be configured to restrict certain media content from being displayed on the phone.
- MEdia Net: exits from the CV application and launches the MEdia Net homepage.
- Help: provides basic on-line assistance which answers most of the common issues users come across while using this feature.
- Highlight the desired media clip or select from one of the available categories and press the Select soft key or the key.

## **CV Options**

- In Idle mode, press the Menu soft key, then select My Stuff → CV.
- From the main CV homepage, press the Options soft key to use one of the following options:

- Go: lets you navigate Forward (next sequenced web page) or Backward (to the previously visited web page) through pages in your browsing history.
- **Reload**: reloads the current page with updated information.
- Desktop View/Smart-Fit View: changes the display mode of the browser.
- Page Size: change the page size of the displayed web page using the Right and Left Navigation keys to step the size up or down (there are 20 increments).
- Go to Homepage: takes you back at any time to the homepage of the Wireless Web service provider.
- Add to Favorites: bookmarks the current page and marks it as a favorite site.
- View Favorites: accesses and displays the bookmarks assigned as favorite web pages.
- Enter URL: allows you to manually enter the URL address of a WAP site. After entering an address, press the Go to soft key to go there directly.
- Copy URL to Message: send the URL of the current page to another party as a message.
- Save: saves either the image of the current web page or the current page itself.
- Advanced: allows you to change the following settings for the browser

- Clear Cache: deletes the information stored in the cache. The cache stores the most recently accessed pages.
- Empty Cookies: delete cookies. Cookies are pieces of personal information sent to a web server while navigating the web.
- Cookie Options: sets whether or not cookies are stored on your phone.
   If you select Prompt, the phone will ask you to save the cookies on every page requiring cookies.
- Preferences: changes the settings for the web browser to suit your preference.
- Certificates: accesses certificate information from your phone.
- Page Details: displays the properties for the currently active web page.
- About Browser: displays the access version and copyright information about the browser.

# **Media Clip Options**

With the media currently active on the phone (either playing or paused), press the **Options** soft key to open a list of the following streaming media options.

Tip: Within the clips listed in the My Favorites section of your main CV homepage, highlight the description and then press the key to begin the stream.

#### Pause/Resume

This feature allows you to toggle the state of the current video between being Paused or Resuming playback.

#### Stop

The feature stops the current media, exits the media player and returns you to the main CV homepage.

#### Jump to Track Time

This feature pauses the current media content and displays a "Jump to track time" pop-up which allows you to enter an Hour, Minute, and Second value which corresponds to the media's timeline. If, as an example, the content is three minutes long, entering a value of: 00:01:30, would cause the Media Player to begin replaying the content from its half-way point.

- Use your keypad to enter a value for the Hour, Minute, and Seconds.
- Press the Jump soft key to cause the Media Player to resume playback at that value on the clip's timeline
   or -
- Press the Cancel soft key to go back to your media clip and resume playback from its previous location.

## **Cellular Video Settings**

This feature allows you to configure the current server profile being used by the on-board WAP. (For more information, refer to "Changing the WAP Profiles" on page 126.)

#### **Full Screen**

This feature allows you to expand the video to a full-screen view.

#### **Properties**

Displays a Media Player window which gives file specific information such as title. and Duration.

## **Using the Video Categories**

This grouping of media categories provides access to an additional listing of streaming media. Where the previous Favorites list of media stream can be user edited and updated, this list of categories is defined by CV's homepage and can not be changed.

# Viewing a Video Clip

- In Idle mode, press the Menu soft key, then select My Stuff → CV.
- 2. Select the video clip from within the Favorites section.
- 3. After the stream has been buffered into memory, you can choose to either Pause or play the content. Pressing the
  - key toggles the **Play** and **Pause** functionality.

#### **Customizing CV**

#### **Updating the Favorites List**

The list of media providers which appear in the Favorites section of the CV homepage can be edited and changed by the user.

- In Idle mode, press the Menu soft key, then select My Stuff → CV.
- Select the Edit button from the upper-right of the homepage (adjacent to the My Favorites title).
- From the Customize CV Options listing, select Edit My Favorites
- Navigate to the Add to Favorites section of the page and highlight one the additional streaming media channels which are not currently in your Favorites list (ex: Cartoon Network).
- 5. Press the Options soft key, then select Add to Favorites.

#### **Adding a Video Alert**

When new media is available for upload to your phone (such as breaking news), you can set your phone to notify you of the new available content.

1. In Idle mode, press the Menu soft key, then select My

#### Stuff → CV.

- Select the Customize CV button from the bottom of the homepage.
- From the Customize CV Options listing, select My Video Alerts.
- Navigate to the Add to My Alerts section of the page and highlight one of the available services (ex: Breaking News).
- 5. Press the **Options** soft key, then select **Add to Favorites**.

# My Purchases

The CV homepage can be used to shop for streaming multimedia content. The **My Purchases** section can help keep track of your purchase history and view any new resale products.

- In Idle mode, press the Menu soft key, then select My Stuff → CV.
- Select the Customize CV button from the bottom of the homepage.
- From the Customize CV Options listing, select My
  Purchases → Purchase History. This provides you with
  an on screen listing of your "to date" purchase history for
  media content.

Select My Account. This provides you with an on screen description of your account details.

#### **Parental Controls**

Your phone can be configured to block both purchased and streamed media content. Before filtering, you must first establish a pin/password and a contact e-mail address. Once those have been established, you can the two available filter options:

Content Filters and Purchase Blocker.

# Ontent inters and i drendse blocker.

- Content Filters: let you restrict access to inappropriate content both on and outside of MEdia Net.
- Purchase Blocker: lets you restrict the ability to buy ringtones, downloads, games, etc., from this phone.

#### **Setting up Parental Control**

- In Idle mode, press the Menu soft key, then select My Stuff → CV
- Select the Customize CV button from the bottom of the homepage.
- From the Customize CV Options listing, select Parental Controls.
- Select the **OK** button to access the MEdia Net parental setup fields.

- From the Parental Control Setup screen, use your keypad to enter information into the following fields: PIN, Re-enter PIN, contact email address.
- Select the Save button. Allow a few minutes for your information to be received and accepted by MEdia Net. You can then use this information to activate the parental filters.

#### **Configuring the Filters**

- In Idle mode, press the Menu soft key, then select My Stuff → CV.
- Select the Customize CV button from the bottom of the homepage.
- Select the OK button.
- When prompted, enter the PIN and e-mail address which was registered with MEdia Net in the previous section.
- 5. Select Content Filters.
- Select the On button to toggle the On/Off state.
- 7. Select Purchase Blocker.
- 8. Select the **On** button to toggle the On/Off state.

Press the Back soft key or press . This activates the filter

#### Audio

The **Audio** menu option allows you to shop tones, answer tones, and music using the WAP browser. You can also access audio that has previously recorded on your phone.

#### **Tones**

You can shop, download, and save to your Downloaded Ringtones folder. To access the **Audio** menu option, use the following steps:

- In Idle mode, press the Menu soft key to access Menu mode.
- Select My Stuff → Audio → Tones. A menu displays giving
  you the option to shop for tones or use the ones that are
  preloaded in your phone.
- Highlight the Shop Tones menu option to launch the WAP browser and select a file to download. Follow the onscreen options. These files are downloaded and stored in the Tones folder.
- From the Audio → Tones menu, select from Shop Tones or the listed ringtones on your phone.

- 5. Highlight an available entry, press the Options soft key and select Set as to save the selected ringtone as one of the following:
  - Call Ringtone: Allows you choose Normal, Driving, or Outdoor profile.
  - Caller Ringtone: Allows you to assign a ringtone to someone in your Contacts List or Add New Contact.
  - Alarm Tone: allows you to assign the tone to an alarm.
- Once you have chosen from one of the above options, press the Select soft key or the key.

A confirmation screen will pop up to let you know that you change has been made.

#### **Answer Tones**

You can shop and download Answer Tones, manage your Answer Tones, and access Help files. To access the **Answer Tones** menu option, use the following steps:

 In Idle mode, press the Menu soft key, then select My Stuff → Audio → Answer Tones.

The following options display:

 Shop Answer Tones: Launches the WAP browser. Select a file to download and follow the on-screen options.

- Manage Answer Tones: Launches the WAP browser. You can assign Answer Tones to Callers and Groups, turn your greeting on or off, and shop for more Answer Tones.
- About Answer Tones: Launches the WAP browser. You can navigate through the frequently asked questions regarding Answer Tones.
- Follow the on-screen options.

#### Music

This menu allows you to shop for music using the WAP browser.

- In Idle mode, press the Menu soft key, then select My Stuff → Audio → Music → Shop Music to launch the WAP browser.
- 2. Follow the on-screen options.

#### Recorded Audio

This menu allows you to record memos and shows a list of saved voice memos. When a voice memo is recorded and saved, it is stored in the Recorded Audio folder. To access this menu use the following steps:

- In Idle mode, press the Menu soft key, then select My Stuff → Audio → Recorded Audio.
- Use the Up or Down Navigation key to select a recorded memo.

- A list of voice memos displays. To play a recording, press the soft key.
- **4.** To exit, press the **Back** soft key or the key.

# **Games and Apps**

The **Games** and **Apps** menu option allows you to shop games and applications using the WAP browser. You can download new Games and Apps and save them to the **Games** and **Apps** folder. To access the **Games** and **Apps** menu option, use the following steps:

- In Idle mode, press the Menu soft key, then select My
   Stuff → Games & Apps. The following options appear in the display:
  - Shop Games
  - Shop Applications
  - Mobile Banking
  - MobiTV
  - The Weather Channel 4.1.
    - WikiMobile
  - Guitar Hero III
  - JewelQuest2
  - · Midnight Bowling 2

- Tetris
- 2. Follow the on-screen options.

## Shop Games

- In Idle mode, press the Menu soft key, then select My Stuff → Games & Apps → Shop Games to launch the WAP browser and select a file to download.
- Follow the on-screen options. The downloaded files will be stored in the Games & Apps folder.

Note: Service charges and subscription purchase may be required.

 To access a pre-installed game, highlight Games & Apps and press the key. Select a game and press the key.

For more information, refer to "MEdia Mall" on page 86.

## **Shop Applications**

- In Idle mode, press the Menu soft key, then select My Stuff → Games & Apps → Shop Applications.
- Use the Up or Down Navigation key to select from the list of options.
- 3. Press the key to make your selection.

## Mobile Banking

You can access your banking information on your device.

Note: This service is dependent upon your banking institution's rules and regulations.

#### MobiTV

You can watch television shows on you device. Select from a list of options.

Use the **Options** soft key to chose **Full Screen** and **Mute**.

Important!: After the trial period, charges for service apply. Contact your AT&T service provider for details.

## **Graphics**

The **Graphics** menu option allows you to shop graphics using the WAP browser. You can download new, and save to your Downloaded Graphics folder. To access the Graphics menu option, use the following steps:

- 1. In Idle mode, press the Menu soft key to access Menu.
- Select My Stuff → Graphics.

If you enter the Graphics folder through menu options, and press the **Options** soft key *before* selecting an existing graphic, the following options list:

- Download: launches the WAP browser.
- Take Photo: allows you to go back to the camera and take a picture.
- Create Folder: allows you to create subfolders under the Graphics folder in which to store pictures that you take.

If you select a graphic but do not press the key, the following options are available:

- View: allows you to view the photo.
- Send: allows you to attach the graphic to a message, send it to a Bluetooth device, or send to HP's Snapfish<sup>®</sup>.
- Set as: allows you to set the currently selected graphic to be the display Wallpaper, or you can assign the graphic to a Caller ID.
- Delete: allows you to delete either Selected or Multiple graphics.
- Rename: allows you to rename the selected graphic.
- Move: allows you to move either a Selected or Multiple graphics to one
  of the My Stuff (Phone) folders.
- Copy: allows you to make a copy of the Selected or Multiple graphics and then send it to one of the Mv Stuff (Phone) folders.
- Take Photo: allows you to go back to the camera and take another photo.
- Create Folder: allows you to create a new folder and then populate it with either Selected or Multiple graphics from the list.
- . More: gives you the following options:
  - Lock/Unlock: allows you to lock/unlock the photo. Lock prevents the photo from being deleted, unlock releases it so that it can be deleted.

- Bluetooth Visibility: allows you to select either Selected or Multiple graphics visibility to Bluetooth devices.
- Sort by: allows you to sort the list of graphics by either: Date, Type, Name, or Size.
- Print via: allows you to make a selected graphic printable by either USB or Bluetooth printer.
- Properties: allows you to view the properties of a photo.

## **Shop Graphics**

In Idle mode, press the Menu soft key, then select My
 Stuff → Graphics → Shop Graphics.

The WAP browser is launched.

- Select a file to download.
- Follow the on-screen options. These files are downloaded and stored in the Graphics folder.

#### **Access Photos**

- To access the photos you have taken with your phone, select My Stuff → Graphics.
- Highlight a photo from the list and press the key. The image is loaded onto your screen.
- 3. Press the **Options** soft key. The following options appear:

- Zoom: allows you to zoom in or zoom out on the photo.
- Send: allows you to send the photo via either Message or Bluetooth, or to HP's Snapfish.
- Set as: allows you to assign the current image file as either a
   Wallpaper or Caller ID (where the photo is assigned to a selected
   contact for their Caller ID).
- Delete: deletes the file.
- Rename: allows you to rename the photo.
- **Edit**: gives you the following options:
  - Save as: allows you to name the picture.
  - Effects: allows you to chose Black and White, Sepia, Negative, Milky, Lighting, Crayon Pastel, Oil Paint, Blur, Despeckle, Sharpen.
  - Partial Effects: allows you to choose Partial Blur or Redeye Repair.
  - Adjust: allows you to adjust Brightness, Contrast, and Color.
  - Transform: allows you to Resize, Rotate, and Flip the image.
  - **Crop**: allows you to crop the image.
  - Insert: allows you to add Frames, Cliparts, Emoticon, and Text to the image.
  - Send: allows you to send the photo via Message, via Bluetooth, or to HP's Snapfish.
  - Set as: allows you to assign the current image file as either a Wallpaper or Caller ID.
  - Print via: allows you to make a selected graphic printable by either USB or Bluetooth printer.

- More: gives you the following options:
  - Slide Show: allows you to view the My Photos folder images as a slide show
  - Lock: allows you to lock the photo and prevent deletion.
  - Bluetooth Visibility: allows you to select the graphics visibility to Bluetooth devices.
  - Print via: allows you to make a selected graphic printable by either USB or Bluetooth printer.
- Properties: shows the Size, Format, Resolution, Forwarding, Created (Date, Time), Location.
- 4. To access pre-loaded wallpaper options for your phone, highlight one from the list and press the key. The image is loaded onto your screen.
- Press the Select soft key, then Set as → Wallpaper and press the set the wallpaper selection.

#### **Videos**

This menu allows you shop for videos and to set up folders to save your videos using the WAP browser.

- In Idle mode, press the Menu soft key, then select My Stuff → Videos.
- Highlight Shop Videos, then press the Options soft key. The following options appear:

- **Download**: allows you to download videos from your browser.
- Record Video: opens the camcorder.
- Create Folder: allows you to made a new folder for your videos.
- 3. Press the **Select** soft key to make choose your option.

#### **Tools**

The Tools folder provides access to and allows you to use the Camera, Record Audio files, set Alarms, use the Calendar features, view Recent Calls, create Tasks, create Notes, use the Calculator, use the Tip Calculator, use the Converter (for currency, length, weight, volume, area, and temperature), view World Time, set the Timer, and use the Stopwatch.

#### Camera

# Taking Photos

**Note:** When taking a photo in direct sunlight or in bright conditions, shadows may appear on the photo.

Tip: To quickly access the Camera, press the @ key.

- 🏻 кеу.
- In Idle mode, press the Menu soft key, then select My Stuff → Tools → Camera
- If desired, before taking the photo, press the Left soft key to access camera options.

Press the (a)

 $\forall$  key to take the photo.

Note: Your camera produces photos in JPEG format.

For more information, refer to "Using the Camera" on page 102.

#### **Record Audio**

Record Audio allows you to record voice memos. It also allows you to send your audio clip to other people as an attachment of an MMS message. Recording time is limited to free memory space available.

For more information, refer to "Record Audio" on page 111.

## **Alarms**

This feature allows you to:

- · set the alarm to ring at a specific time.
- set the phone to switch on automatically and ring the alarm even if the phone is switched off.

You can access the Alarms menu by selecting **My Stuff** → **Tools** → **Alarms**.

For more information, refer to "Alarms" on page 112.

#### Calendar

The calendar feature allows you to view the Month, Week, and Day layout views. You can also create an Appointment,

Anniversary, Holiday, Important, or Private entries. It also shows any Missed Alarm Events that have occurred.

You can access the Calendar menu by selecting **My Stuff** → **Tools** → **Calendar**.

For more information, refer to "Calendar" on page 114.

#### **Recent Calls**

The phone stores the numbers of the calls you've dialed, received, or missed in the **Recent Calls** menu. If the number or caller is listed in your Address Book, the associated name is displayed.

You can access the Recent Calls menu by selecting **My Stuff** → **Tools** → **Recent Calls**.

For more information, refer to "Recent Calls" on page 25.

#### Tasks

This menu option allows you to create a "to do" entry of tasks which are created in a similar fashion to previously described Calendar entries

You can access the Tasks menu by selecting My Stuff  $\rightarrow$  Tools  $\rightarrow$  Tasks.

For more information, refer to "Tasks" on page 117.

## **Notes**

This option allows you to create notes and add them to your events.

You can access the Notes menu by selecting My Stuff → Tools → Notes

For more information, refer to "Notes" on page 118.

### Calculator

This option allows you to use your phone as a calculator. The calculator provides the basic arithmetic functions; addition, subtraction, multiplication, and division.

You can access the Calculator menu by selecting **My Stuff** → **Tools** → **Calculator**.

For more information, refer to "Calculator" on page 118.

# **Tip Calculator**

This option allows you to use the phone to calculate the amount of money left as a tip based on parameters such as: total bill amount, tip percentage, and number of members in your party.

You can access the Tip Calculator menu by selection **My Stuff** → **Tools** → **Tip Calculator**.

For more information, refer to "Tip Calculator" on page 118.

#### Converter

The Converter menu provides the following conversion categories:

- Currency
- Length
- Weight
- Volume
- Area
- Temperature

You can access the Converter menu by selecting **My Stuff** → **Tools** → **Converter** 

For more information, refer to "Converter" on page 119.

#### **World Time**

World Time allows you to view the time of day or night in another parts of the world. World displays time in the 30 different time zones around the world.

You can access the World Time menu by selection **My Stuff** → **Tools** → **World Time** 

For more information, refer to "World Time" on page 119.

#### Timer

This feature allows you to set a countdown timer.

You can access the Timer menu by selecting My Stuff → Tools → Timer

For more information, refer to "Timer" on page 120.

## **Stopwatch**

This feature allows you can to measure intervals of time for four separate times. To enable the Stopwatch, do the following:

You can access the Stopwatch menu by selecting **My Stuff** → **Tools** → **Stopwatch**.

For more information, refer to "Stopwatch" on page 120

## **Other Files**

The Other Files menu options allows you to create folders to store your "stuff."

You can access the Other Files menu by selecting **My Stuff** → **Other Files**.

# **Used Space**

The Used Space menu option allows you to view the usage and available memory for Audio, Games & Apps, Graphics, Videos, and Other Files. To access the **Used Space** option, use the following steps:

- In Idle mode, press the Menu soft key, then select My Stuff → Used Space.
- Choose from Audio, Games and Apps, Graphics, Videos, or Other Files.
- Press the Back soft key to return to the Used Space menu.

# **Section 6: Understanding Your Address Book**

This section allows you to manage your daily contacts by storing their name and number in your Address Book. Address Book entries can be sorted by name, entry, or group.

Note: When storing an Address Book entry into your SIM card, note that only the Name, Address, Group, and slot location are initially offered as fields. You may add additional fields to a SIM entry; however, if you move that SIM card to another model phone, it is possible that only the basic information will be visible.

# **Using Contacts**

#### Dialing a Number from Address Book

Once you have stored phone numbers in the Address Book, you can dial them easily and quickly by either using their SIM card location number or by using the Search field to locate the entry.

Note: The default Address Book entries are: \*Now - \*669, Check Bill Balance - \*225#, Directory Assistance - 411, Pay My Bill - \*729, View Data Usage - \*3282#, View My Minutes - \*646#, Voice Dial - \*08, and Music ID - #43.

## Finding an Address Book Entry

You can store phone numbers and their corresponding names onto your SIM card and phone's onboard memory. The two

locations are physically separate but are used as a single entity, called the Address Book.

Depending on your particular SIM card, the maximum number of phone numbers the SIM card can store and how they are stored may differ.

- In Idle mode, press the Menu soft key, then select
   Address Book → Contacts.
- 2. Enter the first few letters of the name.

The Address Book entries are then listed, starting with the first entry matching your input.

- To select a different entry, press the Up or Down Navigation key until the entry you want is highlighted.
- Once you have found the entry, press to dial the number, or press the Options soft key to access the Address Book entry options.

## Address Book Entry Options

While in the Address Book with any of the default entries highlighted, press the **Options** soft key to use access the following options:

- View: provides you with details about that contact entry. Press the Back soft key to return to the Address Book listing.
- Video Share: allows you to share either a live video recording or recorded video with a phone that is similarly equipped, and if both SIMs have the feature enabled.
- Call: allows you to call a currently selected entry.
- Add New Contact: allows you to add a new entry to either your Phone or SIM card.
- Send Message: allows you to send a text message or a multimedia message to the selected entry.
- Edit: allows you to edit the properties of an entry such as: Name,
   Category, Group, or location. Press the key to save your changes.
- Delete: allows you to delete either a selected address book entry or multiple entries from a target location such as the Phone and/or SIM card.
- Send Business Card via: allows you to send a message to the selected entry which contains the information from an Address Book Business Card entry which you have on file.

This can be sent as either a message or via Bluetooth.

- More: allows you to access the following additional options:
  - Assign Speed Dial: allows you to set the speed dial key for this entry.
  - Add to Reject List: allows you to add the selected contact to the Reject List so that calls from this contact are rejected.
  - Copy to FDN Contacts: allows you to copy the selected contact to the FDN Contact list.

- SIM Management: allows you to copy contacts to the SIM card, copy contacts from the SIM card. or delete contacts from the SIM card.
- Print via Bluetooth: allows you send the selected contact entry information to a Bluetooth compatible printer.

# **Adding a New Contact**

Use the following procedure to store a new contact to your Address Book. There are two starting methods: one, starting from the Address Book and adding a new contact; and the second, starting from the **Idle** screen and typing in the number. This procedure uses the second starting method.

- 1. In Idle mode, enter the phone number.
- Press the Options soft key, then select Save to Address Book.
- Select the type of entry, either a **New** contact or **Update** to an existing contact.
- 4. On the Select Type screen, choose the type of phone number being entered:
  - · Mobile Private
  - Mobile Business
  - · Landline Private
  - Landline Business
  - Fax

- Etc.
- 5. On the Add New Contact screen, enter alphanumeric characters into each of the available fields:
  - First Name: allows you enter a first name for this entry.
  - Last Name: allows you enter a Last name for this entry.
  - Display Name: allows you enter a display name for this entry which then appears when you receive a call from this contact.
  - Phone Number: allows you keep or alter the currently entered phone number.
  - Number Type: allows you to enter an additional Landline-Private number to this entry. You can change the number type by selecting Options → Change Type.
  - Contact E-mail: allows you to enter a contact E-mail address for this entry.
  - Group: allows you to assign this contact to group. Press the
     Options soft key to display available groups. Use the Up or Down
     Navigation keys to select a group. Press the Select soft key or the
     key to save your selection.
  - Picture ID: allows you to set a graphic to the Caller ID for this
    contact. Press the Options soft key or the key to access the
    My Stuff menu.
  - Ringtone: allows you to choose a ringtone for this contact information. Press the Options soft key or the key to access the My Stuff menu.

- Instant Messaging: allows you to assign an Instant Message profile to this entry. Press the key to access the IM menu.
- Note: allows you enter notes associated with this contact.
- Press Options → Save or press 

   to save the information for this entry.

**Note:** By default, Contacts are saved on the phone. To copy them to a SIM card, see "Copying an Entry to the SIM Card" on page 55.

# **Speed Dial List**

Note: All contacts to be assigned to a speed dial number must already exist in the Address Book.

You can assign up to 8-speed dial entries on the **Speed Dial List** and then dial them easily whenever you want, simply by pressing and holding the associated numeric key.

In Idle mode, to speed dial the numbers assigned to keys 2 to 9, press and hold the appropriate key.

You can set up Speed Dial entries two ways: by going to a previously entered contact in the **Address Book** and assigning them a Speed Dial number or by going to **Address Book** → **Speed Dial List** and assigning a Contacts entry or FDN list entry to a Speed Dial number.

#### Setting Up Speed Dial Entries

- From the Idle Screen, press the Menu soft key, then select Address Book → Contacts.
- 2. Highlight the desired Contacts entry.
- Press the Options soft key, then select More → Assign Speed Dial.
- Select the key to which you wish to assign the speed-dial number (from the 2 to 9 keys).

The "Speed Dial assigned" message appears.

Note: Memory location 1 is reserved for your Voice mail server number.

You may also set up a Speed Dial entry by going to the **Speed Dial List** directly.

- From the Idle Screen, press the Menu soft key, then select Address Book → Speed Dial List.
- Select the key to which you wish to assign the speed-dial number (from the 2 to 9 keys). The Address Book list appears.
- Select the contact you wish to assign to this speed-dial number.

Assigning an FDN List entry to a Speed Dial number is similar to assigning a contact using the **Speed Dial List**. At the **Speed Dial List**, however, highlight the desired speed-dial key, press the **Options** soft key, and select **Add**  $\rightarrow$  **FDN Contacts**. Next, highlight the FDN list entry you wish to assign to the highlighted speed-dial key and press the **Select** soft key or the  $\bigcirc$  key.

# Changing a Contact Assigned to a Speed-Dial Key

- From the Idle Screen, press Menu soft key, then select Address Book → Contacts.
- Highlight the contact to be assigned to a speed dial number, and press the **Options** soft key.
- Select More → Assign Speed Dial. The "Change Speed Dial?" confirmation appears.
- 4. Press the **Yes** soft key. The **Speed Dial** list appears.
- Select the key to which you wish to assign the speed-dial number (from the 2 to 9 keys). The "Saved" message appears.

If you access the **Speed Dial List** from the **Address Book** menu, the procedure changes slightly:

 From the Idle Screen, press Menu soft key, then select Address Book → Speed Dial List.

- Highlight the Speed Dial number that you would like to change, and press the **Options** soft key.
- Select Change, then select either Address Book or FDN Contacts
- Using the navigation keys, highlight the contact to assign to the Speed Dial number and press Select soft key or the key.

The "Change Speed Dial?" confirmation appears.

Press the **Yes** soft key to save the new speed dial entry and overwrite the previous information.

The "Changed" confirmation displays.

**6.** When you are finished, press to return to Idle mode.

## **Deleting Speed Dial Entries**

- From the Idle Screen, press Menu soft key, then select Address Book → Speed Dial List.
- Highlight the key you wish to clear and press the Options soft key.
- Select Remove and press the Yes soft key to confirm your deletion

**4.** When you are finished, press to return to Idle mode.

## **Finding My Own Phone Number**

This function is a memory aid, which you can use to check your own phone number if you need to do so.

You can assign a name to each of your own phone numbers registered on your SIM card. You can also edit the names and numbers. Any changes made here do not in any way affect the actual subscriber numbers on your SIM card.

- In Idle mode, press the Menu soft key, then select Settings → Phone.
- Highlight Own Number and press the Select soft key or the key.

# **FDN Mode**

FDN (Fixed Dialing Number) mode, if supported by your SIM card, restricts your outgoing calls to a limited set of phone numbers. When this feature is enabled, you can make calls only to phone numbers stored in the FDN list on the SIM card.

Note: FDN Mode must be set to **On** in the **Menu** → **Settings** → **Phone** → **Security** → **Set FDN Mode** option before you can add, change, or delete contacts on the FDN List.

1. In Idle mode, press the Menu soft key, then select

# Address Book → Address Book Settings → FDN Contacts.

- The FDN List screen displays. If there are no FDN numbers assigned, press the Add New soft key to add an FDN Contact.
- You must enter your PIN2 password. This number is provided to you by your Service Provider.
- Select the FDN Contact to call, or press the Options soft key to add additional contacts, change a contact, or delete a contact from the FDN List.

# **Copy to FDN Contacts**

- Highlight an entry in the Address Book, and select the Copy to FDN Contacts option.
- You must enter your PIN2 password. This number is provided to you by your Service Provider.

# **Group Settings**

## **Editing a Caller Group**

 In Idle mode, press the Menu soft key, then select Address Book → Group.

- 2. Highlight the target group entry.
- 3. Press the Options soft key, then select Group Settings.
  The following options are then available:
  - **Picture**: allows you to view the assigned group image.
  - Ringtone: allows you to assign a ringtone for this group. Choose from the Tones already on your phone or select Shop Tones.
- Once you've made your changes, press the **Options** soft key, then select **Save**.
- **5.** When you are finished, press to return to Idle mode.

# **Managing Address Book Entries**

You can copy, delete, and view the memory status for the Phone and SIM entries on your phone.

# Copying an Entry to the SIM Card

Note: When storing an Address Book entry into the SIM card, note that only the Name, Phone Number, Group, and Slot location are initially displayed. To save additional information for a particular contact, such as other phone numbers, or e-mail, it is important to add new fields to that Contact information. It is also important to note that if you move the SIM card to another phone that does not support additional fields on the SIM card, this additional information may not be available.

In Idle mode, press the Menu soft key, then select
 Address Book → SIM Management → Copy Contacts to

#### SIM. An Address Book list appears.

- Highlight an Entry to be copied to the SIM, then press the Check ( ) key. A check mark appears in the box to the left of the Contact name. Repeat this step for all Entries to be copied to the SIM.
- After checking all Entries to be copied, press the Copy soft key. You are prompted to confirm that you want to copy these Entries to the SIM card.
  - To copy the checked Entries to the SIM card, press the Yes soft key.
  - To cancel copying the checked Entries, press the **No** soft key.
- To return to the Idle screen, press the key.

# Dialing a Number from the SIM Card using the Location Number

- In Idle mode, enter the location number for the phone number you want to dial and press (\*\*).
   All of the contacts saved on the SIM display, with the contact entry selected are highlighted.
- Press the Up or Down Navigation key to find other numbers on the list.

3. When you have selected the number you want to call, press the **Call** soft key, , or . , or .

## Copying an Entry to the Phone

You can copy a SIM entry to the Phone by using the Duplicate option. When you copy entries to the phone, duplicate entries are created

- In Idle mode, press the Menu soft key, then select Address Book → Contacts.
- 2. Select an entry which currently resides on the phone.
  - If the entry's associated Group graphic has a SIM location icon on it, then the entry already exists on the SIM card. This is the type you can duplicate.
  - If the entry's associated Group image does not have a SIM location icon, then this entry currently already exists on the phone.
- Press the Options soft key, then select More → SIM
   Management → Copy Contacts from SIM.
- **4.** When you are finished, press to return to Idle mode.

#### **Deleting All of the Address Book Entries**

You can delete All, Phone, or SIM entries from your phone's memory.

 In Idle mode, press the Menu soft key, then select Address Book. the Address Book menu appears.

#### To delete all Phone entries:

Select Contacts.

You must highlight an added contact, using the **Up** or **Down** Navigation keys in order to access the **Delete** option.

Press the Options soft key, then select Delete → Multiple → All

You can remove the check mark by pressing the sew again. Selecting **All** places a checkmark adjacent to every entry in the list.

- Press the **Delete** soft key to delete the check Phone entries.
- At the Delete Contact? confirm screen, press the Yes soft key to continue, or the No soft key to cancel.
- Enter the password (00000) and press the **OK** soft key or the key.
- 7. When you are finished, press to return to Idle mode.

#### To delete all SIM entries:

At the Address Book menu, select SIM Management →
 Delete Contacts from SIM → All.

You can remove the check mark by pressing the key again. Selecting All places a checkmark adjacent to every entry in the list.

- Press the **Delete** soft key to delete the check Phone entries.
- At the Delete? confirm screen, press the Yes soft key to continue, or the No soft key to cancel.
- 11. Enter your user defined password and press the **OK** soft key or the key.
- **12.** When you are finished, press to return to Idle mode.

Note: Entries on the FDN Address Book must be deleted from within the FDN Address Book

# **Checking the Used Space**

You can check how many names and numbers are stored in the Address book, in both SIM card and the phone memory. You can also see the capacity of both memories.

- In Idle mode, press the Menu soft key, then select Address Book.
- Select Address Book Settings → Used Space. Used space is listed for the following units:
  - Phone: tells you how many Address Book entries (out of a possible 1000) are in use.
  - SIM Card: tells you how many entries are in use on your SIM card.
  - Additional No. 1: if you have added additional numbers to contacts saved on the SIM card, this is a counter of the number of SIM contacts with a second number saved on your SIM card.
  - Additional No. 2:if you have added additional numbers to contacts saved on the SIM card, this is a counter of the number of SIM contacts with a third number saved on your SIM card.
  - Email: tells you how many entries are in use.
  - FDN Contacts: tells you how many entries are in use (out of a possible 40).

Note: Depending on the SIM card, the number of entries may differ.

 When you are finished viewing your phone's Memory Status, press to return to Idle mode.

### **Using the Service Dialing Numbers**

You can view the list of Service Dialing Numbers (SDN) assigned by your service provider. These numbers include emergency numbers, customer service numbers, and directory inquiries.

- In Idle mode, press the Menu soft key, then select Address Book → Service Number.
- Scroll through the numbers by using the Up or Down Navigation key.
- 3. To dial the number displayed, press

Note: This menu is available only when your SIM card supports Service Dialing Numbers.

# **Section 7: Messaging**

This section describes how to send or receive different types of messages. It also includes the features and functionality associated with messaging.

## **Types of Messages**

Your phone provides the following message types:

- Text Messages
- Multimedia (Picture and Video) Messages
- IM Messages

The Short Message Service (SMS) lets you send and receive text messages to and from other mobile phones and email addresses. To use this feature, you must subscribe to your service provider's message service.

The Multimedia Messaging Service (MMS) lets you send and receive multimedia messages (such as picture messages and video messages) to and from other mobile phones and email addresses. To use this feature, you must subscribe to your service provider's multimedia message service.

Additionally, you can send and receive messages from email addresses.

Important!: When creating a message, adding an image, a sound file, or a video clip to a text message changes the message from a text message to a multimedia message.

# **Creating and Sending Messages**

Tip: To access the Messaging menu, press the <a> key</a> (located to the left of the Navigation key.

- In Idle mode, press the Menu soft key, then select Messaging → Create New Message.
- While composing your message text, press the Options soft key. Choose from the following options:
  - Text: allows you to set Text Selection (lets you highlight text for Cut/ Copy/Remove) on or off, to Cut previously entered text, to Copy text, or to Remove text before sending.
  - Add Item: allows you to add an Image, a Sound file, or a Video clip to your message.

Important!: Adding an image, a sound file, or a video clip to a text message changes the message from a text message to a multimedia message.

This also changes which Options that appear in this menu.

- Create Item: allows you to temporarily exit from the current text message and create either a new photo, video clip, or audio clip for your current text message.
  - Take Photo: allows you to temporarily exit the message, take a photo with phone's camera, and then add it to your message.
  - Record Audio: allows you to temporarily exit the message, record an audio clip using the phone's microphone, and then add it to your message.
  - Record Video: allows you to temporarily exit the message, record a
    video clip using the phone's camera, and then add it to your message.
- Insert: allows you to insert a predefined Text template, Text emoticon, Business card, or favorite web address into the message.
  - Symbol: allows you to insert punctuation and symbols into your message.
  - Text Emoticon: allows you to add an emoticon (created by phone characters) to your message. An example would be :-) to signify a happy face.
  - Text Template: allows you to insert one of the preset message templates to the text, such as (Out of Office, I'm in a meeting).
  - Address Book: allows you to add contact information for an entry from your Address Book directly to your message.
  - Favorites: allows you to add a web address from your Favorites list of Internet sites to the message.
- Add Attachment: allows you to add either a file, card, or other information such as a calendar entry, task, or note.

- File: allows you to insert an audio, graphic, or video clip to your message as an attached file.
- Business Card: allows you to insert the contact information for an entry from Address Book directly to your message as an attached file.
- Appointment: allows you to insert an Appointment entry from your calendar directly to your message as an attached file.
- Anniversary: allows you to insert an Anniversary entry from your calendar directly to your message as an attached file.
- Private: allows you to insert a Private entry from your calendar directly to your message as an attached file.
- Holiday: allows you to insert a Holiday entry from your calendar directly to your message as an attached file.
- Important: allows you to insert an entry from your calendar tagged as an Important directly to your message as an attached file.
- Tasks: allows you to insert an entry from your calendar tagged as a Task directly to your message as an attached file.
- Notes: allows you to insert a presaved Note (text) directly to your message as an attached file.
- Favorites: allows you to add a web address from your Favorites list of Internet sites as an attachment to the message.

#### More:

- Sending Options: allows you to configure the options associated with sending the message.
- Request Reports: allows you request a delivery report or a read report from the recipient of your message.
- Save to Drafts: saves the current message to the Drafts folder.

- Save as Templates: allows you to save the current text message or multimedia message to the current list of preset message templates, such as (Out of the Office, I'm in a meeting).
- Back: allows you to return to the active message or to the Options menu from a sub-menu.
- When you have finished composing your message, press the Send To soft key and confirm the recipient(s).

To access more options, press the **Options** soft key. Choose from the following options:

- **Send**: allows you to send the message.
- Add Recipients: allows you to update the recipient list by adding information from either your Recent Log, Contacts, or Group entries

**Note:** A multimedia message should only be sent to a phone which can support the receipt and display of this message type.

You can also add more recipients from your Address Book by selecting one of the Empty recipient fields and pressing the key.

- Add the additional recipients from your Address Book by using your Up and Down Navigation keys to select those entries you wish to add.
- Press the key to place a checkmark next to those entries.
- Once you have selected the desired entries, press the **Done** soft key to return to the previous list of Recipients.

- Change Recipients: allows you to update the recipient list by adding Carbon Copy (Cc) and/or Blind Carbon Copy (Bcc) recipients.
- Remove: allows you to remove a recipient from the list.
- Save to Drafts: allows you to save the text message to your Drafts folder for sending later.
- Back: allows you to return to the active message.
- Press Send to send the message to the selected recipients.

# **Viewing New Received Messages**

 In Idle mode, new messages are indicated by icons and a New Messages pop-up.

The following icons indicate the message type.

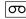

· indicates a new Voicemail message.

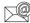

· indicates a new Email message.

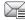

· indicates a new Text message

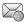

· indicates a new Multimedia message.

Press the View soft key or the key. The Messaging –
 Inbox screen displays and lists information about the incoming messages.

Note: If you exit from this View screen, you will need to go to the Messaging
→ Inbox screen, the Recent Calls screen, or you will need to dial
your Voicemail contact to access your messages.

- Use the navigation keys to highlight a message you wish to view, then press the key. The selected message appears in the display.
- To play a multimedia message with an audio file or video clip, press the key.
  - To pause playing an audio/video clip, press the key.
  - To stop playing an audio/video clip press the **Stop** soft key.
- To scroll through the message (if additional text pages have been added), press the Up or Down key.
- **6.** When you have finished, press the key.

Note: Messages can also be accessed by navigating to your Inbox (Menu → Messaging → Inbox).

# **Using Message Options**

Message options at the Inbox level differ according to the message type, what you have done with the message, and whether you are viewing the message.

- While viewing the list of messages in the Inbox, highlight a message and press the **Options** soft key to access the following message options:
  - View/Play: allows you to view or play the multimedia message.
  - Reply: allows you to compose and send a reply to the message.
  - Forward: allows you to forward the message.
  - Call Back: allows you to dial the originating message number.
  - Delete: deletes the Selected message, Multiple messages, or All messages.
  - Save to Address Book: allows you to save the recipient or sender's information from the message to your Address Book on either the Phone or SIM. (For more information, refer to "Understanding Your Address Book" on page 50.)
  - More:
    - Move to Phone/Move to SIM: If a message is stored in the SIM card, it is saved to the phone's memory. If a message is stored in the phone's memory, it is then saved to the SIM card.
    - Lock/Unlock: prevents/allows deletion of this message.
  - Sort by: allows you to sort the messages in your Inbox by: date, sender, read/unread, type, subject, size, and locked status.

- While viewing a selected message, press the **Options** soft key to access the following message options:
  - Reply: allows you to compose and send a reply to the message.
  - Forward: allows you to forward the message.
  - Call Back: allows you to dial the originating message number.
  - **Delete**: deletes the Selected message.
  - Save Items: saves the multimedia content to the phone or microSD<sup>TM</sup> memory card.
  - Save to Address Book: allows you to save the recipient or sender's information from the message to your Address Book on either the Phone or SIM. (For more information, refer to "Understanding Your Address Book" on page 50.)

#### More:

- Move to Phone/Move to SIM: If a message is stored in the SIM card, it is saved to the phone's memory. If a message is stored in the phone's memory, it is then saved to the SIM card.
- Move to My Folder: moves the message to the phone's My Folder location.
- Save as Templates: saves to the message as a template for this
  message type. This template can be used to save time during the
  creation of the next similar message.
- $\boldsymbol{-}$   $\boldsymbol{\text{Lock}}\!:\! \mathsf{locks}$  the message.
- Print via Bluetooth: allows you print the contents of the message on a Bluetooth compatible printer.

 Properties: shows the Date, Destination, Size, Priority, Expiration, Delivery Report, and Read Report.

# **Signing into Your Mobile Email**

Take your email with you! With Mobile Email you can check your Yahoo!<sup>®</sup> Mail, AOL<sup>®</sup>, AIM, Windows Live Hotmail, AT&T Yahoo!<sup>®</sup>, BellSouth, and other providers quickly and easily.

- In Idle mode, press the Menu soft key, then select Messaging → Mobile Email.
- Use the Navigation keys to highlight an Email carrier of your choice and press the Select soft key or the key.
- Use the Navigation keys to highlight which domain your personal account uses (for example, "@hotmail.com") and press the Select soft key or the key.
- 4. Type in your personal Email address (for example, "silverfox2"), then enter your account's Password and press the Sign In soft key. You will be connected to your account's Inbox and contacts, where you can send and receive emails.

# **Using Instant Messenger (IM)**

The Instant Messenger allows you to send and receive instant messages using AIM, Windows Live, and Yahoo!® communities.

## Signing into Your IM Account

Although each account type differs, the initial sign in procedure is common to all supported types. Before beginning the sign in procedure, you must complete the previous procedures for selecting your default IM Community.

- 1. In Idle mode, press the Menu soft key.
- Highlight Messaging, and press the Select soft key or the key.
- 3. Highlight IM and press the Select soft key or the large key.
  - Highlight Sign In/On and press the Select soft key or the
     key.
- Use the Navigation keys to highlight each log in field and then use the keypad to enter the appropriate information.
- Press the Options soft key. Highlight Sign In and press the Select soft key or the key.

#### Sent

This message box stores a copy of the messages you sent.

#### Outbox

This message box holds contains messages until they are sent and then the message no longer displays in this box but instead displays in the Sent box.

When you enter this menu, the list of messages in the Outbox displays with the recipients' phone numbers or names, if available in your Address Book.

#### **Drafts**

This message box stores unsent messages that you want to edit or send later.

# My Folder

My Folder allows you to organize and save messages. You can create custom folders and save your messages to these folders for access at a later time.

# **Using Message Templates**

Your phone has Text and Multimedia message templates that you can retrieve and apply when creating a message. You can change the applied template as needed before sending a message.

 In Idle mode, press the Menu soft key, then select Messaging → Templates.

- Select a template type (Text Templates or Multimedia Message Templates).
- Highlight a current template message and press the Options soft key to access the following options:
  - Send: allows you to create and send a message using the selected template.
  - Add New: allows you to add a new template to the list.
  - Edit: allows you to change the currently selected template.
  - Insert to Message: opens a new message using the template.
  - **Delete**: deletes the currently selected template.
- **4.** When you have finished, press \_\_\_\_\_.

# **Deleting Messages**

When your phone's memory is full, an error message displays and you cannot receive any new messages. Use the **Delete** option erase obsolete messages, freeing memory for new messages.

You can delete the messages in each message folder(s) individually or all at one time. You can also delete all of your messages at one time.

#### Deleted Individual or Multiple Messages

 In Idle mode, press the Menu soft key, then select Messaging.

- Select a message folder (Inbox, Sent, Outbox, Drafts, or My Folder). A list of messages in the folder appears in the display.
- 3. To delete an individual message, highlight that message.
- Press the **Options** soft key, then select **Delete**. The following options appear in the display:
  - Selected: deletes this message, provided it is unlocked.
  - Multiple: displays a checklist that lets you select All or one or more
    particular messages for deletion. (When you have finished your
    selection, press the Delete soft key.)
  - Select the desired option.
- At the "Delete?" prompt, press either the Yes soft key to confirm the deletion or the No soft key to cancel.

# Delete All Messages

- In Idle mode, press the Menu soft key, then select Messaging → Delete All.
- Highlight each of the message folder(s) you want to empty:
  - All: allows you select all of the list items for content deletion.
  - Inbox: allows you select the Inbox folder messages for deletion.

Note: The Inbox folder lets you select Read and/or Unread messages for deletion. Use the Right navigation key to expand these options for selection

- Sent: allows you select the Sent folder messages for deletion.
- Outbox: allows you select the Outbox folder messages for deletion.
- Drafts: allows you select the Drafts folder messages for deletion.
- My Folder: allows you select the My Folder folder messages for deletion.
- 3. Press to mark the folder containing messages you want to delete.

To delete all of the unlocked messages in all of the folders, mark All.

- Press the **Delete** soft key.
- At the "Delete?" pop-up, press the Yes soft key or the key to delete.
- When you have finished, press \_\_\_\_\_.

# **Messaging Settings**

You can set up various options for using messaging services.

 In Idle mode, press the Menu soft key, then select Messaging → Messaging Settings.

- Select the type of message settings that you want to change.
  - Text Message
  - Multimedia Message
  - Voice Mail
  - · Push Message
- 3. Press the **Select** soft key or the key.

#### **Text Message**

The following options are available:

- Sending Options: allows you to set the following options:
  - $\boldsymbol{-}$  Keep a Copy: allows you to keep a copy of your sent messages.
- Text Message Center Settings: allows you to set the default method of text message transmission used by the Text Message Center. The options are:
  - SMS Settings: allows you to configure the Text message delivery parameters when sending Text messages.
  - Email Settings: allows you to configure the Email parameters when sending this type of message.
  - Empty: allows you to configure a new Text Message Center profile for use when sending this type of message.

## Multimedia Message

The following options are available:

#### Sending Options:

- Priority: you can select the priority level of your messages.
- Expiration: select the length of time you wish the message you sent to remain on the Multimedia message server.
- Delivery: you can set a time delay before the phone sends your messages.
- Size: you can set the maximum allowed size (30/100/300/600 KB) for a multimedia message.
- Request Delivery Report: when this option is enabled, the network informs you whether or not your message has been delivered.
- Request Read Report: when this option is enabled, your phone sends a request for a reply along with your message to the recipient.
- Keep a Copy: you specify whether you want to keep a copy of the sent messages on your phone.
- Add My Business Card: you send your content information along with your sent messages.
- Receiving Options: you can specify the category of messages you want to receive. Allows you to set the following:
  - Download Type: allows you to set the message receipt options. Choose from Auto Download, Manual, or Reject.
  - Send Delivery Report: when this option is enabled, the phone allow the network report to the sender whether or not the message has been received

- Send Read Report: when this option is enabled, your phone sends a notification back to the recipient indicating that your message has been received.
- Reject Anonymous: allows you to automatically reject messages with a category of anonymous.
- Reject Advertisement: allows you to automatically reject messages with a category of advertisement.
- Multimedia Message Profiles: you can select a connection profile
  which is then used for sending and receiving Multimedia messages.
  - MMS Profiles: allows you to select a profile (MEdia Net, AT&T MMS or AT&T IMS) for sending a multimedia message.
  - Profile Settings (accessed by pressing the Options soft key and selecting the Edit option)
    - Set Name
    - Access Name
    - Auth Type
    - User ID
    - Password
    - Protocol
    - Home URL
    - Proxy address
    - · Linger Time (Sec.)
    - Advanced Settings (Static IP, Static DNS, and Traffic Class)

- Auto Resize Image: you can specify whether or by how much to resize a received image (No Resize/100/300/600 KB).
- Creation Mode: you can specify that the users creating new media content be given the following options:
  - Warning
  - Free
- Restricted
- Default Style: you can specify the default visual parameters used by this type of message:
  - Font Color
  - Font Style
  - Background Color
  - Page Duration

#### **Voice Mail**

The following options are available:

- Voicemail: Press the Edit soft key to specify the default phone number used for access of phone's remote voicemail:
  - Name: allows you to create a new descriptive name for this access number.
  - Center Address: allows you edit the existing number and create a new number for use when accessing the remote voicemail.

Important!: Changing the Voicemail Center Address can affect your ability to access your voicemail. Check with your provider's Customer Service before changing.

#### Push Message

Push Messages are service provider-sent messages, that include software upgrades or general information messages. The following options are available:

- Receiving Option: you can specify whether to turn push message reception On or Off.
- Service Loading: you can specify to load this service Always, Prompt, or Never.

# **Used Space**

You can check the amount of the memory being used and the memory remaining for Multimedia, Text, Push, and Configuration Messages. The display shows the total space including the used and free space. You can also view how much space is currently occupied by each message box.

- In Idle mode, press the Menu soft key, then select Messaging → Used Space.
- Use the Left and Right Navigation keys to select a particular message type for review.
- Select a particular folder for review. The contents of that folder are then listed.
- 4. When you have finished, press

# **Section 8: Changing Your Settings**

This section includes tips on how to use some of use some of your phone's features, as well as how to change and customize the display settings, call handling, security settings, and other settings associated with your phone.

#### Sound Profile

You can customize various sound profiles for your phone by changing the sound settings.

- 1. In Idle mode, press the **Menu** soft key and select **Settings** 
  - → Sound Profile.
- Highlight one of the following sound profiles:
  - Normal
  - Silent
  - Driving
  - Outdoor
- Press the **Edit** soft key to access the sound settings.
- Press the **Change** soft key to change a particular settings.
- Press the Save soft key when you are finished.

#### Normal Profile

To access the available options for this sound profile, press the Edit soft key.

- To move between the various tabs, use the **Left** and **Right** Navigation keys.
- To highlight individual options, use the Up and Down Navigation keys.
- To change the setting for a highlighted option, press **Change** ( ). To save your changes, press the Save soft key.

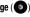

#### Sound Settings

This list describes the sound settings for the following categories (tabs):

- Call:
- Call Alert Type: allows you to select the way in which the selected ringtone is played when a call comes in on the phone.
  - **Melody**: the phone sounds the selected melody.
  - **Increasing Melody**: the phone sounds the selected melody. which increases in volume until the call is answered, rejected, or goes to voice mail.
  - **Vibration then Melody**: the phone vibrates initially, but then plays the melody.

- Vibration & Melody: the phone vibrates and also plays the melody.
- Vibration & Increasing Melody: the phone vibrates and also plays the melody, which increases in volume until the call is answered, rejected, or goes to voice mail.
- Call Ringtone: allows you to select a ringtone from your My Stuff (Phone) folder which contains not only the default phone ringtones, but also any new ringtones which have been downloaded from the Internet.
- Ringtone Volume: allows you to select the volume that the ringtone is played. The range is from 1-7.

#### Message:

- Message Alert Type: allows you to select the way in which the selected alert is played when a new text or multimedia message is received.
  - Melody: the phone sounds the selected melody.
  - Vibration: the phone vibrates.
  - Vibration & Melody: the phone vibrates and also plays the melody.
  - Mute: the phone neither vibrates nor plays a ringtone. The only indication of a message is an alert on the display.
- Message Alert Tone: allows you select the tone played on receipt of a message.
- Message Alert Repetition: allows you choose how the tone is repeated: once or periodic.
- Message Tone Volume: allows you to select the volume that the alert tone is played. The range is from 1-7.

#### Phone:

- Keypad Tone: allows you to choose between Beep, Xylophone, and Mute (no tone) for keystrokes on the phone.
- Power On Type: allows you to select the way in which the selected alert is played when the phone is powered on.
  - Melody: the phone sounds the selected melody.
  - Vibration: the phone vibrates.
  - Vibration & Melody: the phone vibrates and also plays the melody.
  - **Mute**: the phone neither vibrates nor plays a ringtone. The only indication of a message is an alert on the display.
- Power Off Type: allows you to select the way in which the selected alert is played when the phone is powered off.
  - Melody: the phone sounds the selected melody.
  - Vibration: the phone vibrates.
  - Vibration & Melody: the phone vibrates and also plays the melody.
  - Mute: the phone neither vibrates nor plays a ringtone. The only indication of a message is an alert on the display.
- Phone Sound Volume: allows you to set the volume of the phone from power on/off. Changes made while using the phone are not reflected in this default when the phone is powered off and then back on.

Silent profile is now active. To deactivate this profile, press the  $_{\scriptsize (II)}$  key again or increase the volume using the volume key.

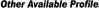

The phone can be set to additional audio profiles which are available via the Profiles menu. Although each profiles has similarities, they have each been preset to use different audio parameters for incoming phone call alerts, message alerts, and phone usage. (For more information, refer to "Icons" on page 16).

To access the available options for these sound profiles, highlight the profile and press the **Edit** soft key.

- To move between the various tabs, use the Left and Right Navigation keys.
- To highlight individual options, use the **Up** and **Down** Navigation keys.
- To change the setting for a highlighted option, press the **Change** ( kev.
- To save your changes, press the Save soft key.

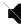

The **Silent** profile causes the speaker to be muted and the phone only vibrates or displays information on its LCD. You may also set phone to automatically reply to a voice call or send an automated reply to an incoming text message.

Note: The Silent profile can also be activated by pressing the (a) key or by reducing the volume to 0. An on screen message notifies you that the

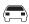

The **Driving** profile keeps the speaker active and will launch the currently selected ringtone or melody when the associated notification is activated. You may also set the phone to automatically reply to a voice call or send an automated reply to an incoming text message.

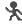

The **Outdoor** profile keeps the speaker active, the volume settings are raised to their highest levels, any currently active ringtones or melodies are activated, and the phone's vibrate feature is activated. This icon is accompanied on screen by the Vibrate/Audio icon. You may also set the phone to automatically reply to a voice call or send an automated reply to an incoming text message.

## **Display**

In this menu, you can change various settings for the display or backlight.

▶ In Idle mode, press the Menu soft key and select Settings → Display.

The following options are available. Use the **Down** Navigation

key to scroll to and set options:

### **Display Settings**

- Wallpaper: allows you to select Picture or No Image. If you select Picture, you can choose from either the preloaded wallpapers found in the My Stuff (Phone) folder or photographs which have been either taken with the camera or downloaded from the Internet. The No Image option leaves the wallpaper blank. Press the Up or Down Navigation keys to make your selection. Press the Select soft key or the key to make your selection.
- Menu Style: allows you to select whether the phone's menus are
  presented in either a Grid Menu style or List Menu style. Press the Up
  or Down Navigation keys to make your selection. Press the Save soft
  key or the key to make your selection.
- Pop Up List Menu: allows you to activate pop up menus to see all submenu options without selecting the option. Press the Up or Down
  Navigation keys to make your selection. Choose from On or Off. Press
  the Select soft key or the key to make your selection.
- Light Settings allows you to select the following options:

Note: Light settings can affect the length of time before battery recharge is necessary.

 Brightness: allows you to adjust the display brightness for the LCD to see it better in different lighting conditions. Press the Left or Right

- Navigation keys to adjust the brightness. Press the **Save** soft key or the key to make your selection.
- Backlight Time: allows you to select the amount of time for the backlight to remain on and the length of time for the actual dimming to occur. Press the Change soft key, then the Up or Down Navigation keys to make your selection. For On choose from either 10 Seconds, 30 Seconds, 1 Minute, 3 Minutes, or 10 Minutes. For Dim choose from either Off, 5 Seconds, 30 Seconds, 1 Minute, or 3 Minutes. Press the Select soft key or the key, then press the Save soft key.
- Dialing Display: allows you to select the properties of those items which are part of the display such as Font and Color:
  - Font Type: allows you to select what font is used. Press the Left or Right
    Navigation keys to make your selection. Choose from Normal 1 or
    Normal 2. Press the Save soft key or the key to make your
    selection.
  - Font Size: allows you to select a size for the numbers when dialing.
     Press the Left or Right Navigation keys to make your selection. Choose from Large, Medium, or Small. Press the Save soft key or the key to make your selection.
  - Font Color: allows you to select a color for the selected font. Press the
    Left or Right Navigation keys to make your selection. Choose from
    Monochrome, Gradation, or Basic. Press the Save soft key or the
    key to make your selection.
- Background Color: allows you to select a color for the background screen. Press the Left or Right Navigation keys to make your selection.

- Choose from the available colors. Press the **Save** soft key or the key to make your selection.
- Greeting Message: allows you to enter the text which appears on the screen when the phone powers on.

## Time & Date

This menu allows you to change the current time and date displayed. You can also find out what time it is in another part of the world.

- ▶ In Idle mode, press the Menu soft key and select Settings → Time & Date. The following options are available. Use the Down Navigation key to scroll to and set options:
  - Time Zone Updating: allows you to select whether the time zone information is updated: Automatic, Manual Only, or Prompt First.
  - Time Zone: allows you to enter your current time zone based upon Greenwich Mean Time. Major cities in each zone are displayed upon selection. Press the Change soft key. Use the Left or Right Navigation key to select a new zone. Press the Save soft key or the
     key to save the new selection.

**Tip:** You can also choose to activate Daylight Savings Time within the Home Zone menu option.

- Time: allows you to enter the current time using your keypad. Press
  the Right Navigation key to select AM or PM. Press the Save soft
  key or the key to save the new selection.
- Date allows you to enter the current date using your keypad. Press
  the Left or Right Navigation key to navigate between the month,
  day, or year fields. Press the Save soft key or the key to save
  the new selection.
- Time Format: allows you to change the time format to 12 hours (12H) or 24 hours (24H). Use the Left or Right Navigation key to select between the two options. Press the Save soft key to save the new selection
- Date Format: allows you to change the date format. Use the Left or Right Navigation key to select between the different options.
   Press the Save soft key to save the new selection.

Note: Automatic updates of time and date do not change the time you have set for alarm settings or calendar memos.

#### **Phone**

To customize the settings of your phone use the following steps:

▶ In Idle mode, press the Menu soft key and select Settings → Phone.

The following options are available. Use the **Down** Navigation key to scroll to and set options:

Language: allows you to select a display language.

- Screen Text: allows you to select the phone text. Press the Change soft key, then use the Up or Down Navigation key to highlight your selection.
   Press the Select soft key or the key to make your selection. Press the Save soft key to save your new selection. Options include:
  - Automatic: the language is automatically selected according to the language of the SIM card used.
  - **English**: the selected phone language is changed to English.
  - Français: the selected phone language is changed to French.
  - Español: the selected phone language is changed to Spanish.
- Shortcuts: allows you to change the applications assigned to your Navigation keys.
- Press a particular Navigation key and press the **Options** softkey.
- Press the Save soft key or the key to save the new application to the assigned Navigation key.
- Slide Settings: allows you to set the function of the slide position.
  - Stop Operation: returns you to the Idle screen and locks the keypad when you close the slide.
  - Continue Operation: allows you to stay in the same screen when you close or open the slide.
- Own Number: shows you the number assigned to the SIM in your phone. It will allow you to change that number, but entering another number will prevent you from making or receiving calls on the

- handset. You may also add other names and numbers into your phone for easy referral.
- Security: enables you to restrict the use of your phone by the others
  and to restrict the types of calls. Various codes and passwords are
  used to protect the features of your phone. The following options are
  available. Use the Up or Down Navigation key to scroll to and set
  options.
  - Lock Phone: when the Lock Phone feature is enabled, the phone is locked and you must enter the 4- to 8-digit phone password each time the phone is switched on. To change the phone password, see Change Phone Password on page 75. Once the correct password has been entered, you can use the phone until you switch it off. The following options are available:
    - Off: you are not asked to enter the phone password when you switch on the phone.
    - On: you are required to enter the phone password when you switch on the phone.
  - Lock SIM Card: when the Lock SIM Card feature is enabled, your phone only works with the current SIM. You must enter the lock code to unlock the SIM so you can use a different SIM card. Once you have entered the lock code, you are asked to confirm your password. Reenter your password and press the OK soft key.
- Check PIN Code: when the Check PIN Code feature is enabled, you
  must enter your PIN each time you switch on the phone. Consequently,

any person who does not have your PIN cannot use your phone without your approval. The following options are available:

- Off: the phone connects directly to the network when you switch it on.
- On: you must enter the PIN each time the phone is switched on.

Note: Before disabling the Check PIN Code feature, you must enter your PIN.

- Lock Applications: using this option you can lock various applications.
   Once you have locked the contents, you must enter the phone's password to access the associated menus. The applications options are:
  - All
  - IM
  - Messaging
  - Recent Calls
  - My Stuff
  - Calendar
  - Tasks
  - Notes
  - · Address Book
- Set FDN Mode: FDN (Fixed Dial Number) mode, if supported by your SIM card, allows you to restrict the outgoing calls to a limited set of phone numbers. The following options are available:

- Off: you can call any number.
- On: you can only call phone numbers stored in FDN contact list. You
  must enter your PIN2. The following options for entering FDN
  contacts are available through the Address Book:
  - Full length entries or wild cards can be entered in to the FDN list.
  - A full length number with a specific contact name can be entered into the FDN list.
  - Wildcard entries allow a range of numbers to be dialed with a single entry: ex. 555 – All dialed numbers that begin with 555 will be allowed. Numbers that do not match the conditions in the FDN list will be restricted.

Note: Entering an asterisk (\*) is not required for wild card entries.

- Change Phone Password: the Change Phone Password option allows you to change your current phone password to a new one. You must enter the current password before you can specify a new one. Once you have entered a new password, you are asked to confirm it by entering it again.
- Change PIN Code: this option allows you to change your current PIN, provided that the PIN Check feature is enabled. You must enter the current PIN before you can specify a new one. Once you have entered a new PIN, you are asked to confirm it by entering it again.
- Change PIN2 Code: the Change PIN2 option allows you to change your current PIN2 to a new one. You must enter the current PIN2 before

you can specify a new one. Once you have entered a new PIN2, you are asked to confirm it by entering it again.

Note: Not all SIM cards have a PIN2. If your SIM card does not, this menu does not display.

- APN Control: allows you to turn control of Access Point Names (APN) On or Off. APNs are a method by which you can access advanced communication using your handset. This advanced communication can include instant messaging, multimedia messaging, email, and internet access. Turning On APN Control requires the PIN2 code.
- Airplane Mode: allows you to turn On or Off the Airplane mode.
   Airplane mode allows you to use many of your phone's features, such as Games, Music, Notepad, Voice Memos, etc., but you cannot send or receive any calls or access online information. The Airplane mode is displayed on screen by the Airplane icon.
- T-Coil Mode: this option allows for the use of hearing aids with a t-coil setting in connection with the handset. When T-Coil is activated, the icon will display.

Important!: Please note that the hearing aid category specified for this product represents compatibility only when the phone is in the slide open configuration, which has maximum antenna efficiency. When the option is enabled and the slide is open during a call, the t-coil will adjust the audio for use with t-coil hearing aids (see "FCC Hearing-Aid Compatibility (HAC) Regulations for Wireless Devices" on page 142).

#### Calls

This menu allows you to change the actions taken by the phone when dialing and receiving calls.

▶ In Idle mode, press the Menu soft key and select Settings → Calls. The following options are available. Use the Down Navigation key to scroll to and set options:

#### General

This allows you to configure some common high level parameters used by the phone for most types of calls.

- Show My Number: allows you to select how your ID is handled when an
  outgoing call is initiated. Use the Up or Down Navigation key to highlight
  your selection. Press the Select soft key or the key to make your
  selection. Options include:
- Set By Network: you are identified to the other party using the default network information.
- Show Number: your phone number and name are sent to the other party.
- Hide Number: your identifying information is hidden from the other party.
- Call Answer: allows you to select how your phone answers incoming calls.
   Use the Up or Down Navigation key to highlight your selection. Press the Options soft key, then the Select soft key to save your new selection.
   Options include:

- Send Key: allows you to answer an incoming call by pressing either the Accept soft key or the key.
- Open Slide: allows you to answer an incoming call by sliding the device into the open position.
- Any Key: allows you to answer an incoming call by pressing any key on your phone.
- Auto Reply: allows you to create a text message to be sent when you
  miss an incoming call.
- Call Status Tones: allows you to activate an alert tone for one of three available status categories. Use the Up or Down Navigation key to highlight your selection. Press the wey to make your selection. Press the Save soft key to save your new selection. Options include:
  - Call Connect Tone: allows you to activate an alert tone when the a connection has been made.
  - Minute Minder: allows you to activate an alert tone which sounds every minute the call is active.
  - Call End Tone: allows you to activate an alert tone when the line is disconnected.
- Alerts On Call: allows you to activate an alert tone for new messages being received during an active call. Use the Up or Down Navigation key to toggle between On and Off. Press the key to make your selection.
   Press the Select soft key to save your new selection.

#### Voice Call

This option allows you to configure those phone parameters associated to voice calls.

- Call Forwarding: enables incoming calls to be rerouted to a number that
  you specify. Use the Up or Down Navigation key to highlight your selection.
  Press the key to make your selection. Press the Select soft key to
  save your new selection. Options include:
  - Forward Always: allows you to forward Voice Calls. Press the Select soft key and either enter the phone number or press the Options soft key to select a number from your Address Book. Once you have selected a number, press the Options soft key and select to either Activate/Deactivate this feature.
  - Busy: allows you to forward Voice Calls to a designated number instead of your voice mail number if you are on another phone call. Press the Select soft key and either enter the phone number or press the Options soft key to select a number from your Address Book. Once you have selected a number, press the Options soft key and select to either Activate/Deactivate this feature.
  - No Reply: allows you to forward Voice Calls to a designated number instead of your voicemail number when there is no answer on your phone. Press the Select soft key to check the status of the option or to select a number from your Address Book. Once you have selected a number, press the Options soft key and select to either Activate/ Deactivate this feature. You can also select the amount of time that the phone delays before forwarding.

- Unreachable: allows you to forward Voice Calls to a designated number instead of your voicemail number when you are not in an area covered by your service provider or when your phone is switched off.
   Press the Select soft key and either enter the phone number or press the Options soft key to select a number from your Address Book. Once you have selected a number, press the Options soft key and select to either Activate/Deactivate this feature.
- Cancel All: allows you to cancel all Call Forwarding features. Press the Select soft key to activate this feature.
- Call Waiting: informs you when someone is trying to reach you during another call. Press the Options soft key to make your selection. Press the Select soft key to save your new selection. Options include:
  - Activate: allows you to activate this feature for all Voice Calls. Press the Options soft key to select this option.
  - Deactivate: allows you to deactivate this feature for all Voice Calls.
     Press the Options soft key to select this option.
  - Check Status: allows you to check the status of this feature for all Voice Calls. Press the Options soft key to select this option.
- Auto Redial: allows to you automatically redial the last number if the call
  was either cut off or you were unable to connect. Press the key to
  make your selection. Press the Select soft key to save your new selection.
  Ootions include:
  - On: causes the phone to automatically redial the last number (up to 10 times) if the call was disconnected or the call was cut off.

 Off: keeps the phone from automatically redialing the last number if the call was disconnected or the call was cut off.

## Connectivity

The Connectivity option allows you to manage the settings associated with the connection types available to your phone, including: Bluetooth, Network Profiles, Select USB Mode, and IMS settings.

- In Idle mode, press the Menu soft key, then select Settings → Connectivity.
- Use the **Down** Navigation key to scroll to and set these options.

#### Bluetooth

Bluetooth is a short-range wireless communications technology capable of exchanging information over a distance of about 30 feet without requiring a physical connection. Unlike infrared, you don't need to line up the devices to beam information with Bluetooth. If the devices are within connectivity range of one another, you can exchange information between them, even if they are located in different rooms.

The Bluetooth wireless technology settings menu provides the ability to view and change the device name, show the visibility, and set the security for the device.

- Bluetooth: allows you to use the Bluetooth features available when Bluetooth is activated. When the Bluetooth is deactivated, you cannot send or receive information via Bluetooth. To save battery life or in situations where Bluetooth use is prohibited, you can turn off the Bluetooth wireless technology headset.
- Discoverable: allows your phone to wirelessly transmit its phone name and status, when activated. This can be useful if you are attempting to connect additional Bluetooth devices. Allowing your phone to promote its visibility can pose a security risk and incite unauthorized connection. Highlight the option (On/Off) and press the Select soft key or the key.
- My Devices: provides a list of Bluetooth wireless technology devices discovered by your handset.
  - From the Bluetooth menu, select My Devices.
  - To search for the Bluetooth device(s), select Search For New Device.
  - Connecting to a Bluetooth device from the Device list, select the device.

4. Enter the PIN for the device.

If connecting to a Bluetooth wireless device, consult your Bluetooth device user manual for your assigned PIN. If connecting to another handset, enter the same user-defined PIN on both handsets

Note: The first time you try to pair with a handset, you and the owner of the other handset must enter the same PIN. Once the handsets are paired, you will not need to use the PIN again.

- 5. Press the Pair soft key or press
- If you are unable to pair with the device a popup appears in the display. Press the Yes soft key to retry.
- My Bluetooth Info: shows information and settings your phone uses to communicate with other Bluetooth devices.
  - Device Name: allows your phone to identify itself using the name entered into this text field, when your phone's Bluetooth visibility is turned On. This name can be altered by selecting the pre-existing text and selecting a new text string in its place. This feature should be paired with a Bluetooth security option.
- **1.** Press to erase the previous name.

- Use the phone's keypads to enter a new name. The default input entry method is Abc, where the initial character is Uppercase and each consecutive character in that same word is left as lowercase text.
- Press the Option → Save soft key or press to save the new name.
- Device Address: shows your phone's Bluetooth address.
- Bluetooth H/W Version: shows your phone's hardware version.
- Bluetooth S/W Version: shows your phone's Bluetooth software version
- Remote SIM Mode: allows you to turn On or Off Remote SIM Mode.
   Remote SIM mode, when set to On, allows the Bluetooth phone car kit to access the contact information stored on the SIM card.
- Search for New Device: allows your phone to search for other, visible Bluetooth devices. Allows you to select one of the Bluetooth devices to connect with your phone.

### Configuring your Phone's USB Mode

Your phone can connect to a PC via the USB cable (sold separately). The phone can be configured to launch a default application when an active USB connection is detected.

Note: The Bluetooth feature must first be disabled before initiating a USB connection with the phone. Prior to connecting the USB cable to the phone, install the latest version of the PC Studio application. This

application installs the necessary USB drivers onto your machine. If necessary, to update your PC Studio application, please visit: www.samsung.com/us/support.

#### Installing the Latest Version of PC Studio

- For a free download of PC Studio, go to www.samsung.com/us/support.
- Select Support.
- Select Download Center.
- Click search by model number and enter your model number
- Click the Software tab.
- Download PC Studio for your operating system, either Win 2000/XP or Win Vista.

#### Setting the Default Application for USB Mode

- Use the USB adapter cable to connect the handset to the target PC. When an active connection has been established, a USB icon ( ) appears on the phone.
- In Idle mode, press the Menu soft key, then select Settings → Connectivity → Select USB Mode.

- 3. Use the Up or Down Navigation key to highlight one of these options:
  - Ask on Connection: your handset presents a choice for which USB mode you want each time the phone is connected to the PC.
  - Media Player: sets the Media Player to launch as the default application when a USB connection is detected.
  - PC Studio: is set to launch PC Studio as the default application when a USB connection is detected. For a free download of PC Studio, go to www.samsung.com.
  - Mass Storage: sets the USB connection to a mass storage device such as a portable USB drive.
- With the application highlighted, press the Select soft key or press

### Configuring your Phone's Network Profiles

Your phone is wirelessly connecting to the Internet via a built in WAP browser. Connection can be made via either one of three available WAP browsers: Media Net, AT&T MMS (MultiMedia Server), and AT&T IMS. You need these settings to use the web browser or send MMS messages or Emails.

Use this menu to create and customize the profiles containing the settings for connecting your phone to the network. Although the active connection can be changed by the user, it is recommended

that this choice be made with the assistance of either the retailer or customer service representative.

- In Idle mode, press the Menu soft key, then select Settings
   → Connectivity → Network Profiles.
- . Highlight one of these options:
  - MEdia Net
  - AT&T MMS
  - AT&T IMS

Note: The MEdia Net WAP is pre-configured and cannot be altered on this screen. The AT&T MMS connection option can be edited, renamed, or deleted on this screen. Your phone is set up by default for connecting to the network. If you change the settings without first checking with your service provider, the web browser, MMS, and e-mail features may not work properly.

- To create a new connection, press the Options soft key, then select New.
  - or -

To edit the existing AT&T MMS, highlight this entry, press the **Options** soft key, then select **Edit**.

- 4. Select the parameter you want to edit:
  - Set Name: enter a profile name.
  - Access Name: edit the access point name.

- Auth Type: select the type of authentication used for this WAP connection: None, Normal, or Secure.
- User ID: enter the User ID required to connect to the network.
- Password: enter the user password required to connect to the network.
- Protocol: set the connection protocol used by the WAP browser: WAP, HTTP, or Other.
- Home URL: enter the URL address of the page to be used as your homepage.
- Proxy address: MEdia Net set as the proxy server address and port.
- Linger Time (Sec.): set a time period (in seconds) after which the network is disconnected if there has been no new data traffic in that time.
- Advanced Settings: allows you to configure some of the IPspecific information: Static IP, Static DNS, Server information, and Traffic Class.
  - Static IP: specify if you want to manually enter an IP address. If you
    want the IP address to be automatically assigned by the server, remove
    the check mark
  - Static DNS: specify if you want to manually enter the Domain Name Server (DNS) address. If you want the address to be automatically assigned by the server, remove the check mark.
- Traffic Class: select the traffic class.

Note: The WAP settings may vary depending on the service provider.

### **IMS Settings**

IMS is the method used to connect to the server in order set up the Video Share option.

• Service: allows you to set the IMS service to On or Off.

Important!: If you reset the IMS Service to **Off**, you will not be able to use the Video Share option.

• Profile: allows you to set the server that service is coming from.

**Important!:** If you change from the default **AT&T IMS**, you may not be able to use Video Sharing.

## **Applications Settings**

The Applications Settings feature allows you to configure the functional parameters for most of the onboard applications. These applications are described in more detail within other sections of this manual.

- 1. In Idle mode, press the  $\bf Menu$  soft key, then select  $\bf Settings$ 
  - → Applications Settings.
- 2. Select the type of application which you want to change:
  - Messaging Settings

- · Browser Settings
- Camera Settings
- Music Player Settings
- Cellular Video Settings
- Video Share Settings
- Record Audio Settings
- Calendar Settings
- · Address Book Settings

# Video Share Settings

To enable the Alerts, Auto Record, and Recording Location for Video Share, use the following steps.

- 1. In Idle mode, press the Menu soft key and select Settings
  - → Applications Settings → Video Share Settings. To access the following options, press the Select soft key.
  - Alerts: allows you to turn On or Off the Video Share Alerts which displays a message and a tone.
  - Auto Record: allows you to turn On or Off the Auto Record which records the Video Share call.
  - Recording Location: allows you to set whether video recorded is stored on the phone or on the microSD memory card.
- 2. Press (a) to save the option.

## **Reset Settings**

You can easily reset your phone to its default settings. To reset your phone:

- In Idle mode, press the Menu soft key, then select Settings
   → Reset Settings.
- The following options are available. Use the Up or Down Navigation key to scroll to and set options. Choose from the following:
  - All
  - · Sound Profiles Settings
  - Display Settings
  - Phone Settings
  - Alarms
  - Bluetooth
- Press to make your selection and press the **OK** soft key.
- Enter your "user defined" password and press the OK soft key.

5. At the "Reset Settings?" prompt, press the Yes soft key to reset, or the No soft key to cancel. Once your phone has been reset to its default settings for those selected options, it will restart itself in order to incorporate the new settings.

# **Memory Management**

You can easily check the amount of memory being used for storing data, such as messages, media, calendar data, or contacts entries. You can also delete any selected information from your phone:

- 1. In Idle mode, press the **Menu** soft key, then select **Settings** 
  - → Memory Management.
- 2. The following options are available. Use the Up or Down Navigation key to scroll to and set options. Choose from the following:
  - Clear Memory
  - Used Space

# Clearing Memory

Note: To completely remove any personal information stored on your device, see "Precautions for Transfer and Disposal" on page 153

1. From the Memory Management sub-menu, select Clear

**Memory** → **All** to select all available categories.

You can remove the check mark by pressing 
Selecting All places a checkmark adjacent to every entry in the list.

- or -

Select a specific category.

- Press the **OK** soft key.
- Enter your password (if applicable) and press the OK soft key. Depending on your phone's security settings, you may be asked to enter your password a second time.
- At the Clear memory? confirm screen, press the Yes soft key to continue, or the No soft key to cancel.
- **5.** When you are finished, press to return to Idle mode.

## **Checking the Used Space**

- From the Memory Management sub-menu, select Used Space.
- 2. Select one of the following storage categories:
  - Shared Memory
  - Messaging

- My Stuff
- Calendar
- Tasks
- Notes
- · Address Book
- To view the contents of a category's memory, use the Up or Down navigation key to select the entry and press the Select soft key.
- To delete all the entries in this category, highlight All and press to select the categories.
- 5. Press the **Delete** soft key.
- At the Delete? confirm pop-up, press the Yes soft key to continue, or the No soft key to cancel.
- 7. When you are finished, press to return to Idle mode.

## **Software Update**

The Software Update feature enables you to use your phone to connect to the network and upload any new phone software directly to your phone.

In Idle mode, press the Menu soft key, then select Settings
 → Software Update.

Press to continue the update process and follow the on screen instructions.

### **Phone Information**

This option allows you to see the phone number of the phone, the manufacturer, and the model number. This information may be necessary if talking to Customer Service in the event of a problem.

▶ In Idle mode, press the Menu soft key, then select Settings → Phone Information.

## **Section 9: MEdia Mall**

The MEdia Mall allows you to shop for Ringtones, Games, Cool Tools/Apps, Videos, Color Graphics, Fun Packs, Answer Tones, and Multimedia using the built-in browser. You can also access the MEdia Home site.

To access the MEdia Mall options from the Idle screen, select Menu → MEdia Mall.

# Ringtones

The **Ringtones** menu option allows you to shop for ringtones using the built-in browser.

To access this menu option, use the following steps:

- At the Idle screen, select Menu → MEdia Mall.
   The browser is launched.
- 2. Select Ringtones.
- 3. Follow the on-screen options.
- When you are ready to purchase the ringtone file, press the to complete the transaction.

#### Games

The **Games** menu option allows you to shop for games using the built-in browser.

To access this menu option, use the following steps:

- At the Idle screen, select Menu → MEdia Mall.
   The browser is launched.
- Select Games.
- Select a game entry.
- When you are ready to purchase the game, press to complete the transaction.

## Cool Tools/Apps

The **Cool Tools/Apps** menu option allows you to access applications provided using the built-in browser.

To access this menu option, use the following steps:

- At the Idle screen, select Menu → MEdia Mall.
   The browser is launched.
- 2. Select Cool Tools/Apps and press the key.

#### Videos

The **Videos** menu options allows you to shop for video files using the built-in browser. These files can be included into multimedia messages if they do not exceed the limit allowable.

To access this menu option, use the following steps:

- At the Idle screen, select Menu → MEdia Mall. The browser is launched.
- Select Videos.
- Follow the on-screen options.
- When you are ready to purchase the video, press (a) to complete the transaction.

## **Color Graphics**

The **Color Graphics** menu option allows you to shop for graphic images using the built-in browser. You can download new images to your Graphics folder.

To access this menu option, use the following steps:

- At the Idle screen, select Menu → MEdia Mall. The browser is launched.
- 2. Select Color Graphics.
- Follow the on-screen options.

4. When you are ready to purchase the graphic, press (a) to complete the transaction.

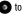

#### **Fun Packs**

The **Fun Packs** menu option allows you to shop for Fun Packs. including ringtones, games, videos, graphics, and music, using the built-in browser

To access this menu option, use the following steps:

- At the Idle screen, select Menu → MEdia Mall. The browser is launched.
- Select Fun Packs.
- Follow the on-screen options.
- When you are ready to purchase the items, press (s) to complete the transaction.

### **Answer Tones**

The **Answer Tones** menu option allows you to shop for answer tones using the built-in browser.

To access this menu option, use the following steps:

At the Idle screen, select Menu → MEdia Mall.

The browser is launched.

- Select Answer Tones.
- Follow the on-screen options.
- When you are ready to purchase the answer tone, press to complete the transaction.

#### Multimedia Store

The **Multimedia Store** menu option allows you to shop for multimedia files using the built-in browser.

To access this menu option, use the following steps:

- At the Idle screen, select Menu → MEdia Mall.
- Select Multimedia Store

You are prompted to confirm that you want to "Open Link in Browser? This link will take you out of MEdia Mall. Continue?"

- Press the right soft key to select **0k**.
- Follow the on-screen options.
- When you are ready to purchase the file, press (a) to complete the transaction.

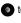

## Accessing the MEdia Net Home

The MEdia Net menu option allows you to access your MEdia Net homepage using the built-in browser. This page gives you quick access to information such as local weather, sports scores. horoscope information and quick links to the previously mentioned shopping sites. To access this menu option, use the following steps:

► From the **MEdia Mall** menu, select **MEdia Net Home** to launch the built-in browser and launch this AT&T homepage.

### **Options**

The **Options** soft key can be selected anytime while in the **MEdia** Mall. The following options appear:

- MEdia Mall Home: takes you back to the MEdia Mall home screen.
- MvMEdia Club: enables you to join the MvMEdia Club, where you can earn credits to be used for tones, graphics, and games in the AT&T MFdia Mall.

Note: A monthly charge is applied for MyMEdia membership.

- MEdia Mall Account: shows a history of your MEdia Mall account.
- Recently Viewed: shows the most recently viewed ringtones, games, videos, graphics, and answer tones.
- . Exit: takes you back to the Menu screen.

#### Section 10: AT&T Music

AT&T Music is a music service that provides you access to Streaming Music, Music Videos, Music store, Music communities, Music applications, and a unique MusicID application.

# **Music Player**

This feature allows you to access music, recorded audio or playlists, and then play them through a built in Media Player.

### Accessing AT&T Music

- In Idle mode, press the Menu soft key, then select AT&T Music → Music Player.
- Use the Up or Down Navigation key to scroll through the list of available options.

### Adding Music to your Handset

Music files (such as ringtones) can be added to your handset by using one or more of the following methods:

 Purchase and download music and ringtones directly to your handset over your wireless carrier's network by using the AT&T Music – Shop Music feature (also accessible from My Stuff). Note: Audio files smaller than 300 KB are treated as ringtones, whereas audio files larger than 300 KB are stored in the Music Folder.

You can not assign an MP3 file larger than 300 KB as a ringtone.

 Transfer music files from a personal computer using a media player application and an optional USB Data Cable and an optional microSD<sup>TM</sup> Memory Card.

Note: When the Bluetooth feature is active on your handset, USB communication is not be available. To transfer files to your handset, turn off the Bluetooth functionality (Settings → Connectivity → Bluetooth → Bluetooth). (For more information, refer to "Bluetooth" on page 78.)

## **Using the Music Player**

The Music Player is an application that can play music files. The music player supports files with extensions AAC, AAC+, eAAC+, MP3, WMA, 3GP, MPEG, MP4, and M4A. Launching the Music Player allows you to navigate

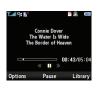

within your Music folders and select playback material.

1. In Idle mode, press the Menu soft key, then select AT&T

#### Music.

- Highlight Music Player and press the Select soft key or the key.
- Use the Up or Down Navigation key to highlight a folder from the folders available.
- 4. Press the Select soft key to access the music in the folder and to begin playing the first song. Alternately, you can press the Right Navigation key to access the music, and start the music.

Note: The maximum number of songs you can synchronize between your phone and your PC is 1500.

#### Playing Music Transferred to the Handset

- In Idle mode, press the Menu soft key, then select AT&T Music → Music Player.
- 2. Highlight All Music and press (a) to open the folder.

Note: All Music will show all songs both downloaded to the phone and those stored on the phone or microSD™ card.

Select the song you want to listen to.

#### Playing Music through a Stereo Bluetooth Device

Your device supports the Stereo Bluetooth profile (A2DP) that when connected to a stereo Bluetooth headset will play back music in stereo

- Pair and connect your handset to a stereo Bluetooth device. For specific pairing procedures, see "Connectivity" on page 78.
- In Idle mode, press the Menu soft key, then select AT&T Music → Music Player → All Music.
- 3. Select a song to play it within the Music Player.
- During playback, press the Options soft key. Highlight
  Transfer to Bluetooth Stereo headset and press
   The headset will then search for compatible stereo
  bluetooth devices.
- From the list of compatible devices, select the previously paired bluetooth headset to begin listening to your song through the headset.

### Playing Music while Using the Phone

The Music Player allows you to play music in the background while performing other tasks on your phone. The music will

pause when an incoming call is accepted, and the music will resume when the call is ended. Music will continue to play when you receive a Text Message, Multimedia Message, or an Instant Message.

The other functions you can use are:

- Call: make or receive a call (music player is paused)
- Messaging: send or receive a text or multimedia message. Music continues to play unless an audio clip is received as a part of a multimedia message.
- MEdia Net: browse the web (music continues to play).
- Music Player: turns on Music Player, or allows you to use full-screen controls of the music player.
- Games and Apps: lets you play games or access applications while listening to music.

Note: Playing music and pausing the music player uses the same amount of battery.

- In Idle mode, press the Menu soft key, then select AT&T Music → Music Player.
- Select your option using the Up and Down Navigation keys and find the music you want to play from the various music folders

- Once the music starts to play you will see the music icon on the top of the display ( ). Press the Options soft key, then select Hide Player.
- Press the End key to return to idle mode. The Music Player then appears as the center soft key option.

After the Music Player has been enabled, you can listen to music in the background while performing other phone functions.

Important!: When you are finished using the Music Player function, you must press the Player key to stop the function to prevent the battery from losing its charge. Pausing the player will continue to use the battery.

## **Using Playlists**

Playlists are used to assign songs to a list of preferred media which can then be grouped into a list for later playback. These Playlists can be created via either the handset's Music Player

options menu or from within a 3rd party music application (such as Windows Media Player) and then downloaded to the handset.

### Creating a Playlist

- 1. In Idle mode, press the Menu soft key, then select AT&T Music → Music Player.
- Select Playlists → New Playlist.
- On the Add Tracks screen, select the method by which you will start adding tracks to the Playlist. You must add at least one track and name the Playlist initially.
- To continue creating the Playlist, select the playlist you just created, and then press the **Options** soft key to **Shop** Music on the browser, or Add Tracks to continue adding music from your phone or memory card.
- 5. Press the Save soft key to name and store this playlist as a separate file within the main Media Player directory.

## Adding Songs to a Playlist

- In Idle mode, press the **Menu** soft key, then select **AT&T** Music → Music Player → Playlists.
- Highlight the previously created playlist and press the Options soft key, then select Add Tracks.

- Highlight music files and press to select them. The Playlist screen lists all of the available music files on the handset.
  - You can choose to add either individual songs, multiple songs, or All available songs. All selects all of the available listed songs and marks them for addition to the playlist.
- Press the **Add** soft key and wait for the song to be added to the current playlist.

## Remove songs from a Playlist

- In Idle mode, press the Menu soft key, then select AT&T Music → Music Player → Playlists.
- 2. Highlight the previously created playlist, press the **Options** soft key, then select Remove Tracks.
- 3. Highlight an audio file (or multiple files) and press to select it.

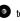

4. Press the Remove soft kev.

### Shop Music

AT&T Music can be used to shop for ringtones, Answer Tones™ and songs from some of your favorite music stores.

In Idle mode, press the **Menu** soft key, then select **AT&T** 

#### Music → Shop Music.

- Select your music store of choice (or select Ringtones).
- From the Categories listing, select the desired entry. Press the Back soft key to return to the previous page.

To exit the browser at any time, simply press .

### Transferring Music from the Digital Music Stores

In order to download music from the computer to your handset, a microSD<sup>TM</sup> card and USB data cable are required. These items are sold separately; go to www.wireless.att.com/cell-phone-service/accessories/.

- Using your computer, open your preferred Windows Media Digital Rights Management (WMDRM) PC music management client.
- 2. Download the selected song to your library.

Note: If the music file is protected, Media Player will block the playing or synching of that file.

 Insert the microSD<sup>TM</sup> card into the handset. (For more information, refer to "Installing the microSD<sup>TM</sup> Card" on page 8.)

- 4. Use the USB adapter cable to connect the handset to the target PC. When an active connection has been established, a USB icon ( ) appears on the phone.
- Once the USB connection has been established, the handset displays "Connected" and the computer screen then shows your device. If the detection occurs, skip to step 8.

Note: If the target computer does not detect the newly connected handset or provide an MTP Player dialog window on the PC screen, please follow steps 6 - 9.

- i. In Idle mode, press the **Menu** soft key, then select **Settings** and press the **Select** soft key or the key.
- Select Connectivity → Select USB Mode → Media Player.
- 8. Highlight the song you wish to download to the handset.
- Using your right mouse button, click on the highlighted song and select Transfer Track(s) to Portable Device from the drop-down menu. This step begins the download process.

Note: The Music Player does not necessarily support all features of a particular file format nor all the variations of those formats. The Music Player includes support for Windows Media Digital rights Management (WMDRM) which allows you to play some purchased or subscription content. Copyright protections may prevent some images, music (including ringtones) and other content from being copied, modified, transferred or forwarded.

## Transferring Music using a Media Application

A USB cable, microSD™ card, and a current version of a media application (such as Windows Media Player) are required for this procedure.

- Open the media player on your personal computer (if you are using Windows Media Player, use version 10.0 or higher).
- Use the USB Data Cable (sold separately) to connect the handset to the target PC. When an active connection has been established, a USB icon ( ) appears on the phone.
- Once the USB connection has been established, the handset displays "Connected" and the computer screen then shows your device.

Note: If the target computer does not detect the newly connected handset or provide an MTP Player dialog window on the PC screen, see "Transferring Music from the Digital Music Stores" on page 93

Note: The following steps reflect the procedure used with Windows Media Player 10. If you are using some other form of media player, or a later version of Windows Media Player, you should refer to the application's Help files for specific directions.

- From within the Windows Media Player application, click on the Sync tab. Previously downloaded songs are then listed on the left side of the application.
- 5. Choose the destination location for the media files. The SGH-A767-Phone and SGH-A767-Card entries both appear in a drop-down list on the right side of the screen. This selection determines whether the audio files will be synchronized with the Phone or with the inserted memory card.

Note: If there are no items present in the playlist, click the Edit Playlist button and begin adding the music files from among the various media categories.

- Click on the checkmark boxes (to the left of the song entry) to select the song you want to synchronize to your handset.
- 7. Click the **Start Sync** button at the upper right corner of the application to download the selected songs to your handset. A "**synchronization in progress**" message appears on the application. Do not unplug the handset during this process. Once complete, a Music folder appears below the device entry on the right of the **Sync** tab.
- It is now safe to unplug the USB connector from the handset.

# Importing a Playlist from Windows Media Player

- Open Windows Media Player on your computer (version 10.0 or higher).
- Use the USB adapter cable to connect the handset to the target PC. When an active connection has been established, a USB icon ( ) appears on the phone.

Once the USB connection has been established, the handset displays "Connected" and the computer screen then shows the A767 device.

Note: If the target computer does not detect the newly connected handset or provide an MTP Player dialog window on the PC screen, see "Transferring Music from the Digital Music Stores" on page 93

- From within the Windows Media Player application, click on the Library tab.
- From the left side of the Library tab, click on All Music.The right side of the page is then populated with all of the songs which the player has previously found.
- Right click on the song entry and select, Add to.. → Additional Playlists.
- From the Add to Playlist dialog, click the New button and type in a unique playlist name.
- Click **OK** when you are done entering the new playlist name. The new Windows Media playlist is then displayed within the **My Playlist** section of the Library tab (left side).

 Drag and drop the newly created playlist from the My Playlist section to the A767-Phone or the A767-Card entry listed just above it.

The **A767-Phone** and **A767-Card** entries both appear on the left side of the screen.

Note: If there are no items present in the playlist, click the Edit Playlist button and begin adding the music files from among the various media categories.

It is now safe to unplug the USB connector from the handset.

#### MusicID

MusicID is an application which uses the onboard microphone to analyze a song sample and then compare it to a remote database of songs. Once the application completes the analysis of the song sample, it then provides you with the name of the song, artist and album art as well as opportunities to buy related content.

- From the Idle screen, press Menu → AT&T Music.
- Select MusicID. You are then presented with a list of ID options:
  - ID song!: begins the analysis of the song being sampled through the handset's microphone.

- manage IDs: provides a list of recently identified song and allows you to obtain information about the song, delete the song, or send the Music ID as a link to another phone number.
- help me out: provides you with on screen descriptions of several key MusicID features.
- exit: allows you to exit the application and return to the main AT&T Music menu

To exit the application at any time, simply press .

### Using ID song!

- 1. Highlight ID song! and press
- Place the handset's microphone up to the source of the song, which can be from either a radio, stereo, or headset.
   The handset then begins to analyze the audio signal. If a song match is found, the screen displays the Artist Name, Track Title, and Album cover art.
- To purchase the song (with ringtone and wallpaper if available), select qet:.
- 4. To share the song ID with another user, select Share ID. Enter the recipient's phone number and press the ShareID! soft key. Within a short time they will receive a message containing a Music ID link to the song.

If the song can not be found, the handset displays a "Sorry, No Match Try Again!" message. Press the newID! soft key and try analyzing the song again.

To exit the application at any time, simply press \_\_\_\_\_.

## **Using Manage IDs**

- Select manage IDs. The screen displays a list of the most recent successful song IDs which were made.
- 2. Highlight a song and press the Options soft key.
- 3. Select one of the following options:
  - ID Info: displays the Artist Name, Track Title, and Album cover art
    of the identified song.
  - Delete ID: deletes the selected song from the list of identified songs.
  - New ID!: begins the song analysis process again. Hold the microphone to the song source and wait for analysis.

To exit the application at any time, simply press

## **Getting Help with Music ID**

- Select help me out. The screen displays a list of helpful topics related to the musicID application. These topics cover:
  - IDing a Song: provides information about the analysis process.

- ID Picks and More!: describes the process following the successful identification of a song. You can choose to purchase the song and wallpaper (if available) or send the musicID as a link to another phone number.
- Subscription: provides details about the general usability and monthly term information.
- About MusicID: provides information about the MusicID software version.

## **Exiting from the Music ID Application**

There are two ways to exit from the musicID application:

- Highlight **exit** and press
- Exit the application at any time by simply pressing \_\_\_\_\_.

#### XM Radio

This service allows you to stream 25 channels of commercial free music through your handset.

Note: Since this product uses a large amount of data in its stream process, you should note that you are responsible for all data charges incurred. It is recommended that you subscribe to a MEdia Max data bundle so that you are not charged for data overages.

Note: XM Radio does not work with Bluetooth. Periodically, the application will ask the customer to confirm they are still listening to the stream.

From the Idle screen, press Menu → AT&T Music.

- Select XM Radio.
- Use the **Down** Navigation key to scroll through the following list of available Menu options:
- Press the **Continue** soft key to accept the terms of the XM Radio service and follow the on screen prompts.
- Select a radio station category from the guide list.
- Select a specific radio channel to start the music streaming to your phone.

#### Music Videos

The Music Videos homepage is a component of the Cellular Video service. This page provides you with links to some of the most popular multimedia content.

From the Idle screen, select Menu → AT&T Music → Music Videos

You are then taken to **mobiVJ** homepage.

Select the desired media clip or select from one of the available categories.

Note: The Music Videos download option use a large amount of data and will increase your charges depending upon your usage plan.

Note: This service requires a subscription. You will have a three-day trial period, after which a fee will be applied.

- From the main mobiVJ homepage, press the **Options** soft key to select the Full Screen and Mute options, and the BUY soft key will take to you AT&T MEdia Net page to purchase the subscribtion for mobiVJ.
- 4. To view video channel, from the programming guide, select the vdeo channel you will like to view and press the key.

#### Make UR Tones

The Make UR Tones menu allows you to create customized ringtones from full-track songs.

- 1. From the Idle screen, select Menu → AT&T Music → Make UR Tones
- Used the **Up** or **Down** Navigation key to make your selection.
- Follow the on-screen options.
- When you are ready to purchase a song, press the to complete the transaction.

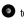

- Once you have purchased a song to create your ringtone, use the directional keypad to edit the ringtone.
- **6.** Press the download the ringtone to your handset.

# Community

The Community is a place where you can find a listing of various fan sites that provide sound clips, wallpapers, bios, discographies, and other information about an artist.

- From the Idle screen, select Menu → AT&T Music → Community.
- 2. Select a fan site.

To exit the application at any time, simply press .

# **Music Applications**

The Music Applications option accesses the internet to provide Music tools for your handset. Services provided on this site may include, Music ID, MobiRadio, Billboard Mobile Channel, MobiTV: Live TV, and MobiTV en Español.

- From the Idle screen, select Menu → AT&T Music → Music Applications.
- 2. Select a music site.

### Section 11: AT&T GPS

AT&T GPS is an audible and visual, JAVA based driving aid that uses GPS navigation.

The program is a separately licensed product that requires you to download the feature to your handset, and accept the license agreement before using. A trial period is provided for you to test it for your own use.

### **AT&T Navigator**

- In Idle mode, press Menu → AT&T GPS → AT&T
   Navigator, and press the Select soft key or the key.
- A 30-day free trial period is provided with a notice that if you do not cancel within 30 days then you are charged for the GPS service.

Important!: After the trial period, charges for GPS service apply. Contact your AT&T service provider for details.

The application begins launching and then a warning not to manipulate the application while driving displays.

- 3. Press the Go Right soft key.
- 4. Highlight Drive To and press the Right Navigation key.

- **5.** Select one of the following and enter the required information:
  - Drive To:
    - My Favorites: displays your favorite (marked) GPS navigation sites.
    - $\boldsymbol{-}$   $\boldsymbol{Recent\ Places}$ : displays the places for which you recently navigated.
    - Address: allows you to type or speak an address for navigation.
    - $\boldsymbol{-}$   $\boldsymbol{Intersection}$  : allows you to type or speak an intersection for navigation.
    - City: allows you to enter a city, State and/or Province for navigation.
  - Businesses: allows you to enter a business type or name, category, or location.
  - Airports: allows you to enter the 3-letter airport code or name.
  - Search: allows you to search for the address or location for a destination.
  - Maps and Traffic: allows you to view maps and traffic reports.
  - Tools & Extras: allows you to search, refresh and view Favorites, displays Preferences, and provides detailed information about the phone.
    - My Favorites: allows you to search your saved favorites, create a new favorite, refresh favorites, or view the received address.
    - Preferences: displays and allows you to edit the following: Name/ Phone number, Route Type, Distance Units, Moving Maps, Audio Options, and Guide Tones.

- About: provides Details, Support Info, Your PIN Number, Give Feedback, and Terms and Conditions options.
- **6.** Press the key to return to Idle mode.

Note: These services require the purchase of a subscription.

## Where

 In Idle mode, press Menu → AT&T GPS → Where, and press the Select soft key or the key.

A seven-day free trial period is provided with a notice that if you do not cancel within seven days then you are charged for the GPS service.

Important!: After the trial period, charges for Where service apply. Contact your service provider for details.

- 2. Press the key. The following menu options appear in the display:
  - add free widgets: allows you to download and manage your widgets.
  - Starbucks: allows you to locate the nearest Starbucks.
  - Yelp: allows you to search for the address, phone numbers, and reviews of restaurants, shopping, arts and entertainment, and hotels and travel.

- Eventful Events: allows you to search for in Music, Performing Arts, Sports, Single, Social, Food, Cuisine, Wine, and Family Fun categories.
- . GasBuddy: allows you research gas pricing in your area.
- AccuWeather: allows you to check the local weather.
- Press the Select soft key to choose your option.

Note: These services require the purchase of a subscription.

# **Section 12: Applications**

The on-board applications (such as camera, camcorder, calendar, and alarms) can be supplemented with additional applications which can be purchased through the AT&T Mall.

## **Tools**

Tools are feature options that allow you to use your handset for a variety of non-phone related activities. To access any of the tools, perform the following:

In Idle mode, press the Menu soft key, then select My Stuff → Tools.

# **Using the Camera**

### **Taking Photos**

**Note:** When taking a photo in direct sunlight or in bright conditions, shadows may appear on the photo.

- 1. To access the Camera, do one of the following In Idle mode, press  $^{\scriptsize{\textcircled{69}}}$ .
  - or -

When the Idle screen displays, press the **Menu** soft key, then select **My Stuff**  $\rightarrow$  **Tools**  $\rightarrow$  **Camera**.

- 2. Adjust the image by aiming the camera at the subject.
- . To take the photo, press 🗐 .

Note: Your camera produces photos in JPEG format. The number that appears in the lower-left of the screen indicates the current number of pictures have been saved to the selected media and an approximate number of total pictures which can be taken at the current image size.

- If desired, before taking the photo, use the Navigation keys to access camera option icons.
- 5. Once the photo has been taken, press to attach the photo directly to a message.
- 6. Press the **Back** key to return to the picture viewer.

## Camera Options

Camera options are represented by icons across the top of the screen. Use the Navigation keys to access the various choices for each icon.

▶ To access the Camera Options, press the Menu soft key.

The icons are defined in the following:

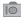

**Camera mode**: allows you to take a photo in various modes. Once you change the mode, the corresponding indicator appears at the top left of the display.

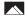

**Shooting mode**: allows you to set the shooting mode. Options are:

- Single Shot: allows you to take a single photo and view it before returning to the shooting mode.
- Multi-Shot: allows you to take a succession of consecutive photos by pressing and holding the key, or the key.
- Mosaic Shot: allows you to take up to four photos and then have them grouped together into a single final photo.
- Frame Shot: allows you to choose a custom frame border for your. Choose from one of the 20 available frames
- . Panorama: allows you to take a panoramic still shot.

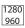

**Photo size**: allows you to set the size of the resulting photo. Options are:

- 1280x960 (results in a 1.3M size)
  - 640x480
- 320x240

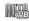

White Balance: allows you to set the white balance for the camera. Choose Auto, Daylight, Incandescent, Fluorescent, or Cloudy.

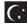

**Night Shot**: automatically adjusts lighting for nighttime photos.

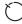

**Timer**: allows you to set a time delay before the camera takes the photo.

- Off
- · 3 seconds
- · 5 seconds
- 10 seconds

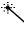

**Effects**: allows you to choose a custom color tone for your photo. Choose from the following:

- No Effects: automatically adjust the picture for the best quality available.
- Black & White: removes all color and display the picture as greyscale/black and white.
- Sepia: adds a sepia tint to the picture. This is the common orange tint that was popular in early photography.
- Negative: changes the image to a negative image display.

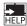

Shortcuts: allows you to view the currently specified shortcuts for Camera/Camcorder mode.

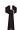

**Settings**: allows you to customize your camera settings. Choose the following options:

#### General:

- Shutter Sound: allows you to select a shutter tone sound when taking a photo.
- Default Storage: allows you to set a default storage location for the photos taken on your phone. Choose Phone or Memory Card.

#### Camera:

- Quality: allows you to select the picture quality setting. Choose High, Normal, or Economy.
- Single Shot Mode: allows you to select between Take and Review or Take and Preview.

#### Camcorder:

- Quality: allows you to select between High, Normal, or Economy.
- Movie format: allows you to choose the default movie format, either MP4, 3GP, or Video Share.

#### Camera Options after a Photo is Taken

After you have taken a photo, you can access various options by using the soft keys to select an icon. Highlight an option and press 💿 .

Selecting the **Options** soft key gives you the following options:

- Take photo: allows you to go back to the camera and take another photo.
- Send: allows you to attach the graphic to a message, send it to a Bluetooth device, or send it to HP's Snapfish®.
- Set as: allows you to set the photo as your Wallpaper or set the photo as a Caller ID for a contact.
- Rotate: allows you to rotate the image from Portrait to Landscape. Selecting the center icon gives you the option to send your photo via Message. Bluetooth, or HP's Snapfish®.

Selecting the **Delete** soft key gives you a **Delete?** prompt. Use the soft keys to answer Yes or No to the prompt.

# Accessing the Graphics Folder

- 1. When the Idle screen displays, press the Menu soft key. then select My Stuff -> Graphics.
- Highlight a photo.
- To open the photo, press

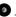

#### Selecting and Using the Graphics Folder

If you enter the Graphics folder through menu options, and press the **Options** soft key *before* selecting an existing graphic, the following options list:

- Download: takes you to the WAP browser so that you can shop and download graphics.
- Take Photo: allows you to go back to the camera and take a picture.
- Create Folder: allows you to create subfolders under the Graphics folder in which to store pictures that you take.

If you select a graphic but do not press the key, the following options are available:

- View: allows you to view the photo.
- Send: allows you to attach the graphic to a message, send it to a Bluetooth device, or send to HP's Snapfish<sup>®</sup>.
- Set as: allows you to set the currently selected graphic to be displayed as your Wallpaper, or you can assign it to a Caller ID.
- Delete: allows you to delete either Selected or Multiple.
- Rename: allows you to rename the selected graphic.
- Move: allows you to move either a Selected or Multiple graphics to one of the My Stuff (Phone) folders.
- Copy: allows you to make a copy of the Selected or Multiple graphics and then send it to one of the My Stuff (Phone) folders.

- Take photo: allows you to go back to the camera and take another photo.
- Create Folder: allows you to create a new folder and then populate it with either Selected or Multiple graphics from the list.
- More: allows you the following options:
  - Lock/Unlock: allows you to lock/unlock the photo. Lock prevents the photo from being deleted, unlock releases it so that it can be deleted.
  - Bluetooth Visibility: allows you to select either Selected or Multiple graphics visibility to Bluetooth devices.
  - Sort by: allows you to sort the list of graphics by either: Name, Date, Size, or Type.
  - Print via: allows you to make a selected graphic printable by either USB or Bluetooth printer.
  - Properties: allows you to view the properties of a photo.

#### **Editing a Photo**

Once you have selected and loaded a photo, the following options are available for editing and management of the photo.

- Zoom: allows you to zoom in on the image or zoom out.
- Send: allows you to attach the graphic to a message, send it to a Bluetooth device, or send it to HP's Snapfish<sup>®</sup>.
- Set as: allows you to set the photo as wallpaper, or assign it to a Caller ID.
- Delete: allows you to delete the photo you have taken.
- Rename: allows you to rename the photo.

- Edit: allows you to edit the photo reloading the photo in edit mode and bringing up a set of options consisting of:
  - Save as: allows you to change the name of the image.
  - Effects: allows you to choose effects such as Black and White, Sepia, Negative, Milky, Lighting, Crayon Pastel, Oil Paint, Blur, Despeckle, or Sharpen.
  - Partial Effects: allows you to choose a partial effect such as Partial Blur or Redeye Repair.
  - Adjust: allows you to make adjustments on the Brightness, Contrast, or Color of the photo.
  - Transform: allows you to Resize, Rotate, or Flip the photo.
  - Crop: allows you to move the Navigation key to select the portion of the image you want to crop.
  - Insert: allows you to add Frames, Cliparts, Emoticon, or Text to a photo.
  - **Send**: allows you to send the photo using a Multimedia Message or Bluetooth device, or send to HP's Snapfish  $^{\circledR}$ .
  - Set as: allows you to set the photo as wallpaper, or assign it to a Caller ID.
  - Print via: allows you to print the photo using a USB or Bluetooth connection.
- More: allows you the following options:
  - Slide Show: allows you create a slide show of graphics in your Graphics folder.

- Lock/Unlock: allows you to lock/unlock the photo. Lock prevents the photo from being deleted, unlock releases it so that it can be deleted.
- Bluetooth Visibility: allows you to make the graphic visible to Bluetooth devices.
- Print via: allows you to make a selected graphic printable by either USB or Bluetooth printer.
- Properties: allows you to view the properties of a photo.

#### **Using the Gallery**

The Gallery option of the Camera/Camcorder mode allows you to access the list of previously taken photos or videos. The Gallery is another method of accessing the Graphics folder but only shows the photos or video clips taken using the handset.

If you select the **Gallery** soft key to view the list of photos from the camera viewfinder, the following options are available:

- View: allows you to view the photo.
- Send: allows you to attach the graphic to a message, send it to a Bluetooth device, or send to HP's Snapfish<sup>®</sup>.
- Set as: allows you to set the currently selected graphic to be displayed as your Display Wallpaper, or you can assign it to a Caller ID.
- **Delete**: allows you to delete either Selected or Multiple.
- Rename: allows you to rename the selected graphic.
- Move: allows you to move either a Selected or Multiple graphics to one
  of the My Stuff (Phone) folders.

- Copy: allows you to make a copy of the Selected or Multiple graphics and then send it to one of the My Stuff (Phone) folders.
- Create Folder: allows you to create a new folder and then populate it with either Selected or Multiple graphics from the list.
- . More: includes the following:
  - Lock/Unlock: allows you to lock/unlock the video file to prevent deletion. Lock prevents the video clip from being deleted; Unlock allows the video clip to be deleted.
  - Bluetooth Visibility: allows you to select either Selected or Multiple graphics visibility to Bluetooth devices.
  - Sort by: allows you to sort the list of graphics by Name, Date, Size or Type.
  - Print via: allows you to view the properties of a photo.
  - Properties: allows you to view the properties of a photo.

# **Using the Camcorder**

### **Shooting Video**

Tip: When shooting video in direct sunlight or in bright conditions, it is recommended that you provide your subject with sufficient light by having the light source behind you.

 To access the Camera, do one of the following In Idle mode, press <a>®</a>

- or -

When the Idle screen displays, press the Menu soft key, then select My Stuff  $\rightarrow$  Tools  $\rightarrow$  Camera.

- 2. Press twice to switch to the camcorder. You may also select the **Menu** soft key, which activates the icons across the top of the display, and use the Navigation keys to select the icon, and then the **Camcorder** option from the dropdown list.
- 3. Adjust the image by aiming the camcorder at the subject.
- 4. Press to begin shooting video.
- Select the Stop soft key to stop the recording and save the video file to your My Stuff folder.
  - OR -

Before shooting, select the **Menu** soft key to access camcorder options and select **Video Share**. Video Share allows you to make a Video Share call by displaying a screen where you can input the number of a recipient that also has Video Share. You can select from your Contact list or enter the number directly. Press the key to initiate the call. (This option will only display if you have the Video Share service.) If the recipient accepts the Video Share

call, you continue using the camcorder as usual. Press the Stop soft key to end the Video Share session. You will get a message "Video Sharing has been Stopped. Save the Recorded Video?" You can select either Yes soft key or No soft key. You can then continue the call or terminate it.

- Once the file has been saved, press to play back your video for review.
- **7.** Press to return to the viewer.
- You can use the keypad to quickly change the camcorder options using the shortcut keys.

# **Camcorder Options**

Camcorder options are represented by icons across the top of the screen. Select the **Menu** soft key to access the camcorder options, and then use the Navigation keys to access the various choices for each icon.

The icons are defined in the following:

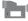

**Camcorder mode**: allows you to switch from taking a photo to shooting a video clip using the camera's camcorder mode.

**Shooting mode**: allows you to set the shooting mode. Options are:

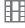

• Normal: records video clip in Normal mode.

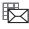

 Multimedia Message: records a video clip that has a size limit that will transmit in a Multimedia Message.

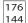

**Video clip size**: indicates the recording size of the resulting video clip is 176x144.

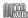

White Balance: allows you to set the white balance for the camcorder. Choose Auto, Daylight, Incandescent, Fluorescent, or Cloudy.

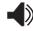

**Record Audio**: allows you to turn On/Off recording audio with the video clip.

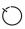

**Timer**: allows you to set a time delay before the camcorder takes the video clip.

- Off
- · 3 seconds
- · 5 seconds
- · 10 seconds

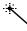

**Effects**: allows you to choose a custom color tone for your video clip. Choose from the following:

- No Effects: automatically adjust the video for the best quality available.
- Black & White: removes all color and display the video as greyscale/black and white.
- Sepia: adds a sepia tint to the video clip. This is the common orange tint that was popular in early photography.
- Negative: changes the video image to a negative image display.

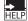

**Shortcuts**: allows you to view the currently specified shortcuts for Camera/Camcorder mode.

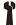

**Settings**: allows you to customize your camera settings. Choose the following options:

#### General:

- Shutter Sound: allows you to select a shutter tone sound when taking a photo.
- Default Storage: allows you to set a default storage location for the photos taken on your phone. Choose Phone or Memory Card.

#### Camera:

- Quality: allows you to select the picture quality setting. Choose High, Normal, or Economy.
- Single Shot Mode: allows you to select between Take and Review or Take and Preview

#### Camcorder:

- Quality: allows you to select between High, Normal, or Economy.
- Movie format: allows you to choose the default movie format, either MP4, 3GP, or Video Share.

#### Camcorder Options after a Video is Taken

After you have shot a video, you can use various options that appear as icons on the screen. Use the left and right soft keys and the key to navigate through the options.

The following options are available on the **Options** soft key:

- · Record video: allows you to record another video clip.
- Send via: allows you to attach the video to a Multimedia Message or send it to a Bluetooth device.

The **Delete** soft key gives you a **Delete?** prompt. Use the soft keys to answer **Yes** or **No** to the prompt.

#### Accessing the Video Folder

- When the Idle screen displays, press the Menu soft key, then select My Stuff → Videos.
- 2. Select a video file.
- To play the video, press . The file is played in the Media Player application.

Options available when you access the video clip, but before you select it to play:

- . Play: uses the Media Player to view the video segment.
- Send via: allows you to attach the video to a Multimedia Message or send it to a Bluetooth device.

- Delete: allows you to delete the Selected video or Multiple videos.
- Rename: allows you to rename the video file.
- Move: allows you to choose the Selected or Multiple videos to move.
- Copy: allows you to copy a selected or multiple videos.
- Record Video: allows you to return to the Camcorder to record a new video clip.
- Create Folder: allows you to create a folder within My Stuff.
- More: includes the following:
  - Lock/Unlock: allows you to lock/unlock the video file to prevent deletion. Lock prevents the video clip from being deleted; Unlock allows the video clip to be deleted.
  - Bluetooth Visibility: allows you to make the Selected or Multiple videos visible to Bluetooth devices.
  - **Sort by**: allows you to sort video clips by Name, Date, Size or Type.
  - Properties: allows you to view the properties for this video file.

Once you have selected the video to play, your options are:

- Pause/Resume: allows you to pause the video being played, and then resume playing.
- Stop: allows you to stop the video being played.
- Jump to Track Time: allows you to jump ahead to a specific time in the track.
- Send via: allows you to send the video clip via a multimedia message or a Bluetooth device.
- Full Screen: allows you to expand the view to full screen.

Properties: allows you to view the properties for this video file.

Once the video completes playing, or you select the **Stop** option, the following options are available:

- Play: allows you to replay the video clip.
- Send via: allows you to send the video clip via a multimedia message or a Bluetooth device.
- Properties: allows you to view the properties for this video file.

#### Video Share

For more information on Video Share options, please see "Video Share" on page 23.

#### **Record Audio**

Record Audio allows you to record voice memos. It also allows you to send your audio clip to other people as an attachment of an MMS message. Recording time is limited to free memory space available.

- When the Idle screen displays, press the Menu →My Stuff
   → Tools → Record Audio.
- To start recording, press . Record a memo by speaking into the microphone. Options available before an audio recording is made are:
  - Record: allows you to start recording an audio clip.
  - My Voice Clips: allows you to listen to your audio clips.

- Record Audio Settings: allows you to set up a recording preset: Default Name and Recording Time (1 minute, 2 minutes, 3 minutes, 4 minutes, 5 minutes, 60 minutes, or Limit for MMS).
- Press the Stop soft key to stop the recording or pause the recording by pressing . Once the audio recording is stopped, the message is automatically saved.
- 4. Press the **Options** soft key to display the following options:
  - Play: allows you to play the memo.
  - Record: allows you to save the current memo and begin another session.
  - My Voice Clips: allows you to listen to your audio clips.
  - Record Audio Settings: allows you to set up a recording preset: Default Name and Recording Time (1 min, 2 min, 3 min, 4 min, 5 min, or 60 min, Limit for MMS).
  - Send via: allows you to send your voice clip to other people by using a message or to a Bluetooth device.
  - Set as: allows you to set the audio file as a call ringtone, a ringtone for a specific caller, or an alarm tone.
  - **Delete**: allows you to delete the memo.
  - More: gives you the following options:
    - Rename: allows you to change the memo's name.
    - Lock/Unlock: allows you to lock/unlock the Audio file. Lock prevents the audio file from being deleted. Unlock allows it to be deleted.

- Bluetooth Visibility: allows you to make the audio file visible to a Bluetooth device.
- Properties: displays the Name, Size, Format, Duration, Forwarding, Creation Date and Time, and Location of the voice memo.
- 5. To exit, press the **Back** soft key or press .

#### Recorded Audio Folder

This folder shows a list of audio clips that have been recorded and saved. To access this folder, use the following steps:

- When the Idle screen displays, press the Menu soft key, then select My Stuff → Tools → Audio → Recorded Audio. A list of voice memos displays.
- 2. Select a recorded memo.
- To play a recording, press the Options soft key and press Play, or press
- 4. To exit, press the **Back** soft key or press .

#### **Alarms**

This feature allows you to:

- set the alarm to ring at a specific time.
- set the phone to switch on automatically and ring the alarm even if the phone is switched off.

To set the alarm:

- When the Idle screen displays, press the Menu soft key, then select My Stuff → Tools → Alarms. The following options display:
  - Wake-up Alarm: the alarm rings to wake you up at the specified time.
  - Alarm 1: primary alarm setting.
  - Alarm 2: secondary alarm setting.
  - Alarm 3: third alarm setting.
  - Alarm 4: fourth alarm setting.
  - Auto Power-up: the alarm rings even when the phone is turned off.
- Select an alarm type and press the Options soft key. The options available are: Select and Create Alarm. Use the Navigation keys to highlight the alarm, and press .
- **3.** Set the following options:
  - Name: allows you to use a specific name for the alarm. The name will appear on the display when the alarm activates. Does not appear if the alarm type is Wake-up Alarm.
  - Alarm Activation: use this to activate/deactivate this feature (On/ Off). The only way to edit the remaining fields is to select On.
  - Alarm Time: use the alphanumeric keypad enter a time for the alarm to sound.

Note: To change the time format, see "Time & Date" on page 73.

- Alarm Type: press the key to select a new type of alert notification (Melody, Increasing Melody, Vibration, Vibration then Melody, Vibration & Melody, or Vibration & Increasing Melody)
- Alarm Tone: press the key to select a tone from one of the My Stuff folders.
- Alarm Volume: press the Left and Right Navigation key to adjust the volume level (1-7).
- Recurrence: use the Up or Down Navigation key to highlight a
  occurrence of the day(s) you wish your alarm to sound. Press the

   key to select the day entry. Press the OK soft key to save your
  settings.
- Snooze: use this option to set the snooze feature for the alarm (Off, 1 Min, 3 Min, 5 Min, 7 Min, or 10 Min)
- Repeat: use this option to set the number of times this alarm can be repeated (1 Time, 2 Times, 3 Times, 5 Times, or 10 Times).
   Snooze must be active for this feature to be enabled.
- **4.** Press **a** to save these changes.

Note: To stop the alarm when it rings, press any key.

#### **Setting Auto Power-up Alarms**

You can set the phone to ring the alarm when the time for an alarm comes, even if the phone is switched off.

- 1. When the Idle screen displays, press the **Menu** soft key, then select Mv Stuff → Tools → Alarms → Auto Powerup.
- Highlight **On** and press the **Select** soft key or press to activate the Autopower feature.

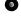

If the menu option is set to **Off**, and the phone is switched off at the specified time, the alarm does not ring.

To return to the Idle mode, press the key.

#### Calendar

The calendar feature allows you to view the Month. Week, and Day layout views. You can also create an Appointment, Anniversary, Holiday, Important, or Private entries, It also shows any Missed Alarm Events that have occurred.

To access the Calender menu, use the following steps:

- 1. When the Idle screen displays, press the Menu soft key, then select Mv Stuff → Tools → Calendar.
- 2. Press the **Options** soft key. Select **Create**. The following options are available:
  - Appointment
  - Anniversary

- Holiday
- Important
- Private
- 3. Other options for the Calendar include:
  - View: this option allows you to view your calendar entires.
  - View Mode: this option allows you choose the Day or Week View.
  - Create: this option allows you to create an entry for Appointment, Anniversary, Holiday, Important, or Private.
  - Go to: this option allows you to go to today's calender entry or a specific date.
  - Event List: this option allows you to look at each individual category (Appointment, Anniversary, Holiday, Important, or Private).
  - **Delete**: this option allows you to remove an event from your Calendar.
  - **Settings**: this option allows you to configure the Calendar's Starting Day and Default View Mode.
  - Missed Alarm Event: this option displays any missed events.
  - **Used Space**: this option displays a list of the different Calendar event categories along with the memory allocation for each.

# Appointment

1. When the Idle screen displays, press the **Menu** soft key. then select Mv Stuff → Tools → Calendar.

- Press the Options soft key, then select Create →
   Appointment to use the following options:
  - Title: enter a title for this appointment (up to 15 characters).
  - Details: enter a description for this appointment (up to 100 characters).
  - **Start Date**: enter a date for this appointment to begin.
  - Start Time: enter a time for this appointment to begin. Use the Right Navigation key to select am or pm for the start time of the scheduled event.
  - End Date: enter a date for this appointment to end.
  - End Time: enter a time for this appointment to end. Use the Right Navigation key to select am or pm for the end time of the scheduled event.
  - Location: enter a location description for this appointment (up to 15 characters).
  - Alarm: allows you to set an alarm for this event. Press the key to select this option. Once selected, all remaining alarm settings are enabled.
    - Before: allows you to set the amount of time (min., hour, day) before your appointment, you wish the alarm to sound.
  - **Alarm Tone**: allows you to choose an alarm tone. Once highlighted, press the key to select this audio file.
  - Repeat: allows you to set the number of repetitions allowed for this
    appointment (Daily, Weekly, or Monthly). Press the key to

- select this option. Once selected, all remaining alarm settings are enabled.
- Every: allows you to set the number of times the entry is to repeat in the selected time frame.
- Except Weekends: allows you to exempt non-work days (weekends) from the appointment schedule.
- Until: allows you to set as duration for this appointment by assigning an
  expiration date.
- When you have finished, press to save this new appointment entry.

#### Anniversary

- When the Idle screen displays, press the Menu soft key, then select My Stuff → Tools → Calendar.
- Press the Options soft key, then select Create →
   Anniversary to use the following options:
  - Title: enter a title for this occasion (up to 15 characters).
  - **Details**: enter details for the occasion (up to 100 characters).
  - . Date: enter a date for this anniversary to begin.
  - Alarm:: allows you to set an alarm for this event. Press the key to select this option. Once selected, all remaining alarm settings are enabled.
    - Before: allows you to set the amount of time (day, week) before your appointment, you wish the alarm to sound.

- Alarm Time: allows you to enter a time for the alarm to begin notifying you of the occasion. Use the Right Navigation key to select am or pm.
- Alarm Tone: allows you to choose an alarm tone. Once highlighted, press the key to select this audio file.
- Repeat Every Year: allows you to set whether this entry is repeated on a yearly basis. Press to select this option.
- When you have finished making your selections, press
   to save this new anniversary entry.

Note: The remaining Calendar entry types (Holiday, Important, or Private entries) contain similar fields and use similar creation procedures.

#### **Other Event Options**

- When the Idle screen displays, press the Menu soft key, then select My Stuff → Tools → Calendar.
- Select a day containing a Calendar entry and press . If the selected day has one or multiple Calendar entries, those are then displayed in a list.

#### Viewing an Event

 When the Idle screen displays, press the Menu soft key, then select My Stuff → Tools → Calendar. The calendar displays with today's date highlighted. If an alarm or alarms are set, the licon displays on the icon line above the Calendar

Select the date of the event (s) you want to view and press or use the Navigation keys to move to the date with an assigned event.

Note: The icon categories displayed at the bottom display any events scheduled for the day you selected.

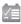

Indicates an Appointment.

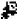

Indicates an Anniversary.

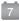

Indicates a Holiday.

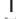

Indicates an Important event.

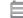

Indicates a Private event.

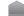

Indicates that an **Alarm** was set in reference to an event.

3. Highlight an event and press the **Options** soft key to use one of the following Calendar entry options:

- **View**: this option allows you view the details for a selected event.
- View Mode: this option allows you change the way you view the Calendar entries: Month View (one month at a time), Week View (one week at a time) or Day View (one day at a time).
- Create: this option allows you to add an additional event to the selected day(s).
- Send via: this option allows you to send a listing of the event via a
  multimedia message or a Bluetooth device.
- Event List: this option allows you view a list of all currently active events by type (Appointment, Anniversary, Holiday, Important, or Private).
- **Delete**: this option allows you to delete a selected or all events.
- Save to My Stuff: allows you to save the calendar entry to your My Stuff folder.
- Print via Bluetooth: allows you to send the event listing to a Bluetooth printer.
- Settings: this option allows you to configure the Calendar's Starting Day (select either Sunday or Monday) and Default View Mode (select Month, Week, or Day view).
- Missed Alarm Event: this option displays any missed events.
- Used Space: this option displays a list of the different Calendar event categories along with the memory allocation for each.
- 4. To return to the Idle mode, press the / key.

#### **Recent Calls**

The phone stores the numbers of the calls you've dialed, received, or missed in the **Recent Calls** menu. If the number or caller is listed in your Address Book, the associated name displays. For more information, refer to "Recent Calls" on page 25

#### **Tasks**

This menu option allows you to create a "to do" entry of tasks which are created in a similar fashion to previously described Calendar entries.

- When the Idle screen displays, press the Menu soft key, then select My Stuff → Tools → Tasks.
- Press the Options soft key, then select Create to use the following options:
  - **Title**: enter a title for this task (up to 15 characters).
  - Details: enter a detailed description for this task (up to 100 characters).
  - Start Date: enter a date for this task to begin.
  - Due Date: enter a date for this task to end.
  - Alarm: allows you to set an alarm for this event. Press the key to select this option. Once selected, all remaining alarm settings are enabled.

- Alarm Date: allows you to the specify the date you wish the alarm to sound
- Alarm Time: enter a time for this alarm to sound. Use the Right
  Navigation key to select am or pm for the start time of the alarm.
- Alarm Tone: allows you to choose an alarm tone. Once highlighted, press the key to select this audio file.
- Priority: allows you assign the task a priority (1, 2, or 3).
- When you have finished, press to save this new appointment entry.

#### **Notes**

This option allows you to create notes to add to your events.

- When the Idle screen displays, press the Menu soft key, then select My Stuff → Tools → Notes. A blank screen displays.
- 2. Press the **Options** soft key, then select **Create**.
- Enter your text, press the **Options** soft key and select
   Save. or press

#### Calculator

With this feature, you can use the phone as a calculator. The calculator provides the basic arithmetic functions; addition, subtraction, multiplication, and division.

1. When the Idle screen displays, press the Menu soft key,

- then select My Stuff → Tools → Calculator.
- 2. Enter the first number using the numeric keys.
- Enter the operation for your calculation by using the QWERTY keypad for the (+, -, /, \*) calculations.
- 4. Enter the second number.
- 5. To view the result, press . The result is displayed in the lower right corner of the display area.

#### **Tip Calculator**

With this feature, you can use the phone to calculate the amount of money left as a tip based on parameters such as: total bill amount, tip percentage, and number of members in your party.

- When the Idle screen displays, press the Menu soft key, then select My Stuff → Tools → Tip Calculator.
- Enter the values into the appropriate fields by using the numeric keys:
  - Bill
  - Tip(%)
  - · # paying

Note: You can insert a decimal point by pressing (") the key.

The remaining fields indicate:

- Tip(\$): the amount of the tip based on the figures entered.
- You pay: your share of the total check amount. This value is based on the figure entered within the # paying field.

# Converter

The conversion menu provides the following conversion categories:

- Currency
- Length
- Weight
- Volume
- Area
- Temperature
- When the Idle screen displays, press the Menu soft key, then select My Stuff → Tools → Converter.
- 2. Select the specific converter function.
- Each converter function has a field for the type of unit to be converted, and the type of unit to convert to. An additional field allows you to input the unit amount to convert.

4. To do the conversion, press the right/left navigation keys. The unit converted to will appear in the appropriate field. In the case where conversions are not direct, decimal figures will appear for greater accuracy.

#### **World Time**

World Time allows you to view the time of day or night in another parts of the world. World displays time in the 30 different cities, within all 24 time zones around the world.

- When the Idle screen displays, press the Menu soft key, then select My Stuff → Tools → World Time.
- Use the Left or Right Navigation keys to browse cities and times.
- Press or the Set DST soft key to indicate that the selected time zone has Daylight Savings Time (DST). The displayed time will shift to reflect the time zone and usage of DST.
- Default time zone for the handset is set using Settings → Time & Date.

### Timer

You can use this menu to set a countdown timer. To enable the Timer, use the following options:

- When the Idle screen displays, press the Menu soft key, then select My Stuff → Tools → Timer.
- 2. Press the **Set** soft key to enter the length of time.
- 3. Enter the time and press the **OK** soft key.
- **4.** Press **1** to start the timer. Press **1** to pause the timer.

# Stopwatch

You can use this menu to measure intervals of time for 50 separate times.

- When the Idle screen displays, press the Menu soft key, then select My Stuff → Tools → Stopwatch.
- 2. Press to begin recording the lap.
- Press the Stop soft key to stop the stopwatch.
- 4. Press the Reset soft key to erase all times recorded.

#### Section 13: WAP Browser and MEdia Net

Your phone is equipped with a WAP (Wireless Application Protocol) browser which allows you to access the Internet. This section explains how to access the WAP services of your service provider and navigate the WAP browser.

Tip: To quickly access the WAP Browser, press

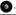

# **Accessing the WAP Browser**

To access the WAP browser, do the following:

- ▶ In Idle mode, press the **Menu** soft key, then select any one of the following menu options:
  - MEdia Mall → Ringtones / Games / Color Graphics / Fun Packs / Answer Tones / Multimedia Store / MEdia Net Home (For more information, refer to "MEdia Mall" on page 86.)
  - AT&T Music → Music Player / Shop Music / MusicID / XM Radio / Music Videos / Make UR Tones / Community / Music **Applications** (For more information, refer to "AT&T Music" on page 89.)
  - MEdia Net → MEdia Net Home (For more information, refer to "Accessing the MEdia Net Homepage" on page 127.)

### Navigating with the WAP Browser

- To scroll through browser items, press the **Up** or **Down** Navigation keys.
- To select a browser item, highlight a MEdia Net entry and press or press the **Options** soft key and choose **Go** to.
- To return to the previous page, press [ ], or press the Back soft kev.
- To access the browser menu list, press the **Options** soft key.
- To return to the start-up homepage, press the **Options** soft key and select Go to Homepage.

# Selecting and Using Menu Options

Various options are available when you are using the WAP Browser to navigate the Wireless Web.

To access a option, press the **Options** soft key. A menu list displays.

Tip: You can also access the WAP browser from the My Stuff menu by selecting any of the "Shop" options in any of the My Stuff sub-menus.

Note: The menus may vary, depending on your version of the WAP Browser.

The following options are available:

- Go: lets you navigate Forward (next sequenced web page) or Backward (to the previously visited web page) through pages in your browsing history.
- Reload: reloads the current page with updated information.
- Desktop View/Smart-Fit View: changes the display mode of the browser.
- Page Size: change the page size of the displayed web page using the Right and Left Navigation keys to enlarge or shrink the size of the displayed page (there are 20 increments).
- Go to Homepage: takes you back at any time to the homepage of the Wireless Web service provider.
- Add to Favorites: bookmarks the current page and marks it as a favorite site.
- View Favorites: accesses and displays the bookmarks assigned as favorite web pages.
- Enter URL: allows you to manually enter the URL address of a WAP site. After entering an address, press the Go to soft key to go there directly.
- Copy URL to Message: send the URL of the current page to another party as a message.

- Save: saves either the image of the current web page or the current page itself.
- Advanced: allows you to change the following settings for the browser
  - Clear Cache: deletes the information stored in the cache. The cache stores the most recently accessed pages.
  - Empty Cookies: delete cookies. Cookies are pieces of personal information sent to a web server while navigating the web.
  - Cookie Options: sets whether or not cookies are stored on your phone.
     If you select Prompt, the phone will ask you to save the cookies on every page requiring cookies.
  - Preferences: changes the settings for the web browser to suit your preference.
- **Certificates**: accesses certificate information from your phone.
- Page Details: displays the properties for the currently active web page.
- About Browser: displays the access version and copyright information about the browser.

# **Using Favorites**

While navigating through either the Internet or the MEdia Net pages, you can bookmark a site to quickly and easily access it at a future time. The URLs (web site addresses) of the bookmarked sites are stored in the Favorites folder, where you can use the 6-preset favorites and store your own favorite URLs.

# Accessing a Web Site Using Favorites

- In Idle mode, press the Menu soft key, then select MEdia Net → Favorites.
- Select a bookmark item in the Favorite list. The preset bookmarks consist of:
  - My Account
  - · Chat Group
  - News
  - Sports
  - Weather
  - MEdia Net (homepage)
- 3. Press the **Options** soft key and select **Go to**, or press

#### **Adding Favorites**

- In Idle mode, press the Menu soft key, then select MEdia Net → Enter URL.
- 2. Enter the URL and press to access the web site.
- Press the Options soft key, then select Add to Favorites.

Note: Alternatively, you can select MEdia Net → Enter URL, then enter the URL, navigate to the Add Favorites field and select the Check soft key.

4. When you have finished, press 🗐.

#### **Editing Favorites**

- From the Favorites list, highlight the favorite you want to change.
- Press the Options soft key and select Edit Favorites.
- Change the Title and URL using the Navigation key keypad. (For more information, refer to "Text Message" on page 66.)
- 4. Press the Save soft key.
- 5. When you have finished, press \_\_\_\_\_.

#### **Deleting a Favorite**

- From the Favorites list, highlight the bookmark you want to delete.
- Press the Options soft key and select Delete → Selected.
- At the Delete? confirmation pop-up, press the Yes soft key to continue, or the No soft key to cancel.
- 4. When you have finished, press \_\_\_\_\_.

### **Downloading Multimedia Files**

You can buy a variety of multimedia files, such as ringtones, graphics, applications, Multimedia content, and so on from the WAP browser. Your phone has embedded links to the web sites providing you with download services, preset by your service provider.

- In Idle mode, press the Menu soft key, then select MEdia Mall
- Depending on the type of items you want to buy, select Ringtones, Games, Videos, Color Graphics, Fun Packs, Answer Tones, or Multimedia, Shop Applications.
  - To access the homepage for the online shopping mall, select **MEdia Net Home**.
- **3.** Find the item you want to download and follow the onscreen instructions to purchase it.

# **Using your History**

The History list provides you with a list of the most recently visited web sites. These entries can be used to return to previously unmarked web pages.

 In Idle mode, press the Menu soft key, then select MEdia Net → History.

- Use the Up or Down Navigation key to highlight an entry from the list
- To access the highlighted site, press the Options soft key and select Go to.
- **4.** When you have finished, press **t** to exit from the browser.

# **Clearing Caches**

A cache is the phone's temporary memory in which the most recently accessed web pages are stored. You can clear the caches at anytime.

- In Idle mode, press the Menu soft key, then select MEdia Net → Advanced → Clear Caches.
- At the Clear Caches? confirmation pop-up, press the Yes soft key to continue, or the No soft key to cancel.
- 3. When you have finished, press .

# **Emptying the Cookies**

A cookie is a small file which is placed on your phone by a web site during navigation. In addition to containing some site-specific information, it can also contain some personal information (such as a username and password) which can pose

a security risk if not properly managed. You can clear this cookies from your phone at any time.

- In Idle mode, press the Menu soft key, then select MEdia
   Net → Advanced → Empty Cookies.
- At the Empty Cookies? confirmation pop-up, press the Yes soft key to continue, or the No soft key to cancel.
- 3. When you have finished, press .

# **Cookie Options**

You can choose to Accept All, Reject All, or receive a Prompt when a web site is attempting to place a cookie on your phone.

- In Idle mode, press the Menu soft key, then select MEdia Net → Advanced → Cookie Options. The following options display:
  - Accept All: allows all cookies to be placed on your phone.
  - Reject All: allows no cookies to be placed on your phone.
  - Prompt: allows you to be prompted before a cookie can be placed on your phone.
- Use the Up or Down Navigation key to highlight an entry from the list.
- 3. Press the **Select** soft key or the to save your selection

#### **Preferences**

The **Preferences** option allows you to set your preferences to run JavaScript, display images, and play sounds.

 In Idle mode, press the Menu soft key, then select MEdia Net → Advanced → Preferences.

The following options display:

- Run JavaScript
- Display Images
- Play Sound
- Use the Up or Down Navigation key to highlight an entry from the list.
- 3. Press have Check or Uncheck your selection.
- 4. When you have finished, press Save.

#### **About Browser**

The **About Browser** option gives the browser software version information.

- In Idle mode, press the Menu soft key, then select MEdia Net → Advanced → About Browser.
- 2. When you have finished, press the Back key.

# **Changing the WAP Profiles**

Your phone is wirelessly connecting to the Internet via a built in WAP browser. Connection can be made via either one of three available connection profiles: MEdia Net, AT&T MMS (MultiMedia Server), or AT&T IMS. Use this menu to create and customize the profiles containing the settings for connecting your phone to the network. You need these settings to use the WAP browser or to send MMS messages or Email messages. Although the active connection can be changed by the user, it is recommended that this choice be made with the assistance of either the retailer or customer service representative.

- In Idle mode, press the Menu soft key, then select MEdia
   Net → Browser Settings.
- 2. Use the Up or Down Navigation key to highlight one of these connection profiles:
  - MEdia Net
  - AT&T MMS
  - AT&T IMS

Caution!: The WAPs are pre-configured and can not be altered using this screen. The MMS connection option can be edited, renamed, or deleted using this screen. Your phone is set up by default for connecting to the network

If you change the settings without first checking with your service

provider, the web browser, MMS, and e-mail features may not work properly.

- To create a new connection profile, press the Options soft key and select New.
  - or -

To edit an existing profile, highlight the profile, press the **Options** soft key, and select **Edit**.

- 4. Select each parameter you want to edit:
  - **Set Name**: enter a profile name.
  - Access Name: edit the access point name.
  - Auth Type: select the type of authentication used for this WAP connection: None, Normal, or Secure.
  - **User ID**: enter the User ID required to connect to the network.
  - Password: enter the user password required to connect to the network.
  - Protocol: set the connection protocol used by the WAP browser: WAP or HTTP.
  - Home URL: enter the URL address of the page to be used as your homepage.
  - Gateway address: (WAP only) enter the gateway address of the proxy server.
  - Proxy address: (HTTP only) set the proxy server address and port.

- Secure connection: (WAP only).
- Linger Time (sec.): set a time period (in seconds) after which the network is disconnected if there has been no new data traffic in that time.
- Advanced Settings: allows you to configure some of the IPspecific information: Static IP, Static DNS, Server information, and Traffic Class.
  - Static IP: specify if you want to manually enter an IP address. If you
    want the IP address to be automatically assigned by the server, remove
    the check mark.
  - Local phone IP: enter the IP address obtained from the network operator, if you checked the Static IP option.
  - Static DNS: specify if you want to manually enter the Domain Name Server (DNS) address. If you want the address to be automatically assigned by the server, remove the check mark.
  - Server 1/Server 2: enter the Domain Name Server (DNS) addresses.
  - Traffic Class: select the traffic class.

Note: The WAP settings may vary depending on the service provider.

# **Accessing the MEdia Net Homepage**

 In Idle mode, press to launch the WAP browser and access the MEdia Net Home page.

The content of the start-up homepage contains the following selections:

- Search field: allows you enter a text string into the field and then search the MEdia Net database for matches. Once you have entered a word, press the Right Navigation key to select the Search button and press the key to begin your search.
- My Links: provides you with quick access to your those sites which
  you have setup in this category. Highlight one of these entries and
  press the key to launch that web page.
- Categories: provides you with a list of MEdia Net web pages containing links to a variety of special interest sites. Highlight a selection from this list and press the key. These categories can be edited from within Customize MEdia Net.

Note: Prior to using these services, you must complete the MEdia Net registration process located at: <a href="att.com/wireless">att.com/wireless</a>, or you must agree to the terms of the service agreement and setup the service on your handset

- My Account: provides you with access to a listing of your most recent purchases and available product (services). From the My Account screen, highlight My Purchases and press the key to begin.
- Customize MEdia Net: provides you with a list of MEdia Net setup and service options which allow you to configure different aspects of the MEdia Net experience. Highlight a selection from this list and press the key.
  - Edit My Links: provides you with a list of available Internet links which
    you can choose to add to your My Links section of the main Media Net
    homepage. To add a link, navigate to the Add to My Links section,

highlight an entry, and press the key. To remove a link, navigate to the **Move/Delete Links** section, highlight an entry, and press the key. From the Edit My Links page, highlight **Remove**, and press the key.

- Edit Categories: allows you to edit those category entries which appear on the MEdia Net homepage. Although the first four entries (WHAT'S HOT, Tones, Games, Pics, and CV) can not be removed, the remaining entries can be toggled on or off. Highlight a category entry and press the key to toggle it on (appear on the page) or off (remove it from the homepage).
- Parental Controls: provides you with settings which can be configured
  to restrict certain media content from being downloaded on the phone.
   (For more information, refer to "Setting up Parental Control" on
  page 40.)
- Username & Password: allows you to setup a username and password prior to gaining access to the MEdia Net homepage and related services.

Note: Prior to using this service you must agree to the terms of the service agreement and setup the service on your handset.

MEdia Net Mail: allows you to access and edit the entries found within the MEdia Net messaging center. Although most of the entries can not be removed, the remaining entries can be toggled on or off by navigation to the top of the page, highlight Edit, and press the key From the Mail & Messaging page, highlight an entry and press the key to toggle it on (appears on the Mail & Messaging page) or off (remove it from the Mail & Messaging page).

- MEdia Net Tour: allows you to take a quick guided tour through the main features of the MEdia Net pages (homepage, navigation, teams, etc.).
- Privacy Policy: provides the web address for Cellular's Privacy Policy.
- Help: provides you with list of some of the most frequently asked questions regarding MEdia Net functionality. Highlight a question and press the skey to launch an on screen description
- To scroll through the screen, use the Up and Down Navigation keys.

To exit the browser at any time, simply press .

# Accessing the MEdia Net Site

There are several ways to access a web site:

- Selecting a link on the browser.
- Selecting an item in the Favorites menu.
- Entering a URL address manually, using the Go to URL / Enter URL browser option.

# **Section 14: Accessibility**

# TTY Settings\*

TTY (also known as a TDD or Text Telephone) is a telecommunications device that allows people who are deaf or hard of hearing, or who have speech or language disabilities, to communicate via a telephone. This phone comes TTY-ready and only requires the insertion of the TTY device to enable this feature.

Use the following steps to access the TTY settings:

Inserting a TTY connector into the Headset/Adapter jack (on the right side of the phone) enables this function.

For additional technical support you may access the following website or call 1-888-987-4357.

http://www.samsungtelecom.com/contact\_us/accessibility.asp

# **Section 15: Health and Safety Information**

This section outlines the safety precautions associated with using your phone. These safety precautions should be followed to safely use your phone.

# Health and Safety Information Exposure to Radio Frequency (RF) Signals Certification Information (SAR)

Your wireless phone is a radio transmitter and receiver. It is designed and manufactured not to exceed the exposure limits for radio frequency (RF) energy set by the Federal Communications Commission (FCC) of the U.S. government.

These FCC exposure limits are derived from the recommendations of two expert organizations, the National Counsel on Radiation Protection and Measurement (NCRP) and the Institute of Electrical and Electronics Engineers (IEEE).

In both cases, the recommendations were developed by scientific and engineering experts drawn from industry, government, and academia after extensive reviews of the scientific literature related to the biological effects of RF energy.

The exposure limit set by the FCC for wireless mobile phones employs a unit of measurement known as the Specific Absorption Rate (SAR). The SAR is a measure of the rate of

absorption of RF energy by the human body expressed in units of watts per kilogram (W/kg). The FCC requires wireless phones to comply with a safety limit of 1.6 watts per kilogram (1.6 W/kg).

The FCC exposure limit incorporates a substantial margin of safety to give additional protection to the public and to account for any variations in measurements.

SAR tests are conducted using standard operating positions accepted by the FCC with the phone transmitting at its highest certified power level in all tested frequency bands. Although the SAR is determined at the highest certified power level, the actual SAR level of the phone while operating can be well below the maximum value. This is because the phone is designed to operate at multiple power levels so as to use only the power required to reach the network. In general, the closer you are to a wireless base station antenna, the lower the power output.

Before a new model phone is available for sale to the public, it must be tested and certified to the FCC that it does not exceed the exposure limit established by the FCC. Tests for each model phone are performed in positions and locations (e.g. at the ear and worn on the body) as required by the FCC.

For body worn operation, this phone has been tested and meets FCC RF exposure guidelines when used with an accessory that

contains no metal and that positions the handset a minimum of 1.5 cm from the body.

Use of other accessories may not ensure compliance with FCC RF exposure quidelines.

The FCC has granted an Equipment Authorization for this mobile phone with all reported SAR levels evaluated as in compliance with the FCC RF exposure guidelines. The maximum SAR values for this model phone as reported to the FCC are:

#### GSM850

- Head: 0.331 W/Kg.
- Body-worn: 0.317 W/Kg.

#### GSM1900

- Head: 0.675 W/Kg.
- Body-worn: 0.347 W/Kg.

#### WCDMA 850

- Head: 0.259 W/Kg.
- Body-worn: 0.824 W/Kg.

#### WCDMA 1900

- · Head: 0.968 W/Kg.
- Body-worn: 0.620 W/Kg.

SAR information on this and other model phones can be viewed online at <a href="http://www.fcc.gov/oet/ea">http://www.fcc.gov/oet/ea</a>. To find information that

pertains to a particular model phone, this site uses the phone FCC ID number which is usually printed somewhere on the case of the phone.

Sometimes it may be necessary to remove the battery pack to find the number. Once you have the FCC ID number for a particular phone, follow the instructions on the website and it should provide values for typical or maximum SAR for a particular phone. Additional product specific SAR information can also be obtained at <a href="https://www.fcc.gov/cgb/sar">www.fcc.gov/cgb/sar</a>.

# **Samsung Mobile Products and Recycling**

Samsung cares for the environment and encourages its customers to recycle Samsung mobile phones and genuine Samsung accessories.

Go to: <a href="https://fun.samsungmobileusa.com/recycling/index.jsp">https://fun.samsungmobileusa.com/recycling/index.jsp</a> for more information

### **UL Certified Travel Adapter**

The Travel Adapter for this phone has met applicable UL safety requirements. Please adhere to the following safety instructions per UL guidelines.

FAILURE TO FOLLOW THE INSTRUCTIONS OUTLINED MAY LEAD TO SERIOUS PERSONAL INJURY AND POSSIBLE PROPERTY DAMAGE.

IMPORTANT SAFETY INSTRUCTIONS - SAVE THESE INSTRUCTIONS.

DANGER - TO REDUCE THE RISK OF FIRE OR ELECTRIC SHOCK, CAREFULLY FOLLOW THESE INSTRUCTIONS.

FOR CONNECTION TO A SUPPLY NOT IN NORTH AMERICA, USE AN ATTACHMENT PLUG ADAPTOR OF THE PROPER CONFIGURATION FOR THE POWER OUTLET. THIS POWER UNIT IS INTENDED TO BE CORRECTLY ORIENTATED IN A VERTICAL OR HORIZONTAL OR FLOOR MOUNT POSITION.

#### Consumer Information on Wireless Phones

The U.S. Food and Drug Administration (FDA) has published a series of Questions and Answers for consumers relating to radio frequency (RF) exposure from wireless phones. The FDA publication includes the following information:

#### What kinds of phones are the subject of this update?

The term wireless phone refers here to hand-held wireless phones with built-in antennas, often called "cell," "mobile," or "PCS" phones. These types of wireless phones can expose the user to measurable radio frequency energy (RF) because of the short distance between the phone and the user's head. These RF exposures are limited by Federal Communications Commission safety guidelines that were developed with the advice of FDA and other federal health and safety agencies.

When the phone is located at greater distances from the user, the exposure to RF is drastically lower because a person's RF exposure decreases rapidly with increasing distance from the source. The so-called "cordless phones," which have a base unit connected to the telephone wiring in a house, typically operate at far lower power levels, and thus produce RF exposures well within the FCC's compliance limits.

#### Do wireless phones pose a health hazard?

The available scientific evidence does not show that any health problems are associated with using wireless phones. There is no proof, however, that wireless phones are absolutely safe. Wireless phones emit low levels of radio frequency energy (RF) in the microwave range while being used. They also emit very low levels of RF when in the stand-by mode. Whereas high levels of RF can produce health effects (by heating tissue), exposure to low level RF that does not produce heating effects causes no known adverse health effects. Many studies of low level RF exposures have not found any biological effects. Some studies have suggested that some biological effects may occur, but such findings have not been confirmed by additional research. In some cases, other researchers have had difficulty in reproducing those studies, or in determining the reasons for inconsistent results.

# What is FDA's role concerning the safety of wireless phones?

Under the law, FDA does not review the safety of radiation-emitting consumer products such as wireless phones before they can be sold, as it does with new drugs or medical devices. However, the agency has authority to take action if wireless phones are shown to emit radio frequency energy (RF) at a level that is hazardous to the user. In such a case, FDA could require the manufacturers of wireless phones to notify users of the health hazard and to repair, replace or recall the phones so that the hazard no longer exists.

Although the existing scientific data do not justify FDA regulatory actions, FDA has urged the wireless phone industry to take a number of steps, including the following:

- Support needed research into possible biological effects of RF of the type emitted by wireless phones;
- Design wireless phones in a way that minimizes any RF exposure to the user that is not necessary for device function; and
- Cooperate in providing users of wireless phones with the best possible information on possible effects of wireless phone use on human health.

FDA belongs to an interagency working group of the federal agencies that have responsibility for different aspects of RF

safety to ensure coordinated efforts at the federal level. The following agencies belong to this working group:

- National Institute for Occupational Safety and Health
- Environmental Protection Agency
- Federal Communications Commission
- Occupational Safety and Health Administration
- National Telecommunications and Information Administration

The National Institutes of Health participates in some interagency working group activities, as well.

FDA shares regulatory responsibilities for wireless phones with the Federal Communications Commission (FCC). All phones that are sold in the United States must comply with FCC safety guidelines that limit RF exposure. FCC relies on FDA and other health agencies for safety questions about wireless phones.

FCC also regulates the base stations that the wireless phone networks rely upon. While these base stations operate at higher power than do the wireless phones themselves, the RF exposures that people get from these base stations are typically thousands of times lower than those they can get from wireless phones.

Base stations are thus not the primary subject of the safety questions discussed in this document.

#### What are the results of the research done already?

The research done thus far has produced conflicting results, and many studies have suffered from flaws in their research methods. Animal experiments investigating the effects of radio frequency energy (RF) exposures characteristic of wireless phones have yielded conflicting results that often cannot be repeated in other laboratories. A few animal studies, however, have suggested that low levels of RF could accelerate the development of cancer in laboratory animals. However, many of the studies that showed increased tumor development used animals that had been genetically engineered or treated with cancer-causing chemicals so as to be pre-disposed to develop cancer in absence of RF exposure. Other studies exposed the animals to RF for up to 22 hours per day. These conditions are not similar to the conditions under which people use wireless phones, so we don't know with certainty what the results of such studies mean for human health.

Three large epidemiology studies have been published since December 2000. Between them, the studies investigated any possible association between the use of wireless phones and primary brain cancer, glioma, meningioma, or acoustic neuroma, tumors of the brain or salivary gland, leukemia, or other cancers. None of the studies demonstrated the existence of any harmful health effects from wireless phones RF exposures.

However, none of the studies can answer questions about longterm exposures, since the average period of phone use in these studies was around three years.

# What research is needed to decide whether RF exposure from wireless phones poses a health risk?

A combination of laboratory studies and epidemiological studies of people actually using wireless phones would provide some of the data that are needed. Lifetime animal exposure studies could be completed in a few years. However, very large numbers of animals would be needed to provide reliable proof of a cancer promoting effect if one exists. Epidemiological studies can provide data that is directly applicable to human populations, but ten or more years' follow-up may be needed to provide answers about some health effects, such as cancer.

This is because the interval between the time of exposure to a cancer-causing agent and the time tumors develop - if they do - may be many, many years. The interpretation of epidemiological studies is hampered by difficulties in measuring actual RF exposure during day-to-day use of wireless phones. Many factors affect this measurement, such as the angle at which the phone is held, or which model of phone is used.

# What is FDA doing to find out more about the possible health effects of wireless phone RF?

FDA is working with the U.S. National Toxicology Program and with groups of investigators around the world to ensure that high priority animal studies are conducted to address important questions about the effects of exposure to radio frequency energy (RF).

FDA has been a leading participant in the World Health Organization international Electromagnetic Fields (EMF) Project since its inception in 1996. An influential result of this work has been the development of a detailed agenda of research needs that has driven the establishment of new research programs around the world. The Project has also helped develop a series of public information documents on EMF issues.

FDA and Cellular Telecommunications & Internet Association (CTIA) have a formal Cooperative Research and Development Agreement (CRADA) to do research on wireless phone safety. FDA provides the scientific oversight, obtaining input from experts in government, industry, and academic organizations.

CTIA-funded research is conducted through contracts to independent investigators. The initial research will include both laboratory studies and studies of wireless phone users. The CRADA will also include a broad assessment of additional

research needs in the context of the latest research developments around the world.

# What steps can I take to reduce my exposure to radio frequency energy from my wireless phone?

If there is a risk from these products - and at this point we do not know that there is - it is probably very small. But if you are concerned about avoiding even potential risks, you can take a few simple steps to minimize your exposure to radio frequency energy (RF). Since time is a key factor in how much exposure a person receives, reducing the amount of time spent using a wireless phone will reduce RF exposure.

 If you must conduct extended conversations by wireless phone every day, you could place more distance between your body and the source of the RF, since the exposure level drops off dramatically with distance.
 For example, you could use a headset and carry the wireless phone away from your body or use a wireless phone connected to a remote antenna.

Again, the scientific data do not demonstrate that wireless phones are harmful. But if you are concerned about the RF exposure from these products, you can use measures like those described above to reduce your RF exposure from wireless phone use.

#### What about children using wireless phones?

The scientific evidence does not show a danger to users of wireless phones, including children and teenagers. If you want to take steps to lower exposure to radio frequency energy (RF), the measures described above would apply to children and teenagers using wireless phones. Reducing the time of wireless phone use and increasing the distance between the user and the RF source will reduce RF exposure.

Some groups sponsored by other national governments have advised that children be discouraged from using wireless phones at all. For example, the government in the United Kingdom distributed leaflets containing such a recommendation in December 2000.

They noted that no evidence exists that using a wireless phone causes brain tumors or other ill effects. Their recommendation to limit wireless phone use by children was strictly precautionary; it was not based on scientific evidence that any health hazard exists.

# Do hands-free kits for wireless phones reduce risks from exposure to RF emissions?

Since there are no known risks from exposure to RF emissions from wireless phones, there is no reason to believe that handsfree kits reduce risks. Hands-free kits can be used with wireless phones for convenience and comfort. These systems reduce the

absorption of RF energy in the head because the phone, which is the source of the RF emissions, will not be placed against the head. On the other hand, if the phone is mounted against the waist or other part of the body during use, then that part of the body will absorb more RF energy. Wireless phones marketed in the U.S. are required to meet safety requirements regardless of whether they are used against the head or against the body. Either configuration should result in compliance with the safety limit

# Do wireless phone accessories that claim to shield the head from RF radiation work?

Since there are no known risks from exposure to RF emissions from wireless phones, there is no reason to believe that accessories that claim to shield the head from those emissions reduce risks. Some products that claim to shield the user from RF absorption use special phone cases, while others involve nothing more than a metallic accessory attached to the phone. Studies have shown that these products generally do not work as advertised. Unlike "hand-free" kits, these so-called "shields" may interfere with proper operation of the phone. The phone may be forced to boost its power to compensate, leading to an increase in RF absorption. In February 2002, the Federal trade Commission (FTC) charged two companies that sold devices that claimed to protect wireless phone users from radiation with making false and unsubstantiated claims.

According to FTC, these defendants lacked a reasonable basis to substantiate their claim

# What about wireless phone interference with medical equipment?

Radio frequency energy (RF) from wireless phones can interact with some electronic devices. For this reason, FDA helped develop a detailed test method to measure electromagnetic interference (EMI) of implanted cardiac pacemakers and defibrillators from wireless telephones. This test method is now part of a standard sponsored by the Association for the Advancement of Medical instrumentation (AAMI). The final draft, a joint effort by FDA, medical device manufacturers, and many other groups, was completed in late 2000. This standard will allow manufacturers to ensure that cardiac pacemakers and defibrillators are safe from wireless phone EMI. FDA has tested wireless phones and helped develop a voluntary standard sponsored by the Institute of Electrical and Electronic Engineers (IEEE). This standard specifies test methods and performance requirements for hearing aids and wireless phones so that no interference occurs when a person uses a compatible phone and a compatible hearing aid at the same time. This standard was approved by the IEEE in 2000.

FDA continues to monitor the use of wireless phones for possible interactions with other medical devices. Should harmful

interference be found to occur, FDA will conduct testing to assess the interference and work to resolve the problem.

Additional information on the safety of RF exposures from various sources can be obtained from the following organizations (Updated 12/1/2006):

- FCC RF Safety Program: http://www.fcc.gov/oet/rfsafety/
- Environmental Protection Agency (EPA): http://www.epa.gov/radiation/
- Occupational Safety and Health Administration's (OSHA): http://www.osha.gov/SLTC/radiofrequencyradiation/index.html
- National Institute for Occupational Safety and Health (NIOSH): http://www.cdc.gov/niosh/homepage.html
- World Health Organization (WHO): http://www.who.int/peh-emf/
- International Commission on Non-Ionizing Radiation Protection: http://www.icnirp.de
- National Radiation Protection Board (UK): http://www.hpa.org.uk/radiation
- US Food and Drug Administration: http://www.fda.gov/cellphones

# **Road Safety**

Your wireless phone gives you the powerful ability to communicate by voice, almost anywhere, anytime. But an

important responsibility accompanies the benefits of wireless phones, one that every user must uphold.

When driving a car, driving is your first responsibility. When using your wireless phone behind the wheel of a car, practice good common sense and remember the following tips:

- Get to know your wireless phone and its features, such as speed dial and redial. If available, these features help you to place your call without taking your attention off the road.
- When available, use a hands-free device. If possible, add an additional layer of convenience and safety to your wireless phone with one of the many hands free accessories available today.
- Position your wireless phone within easy reach. Be able to access your wireless phone without removing your eyes from the road. If you get an incoming call at an inconvenient time, let your voice mail answer it for you.
- 4. Let the person you are speaking with know you are driving; if necessary, suspend the call in heavy traffic or hazardous weather conditions. Rain, sleet, snow, ice and even heavy traffic can be hazardous.

- 5. Do not take notes or look up phone numbers while driving. Jotting down a "to do" list or flipping through your address book takes attention away from your primary responsibility, driving safely.
- 6. Dial sensibly and assess the traffic; if possible, place calls when you are not moving or before pulling into traffic. Try to plan calls when your car will be stationary. If you need to make a call while moving, dial only a few numbers, check the road and your mirrors, then continue.
- 7. Do not engage in stressful or emotional conversations that may be distracting. Make people you are talking with aware you are driving and suspend conversations that have the potential to divert your attention from the road.
- Use your wireless phone to call for help. Dial 9-1-1 or other local emergency number in the case of fire, traffic accident or medical emergencies.

- 9. Use your wireless phone to help others in emergencies. If you see an auto accident, crime in progress or other serious emergency where lives are in danger, call 9-1-1 or other local emergency number, as you would want others to do for you.
- 10. Call roadside assistance or a special non-emergency wireless assistance number when necessary. If you see a broken-down vehicle posing no serious hazard, a broken traffic signal, a minor traffic accident where no one appears injured, or a vehicle you know to be stolen, call roadside assistance or other special non-emergency number.

# "The wireless industry reminds you to use your phone safely when driving."

For more information, please call 1-888-901-SAFE, or visit our web-site <a href="https://www.ctia.org">www.ctia.org</a>.

Important!: If you are using a handset other than a standard numeric keypad, please call 1-888-901-7233.

Provided by the Cellular Telecommunications & Internet Association.

# **Responsible Listening**

Caution!: Avoid potential hearing loss.

Damage to hearing occurs when a person is exposed to loud sounds over time. The risk of hearing loss increases as sound is played louder and for longer durations. Prolonged exposure to loud sounds (including music) is the most common cause of preventable hearing loss. Some scientific research suggests that using portable audio devices, such as portable music players and cellular telephones, at high volume settings for long durations may lead to permanent noise-induced hearing loss. This includes the use of headphones (including headsets, earbuds, and Bluetooth or other wireless devices). Exposure to very loud sound has also been associated in some studies with tinnitus (a ringing in the ear), hypersensitivity to sound and distorted hearing.

Individual susceptibility to noise-induced hearing loss and potential hearing problem varies. Additionally, the amount of sound produced by a portable audio device varies depending on the nature of the sound, the device settings, and the headphones that are used. As a result, there is no single volume setting that is appropriate for everyone or for every combination of sound, settings and equipment.

You should follow some commonsense recommendations when using any portable audio device:

- Set the volume in a quiet environment and select the lowest volume at which you can hear adequately.
- When using headphones, turn the volume down if you cannot hear the
  people speaking near you or if the person sitting next to you can hear
  what you are listening to.
- Do not turn the volume up to block out noisy surroundings. If you
  choose to listen to your portable device in a noisy environment, you
  noise-cancelling headphones to block out background environmental
  noise. By blocking background environment noise, noise cancelling
  headphones should allow you to hear the music at lower volumes than
  when using earbuds.
- Limit the amount of time you listen. As the volume increases, less time is required before you hearing could be affected.
- Avoid using headphones after exposure to extremely loud noises, such as rock concerts, that might cause temporary hearing loss. Temporary hearing loss might cause unsafe volumes to sound normal.
- Do not listen at any volume that causes you discomfort. If you
  experience ringing in your ears, hear muffled speech or experience
  any temporary hearing difficulty after listening to your portable audio
  device, discontinue use and consult your doctor.

You can obtain additional information on this subject from the following sources:

#### **American Academy of Audiology**

11730 Plaza American Drive, Suite 300

Reston, VA 20190

Voice: (800) 222-2336

Email: info@audiology.org

Internet: http://www.audiology.org

#### National Institute on Deafness and Other Communication Disorders

National Institutes of Health 31 Center Drive. MSC 2320

Bethesda, MD 20892-2320

Voice: (301) 496-7243

Email: nidcdinfo@nih.gov

Internet: http://www.cdc.gov/niosh/topics/noise/default.html

#### National Institute for Occupational Safety and Health

Hubert H. Humphrey Bldg.

200 Independence Ave., SW

Washington, DC 20201

Voice: 1-800-35-NIOSH (1-800-356-4647)

Internet: http://www.cdc.gov/niosh/topics/noise/default.html

## **Operating Environment**

Remember to follow any special regulations in force in any area and always switch your phone off whenever it is forbidden to use it, or when it may cause interference or danger.

When connecting the phone or any accessory to another device, read its user's guide for detailed safety instructions. Do not connect incompatible products.

As with other mobile radio transmitting equipment, users are advised that for the satisfactory operation of the equipment and for the safety of personnel, it is recommended that the equipment should only be used in the normal operating position (held to your ear with the antenna pointing over your shoulder if you are using an external antenna).

## **Using Your Phone Near Other Electronic Devices**

Most modern electronic equipment is shielded from radio frequency (RF) signals. However, certain electronic equipment may not be shielded against the RF signals from your wireless phone. Consult the manufacturer to discuss alternatives.

## Implantable Medical Devices

A minimum separation of six (6) inches should be maintained between a handheld wireless phone and an implantable medical device, such as a pacemaker or implantable cardioverter defibrillator, to avoid potential interference with the device.

Persons who have such devices:

- Should ALWAYS keep the phone more than six (6) inches from their implantable medical device when the phone is turned ON;
- · Should not carry the phone in a breast pocket;
- Should use the ear opposite the implantable medical device to minimize the potential for interference:
- Should turn the phone OFF immediately if there is any reason to suspect that interference is taking place;
- Should read and follow the directions from the manufacturer of your implantable medical device. If you have any questions about using your wireless phone with such a device, consult your health care provider.

For more information see:

#### http://www.fcc.gov/oet/rfsafety/rf-fags.html

# FCC Hearing-Aid Compatibility (HAC) Regulations for Wireless Devices

On July 10, 2003, the U.S. Federal Communications Commission (FCC) Report and Order in WT Docket 01-309 modified the exception of wireless phones under the Hearing Aid Compatibility Act of 1988 (HAC Act) to require digital wireless phones be compatible with hearing-aids.

The intent of the HAC Act is to ensure reasonable access to telecommunications services for persons with hearing disabilities.

While some wireless phones are used near some hearing devices (hearing aids and cochlear implants), users may detect a buzzing, humming, or whining noise. Some hearing devices are more immune than others to this interference noise, and phones also vary in the amount of interference they generate.

The wireless telephone industry has developed a rating system for wireless phones, to assist hearing device users find phones that may be compatible with their hearing devices. Not all phones have been rated. Phones that are rated have the rating on their box or a label located on the box.

The ratings are not guarantees. Results will vary depending on the user's hearing device and hearing loss. If your hearing device happens to be vulnerable to interference, you may not be able to use a rated phone successfully. Trying out the phone with your hearing device is the best way to evaluate it for your personal needs.

**M-Ratings**: Phones rated M3 or M4 meet FCC requirements and are likely to generate less interference to hearing devices than phones that are not labeled. M4 is the better/higher of the two ratings.

**T-Ratings**: Phones rated T3 or T4 meet FCC requirements and are likely to generate less interference to hearing devices than phones that are not labeled. T4 is the better/higher of the two ratings.

Hearing devices may also be rated. Your hearing device manufacturer or hearing health professional may help you find this rating. Higher ratings mean that the hearing device is relatively immune to interference noise. The hearing aid and wireless phone rating values are then added together. A sum of 5 is considered acceptable for normal use. A sum of 6 is considered for best use.

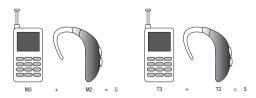

In the above example, if a hearing aid meets the M2 level rating and the wireless phone meets the M3 level rating, the sum of the two values equal M5. This is synonymous for T ratings. This should provide the hearing aid user with "normal usage" while using their hearing aid with the particular wireless phone. "Normal usage" in this context is defined as a signal quality that is acceptable for normal operation.

The M mark is intended to be synonymous with the U mark. The T mark is intended to be synonymous with the UT mark. The M and T marks are recommended by the Alliance for Telecommunications Industries Solutions (ATIS). The U and UT marks are referenced in Section 20.19 of the FCC Rules.

The HAC rating and measurement procedure are described in the American National Standards Institute (ANSI) C63.19 standard.

#### **Other Medical Devices**

If you use any other personal medical devices, consult the manufacturer of your device to determine if it is adequately shielded from external RF energy. Your physician may be able to assist you in obtaining this information. Switch your phone off in health care facilities when any regulations posted in these areas instruct you to do so. Hospitals or health care facilities may be using equipment that could be sensitive to external RF energy.

#### **Vehicles**

RF signals may affect improperly installed or inadequately shielded electronic systems in motor vehicles. Check with the manufacturer or its representative regarding your vehicle. You should also consult the manufacturer of any equipment that has been added to your vehicle.

#### **Posted Facilities**

Switch your phone off in any facility where posted notices require you to do so.

## **Potentially Explosive Environments**

Switch your phone off when in any area with a potentially explosive atmosphere and obey all signs and instructions. Sparks in such areas could cause an explosion or fire resulting in bodily injury or even death.

Users are advised to switch the phone off while at a refueling point (service station). Users are reminded of the need to observe restrictions on the use of radio equipment in fuel depots (fuel storage and distribution areas), chemical plants or where blasting operations are in progress.

Areas with a potentially explosive atmosphere are often but not always clearly marked. They include below deck on boats, chemical transfer or storage facilities, vehicles using liquefied petroleum gas (such as propane or butane), areas where the air contains chemicals or particles, such as grain, dust or metal powders, and any other area where you would normally be advised to turn off your vehicle engine.

## **Emergency Calls**

This phone, like any wireless phone, operates using radio signals, wireless and landline networks as well as user-programmed functions, which cannot guarantee connection in all conditions. Therefore, you should never rely solely on any wireless phone for essential communications (medical emergencies, for example).

Remember, to make or receive any calls the phone must be switched on and in a service area with adequate signal strength. Emergency calls may not be possible on all wireless phone networks or when certain network services and/or phone features are in use. Check with local service providers.

To make an emergency call:

- 1. If the phone is not on, switch it on.
- Key in the emergency number for your present location (for example, 911 or other official emergency number).Emergency numbers vary by location.
- 3. Press the key.

If certain features are in use (call barring, for example), you may first need to deactivate those features before you can make an emergency call. Consult this document and your local cellular service provider.

When making an emergency call, remember to give all the necessary information as accurately as possible. Remember that your phone may be the only means of communication at the scene of an accident; do not cut off the call until given permission to do so.

## Restricting Children's access to your Phone

Your phone is not a toy. Children should not be allowed to play with it because they could hurt themselves and others, damage the phone or make calls that increase your phone bill.

## **FCC Notice and Cautions**

#### **FCC Notice**

The phone may cause TV or radio interference if used in close proximity to receiving equipment. The FCC can require you to stop using the phone if such interference cannot be eliminated.

Vehicles using liquefied petroleum gas (such as propane or butane) must comply with the National Fire Protection Standard (NFPA-58). For a copy of this standard, contact the National Fire Protection Association, One Batterymarch Park, Quincy, MA 02269. Attn: Publication Sales Division.

#### **Cautions**

Any changes or modifications to your phone not expressly approved in this document could void your warranty for this equipment, and void your authority to operate this equipment. Only use approved batteries, antennas and chargers. The use of any unauthorized accessories may be dangerous and void the phone warranty if said accessories cause damage or a defect to the phone.

Although your phone is quite sturdy, it is a complex piece of equipment and can be broken. Avoid dropping, hitting, bending or sitting on it.

## **Other Important Safety Information**

- Only qualified personnel should service the phone or install the phone in a vehicle. Faulty installation or service may be dangerous and may invalidate any warranty applicable to the device.
- Check regularly that all wireless phone equipment in your vehicle is mounted and operating properly.
- Do not store or carry flammable liquids, gases or explosive materials in the same compartment as the phone, its parts or accessories.
- For vehicles equipped with an air bag, remember that an air bag inflates with great force. Do not place objects, including both installed or portable wireless equipment in the area over the air bag or in the air bag deployment area. If wireless equipment is improperly installed and the air bag inflates, serious injury could result.
- Switch your phone off before boarding an aircraft. The use of wireless phone in aircraft is illegal and may be dangerous to the aircraft's operation.
- Failure to observe these instructions may lead to the suspension or denial of telephone services to the offender, or legal action, or both.

#### **Product Performance**

#### **Getting the Most Out of Your Signal Reception**

The quality of each call you make or receive depends on the signal strength in your area. Your phone informs you of the current signal strength by displaying a number of bars next to the signal strength icon. The more bars displayed, the stronger the signal.

If you're inside a building, being near a window may give you better reception.

#### **Understanding the Power Save Feature**

If your phone is unable to find a signal after searching, a Power Save feature is automatically activated. If your phone is active, it periodically rechecks service availability or you can check it yourself by pressing any key.

Anytime the Power Save feature is activated, a message displays on the screen. When a signal is found, your phone returns to standby mode.

## **Understanding How Your Phone Operates**

Your phone is basically a radio transmitter and receiver. When it's turned on, it receives and transmits radio frequency (RF) signals. When you use your phone, the system handling your call controls the power level. This power can range from 0.006 watts to 0.2 watts in digital mode.

#### Maintaining Your Phone's Peak Performance

For the best care of your phone, only authorized personnel should service your phone and accessories. Faulty service may void the warranty.

There are several simple guidelines to operating your phone properly and maintaining safe, satisfactory service.

- To ensure that the Hearing Aid Compatibility rating for your phone is maintained, secondary transmitters such as Bluetooth and WLAN components must be disabled during a call. For more information, refer to "Bluetooth" on page 78.
- If your phone is equipped with an external antenna, hold the phone with the antenna raised, fully-extended and over your shoulder.
- Do not hold, bend or twist the phone's antenna, if applicable.
- Do not use the phone if the antenna is damaged.
- If your phone is equipped with an internal antenna, obstructing the internal antenna could inhibit call performance.
- Speak directly into the phone's receiver.
- Avoid exposing your phone and accessories to rain or liquid spills. If your phone does get wet, immediately turn the power off and remove the battery. If it is inoperable, call Customer Care for service.

## **Availability of Various Features/Ring Tones**

Many services and features are network dependent and may require additional subscription and/or usage charges. Not all

features are available for purchase or use in all areas.

Downloadable Ring Tones may be available at an additional cost.

Other conditions and restrictions may apply. See your service provider for additional information.

## **Battery Standby and Talk Time**

Standby and talk times will vary depending on phone usage patterns and conditions. Battery power consumption depends on factors such as network configuration, signal strength, operating temperature, features selected, frequency of calls, and voice, data, and other application usage patterns.

## **Battery Precautions**

- Avoid dropping the cell phone. Dropping it, especially on a hard surface, can potentially cause damage to the phone and battery. If you suspect damage to the phone or battery, take it to a service center for inspection.
- · Never use any charger or battery that is damaged in any way.
- Do not modify or remanufacture the battery as this could result in serious safety hazards.
- If you use the phone near the network's base station, it uses less power; talk and standby time are greatly affected by the signal strength on the cellular network and the parameters set by the network operator.
- Follow battery usage, storage and charging guidelines found in the user's guide.

- Battery charging time depends on the remaining battery charge and the type of battery and charger used. The battery can be charged and discharged hundreds of times, but it will gradually wear out. When the operation time (talk time and standby time) is noticeably shorter than normal, it is time to buy a new battery.
- If left unused, a fully charged battery will discharge itself over time.
- Use only Samsung-approved batteries and recharge your battery only
  with Samsung-approved chargers. When a charger is not in use,
  disconnect it from the power source. Do not leave the battery
  connected to a charger for more than a week, since overcharging may
  shorten its life.
- Do not use incompatible cell phone batteries and chargers. Some Web sites and second-hand dealers, not associated with reputable manufacturers and carriers, might be selling incompatible or even counterfeit batteries and chargers. Consumers should purchase manufacturer or carrier recommended products and accessories. If unsure about whether a replacement battery or charger is compatible, contact the manufacturer of the battery or charger.
- Misuse or use of incompatible phones, batteries, and charging devices could result in damage to the equipment and a possible risk of fire, explosion, leakage, or other serious hazard.
- Extreme temperatures will affect the charging capacity of your battery: it may require cooling or warming first.
- Do not leave the battery in hot or cold places, such as in a car in summer or winter conditions, as you will reduce the capacity and

lifetime of the battery. Always try to keep the battery at room temperature. A phone with a hot or cold battery may temporarily not work, even when the battery is fully charged. Li-ion batteries are particularly affected by temperatures below  $0 \, ^{\circ} \text{C} \, (32 \, ^{\circ} \text{F})$ .

- Do not place the phone in areas that may get very hot, such as on or near a cooking surface, cooking appliance, iron, or radiator.
- Do not get your phone or battery wet. Even though they will dry and appear to operate normally, the circuitry could slowly corrode and pose a safety hazard.
- Do not short-circuit the battery. Accidental short-circuiting can occur
  when a metallic object (coin, clip or pen) causes a direct connection
  between the + and terminals of the battery (metal strips on the
  battery), for example when you carry a spare battery in a pocket or
  bag. Short-circuiting the terminals may damage the battery or the
  object causing the short-circuiting.
- Do not permit a battery out of the phone to come in contact with metal objects, such as coins, keys or jewelry.
- Do not crush, puncture or put a high degree of pressure on the battery as this can cause an internal short-circuit, resulting in overheating.
- Dispose of used batteries in accordance with local regulations. In some areas, the disposal of batteries in household or business trash may be prohibited. For safe disposal options for Li-lon batteries, contact your nearest Samsung authorized service center. Always recycle. Do not dispose of batteries in a fire.

#### **Care and Maintenance**

Your phone is a product of superior design and craftsmanship and should be treated with care. The suggestions below will help you fulfill any warranty obligations and allow you to enjoy this product for many years.

- Keep the phone and all its parts and accessories out of the reach of small children.
- Keep the phone dry. Precipitation, humidity and liquids contain minerals that will corrode electronic circuits.
- Do not use the phone with a wet hand. Doing so may cause an electric shock to you or damage to the phone.
- Do not use or store the phone in dusty, dirty areas, as its moving parts may be damaged.
- Do not store the phone in hot areas. High temperatures can shorten the life of electronic devices, damage batteries, and warp or melt certain plastics.
- Do not store the phone in cold areas. When the phone warms up to its normal operating temperature, moisture can form inside the phone, which may damage the phone's electronic circuit boards.
- Do not drop, knock or shake the phone. Rough handling can break internal circuit boards.
- Do not use harsh chemicals, cleaning solvents or strong detergents to clean the phone. Wipe it with a soft cloth slightly dampened in a mild soap-and-water solution.

- Do not paint the phone. Paint can clog the device's moving parts and prevent proper operation.
- Do not put the phone in or on heating devices, such as a microwave oven, a stove or a radiator. The phone may explode when overheated.
- If your phone is equipped with an external antenna, use only the supplied or an approved replacement antenna. Unauthorized antennas or modified accessories may damage the phone and violate regulations governing radio devices.
- If the phone, battery, charger or any accessory is not working properly, take it to your nearest qualified service facility. The personnel there will assist you, and if necessary, arrange for service.

# **Section 16: Warranty Information**

## **Standard Limited Warranty**

## What is Covered and For How Long?

SAMSUNG TELECOMMUNICATIONS AMERICA, LLC ("SAMSUNG") warrants to the original purchaser ("Purchaser") that SAMSUNG's Phones and accessories ("Products") are free from defects in material and workmanship under normal use and service for the period commencing upon the date of purchase and continuing for the following specified period of time after that date:

 Phone
 1 Year

 Batteries
 1 Year

 Leather Case
 90 Days

 Holster
 90 Days

 Other Phone Accessories
 1 Year

What is Not Covered? This Limited Warranty is conditioned upon proper use of Product by Purchaser. This Limited Warranty does not cover: (a) defects or damage resulting from accident, misuse, abuse, neglect, unusual physical, electrical or electromechanical stress, or modification of any part of Product, including antenna, or cosmetic damage; (b) equipment that has the serial number

removed or made illegible; (c) any plastic surfaces or other externally exposed parts that are scratched or damaged due to normal use; (d) malfunctions resulting from the use of Product in conjunction with accessories, products, or ancillary/peripheral equipment not furnished or approved by SAMSUNG; (e) defects or damage from improper testing, operation, maintenance, installation, or adjustment; (f) installation, maintenance, and service of Product, or (g) Product used or purchased outside the United States or Canada

This Limited Warranty covers batteries only if battery capacity falls below 80% of rated capacity or the battery leaks, and this Limited Warranty does not cover any battery if (i) the battery has been charged by a battery charger not specified or approved by SAMSUNG for charging the battery, (ii) any of the seals on the battery are broken or show evidence of tampering, or (iii) the battery has been used in equipment other than the SAMSUNG phone for which it is specified.

What are SAMSUNG's Obligations? During the applicable warranty period, SAMSUNG will repair or replace, at SAMSUNG's sole option, without charge to Purchaser, any defective component part of Product. To obtain service under this Limited Warranty, Purchaser must return Product to an authorized phone service

facility in an adequate container for shipping, accompanied by Purchaser's sales receipt or comparable substitute proof of sale showing the date of purchase, the serial number of Product and the sellers' name and address. To obtain assistance on where to deliver the Product, call Samsung Customer Care at 1-888-987-4357. Upon receipt, SAMSUNG will promptly repair or replace the defective Product. SAMSUNG may, at SAMSUNG's sole option, use rebuilt, reconditioned, or new parts or components when repairing any Product or replace Product with a rebuilt. reconditioned or new Product. Repaired/replaced leather cases, pouches and holsters will be warranted for a period of ninety (90) days. All other repaired/replaced Product will be warranted for a period equal to the remainder of the original Limited Warranty on the original Product or for 90 days, whichever is longer. All replaced parts, components, boards and equipment shall become the property of SAMSUNG.

If SAMSUNG determines that any Product is not covered by this Limited Warranty, Purchaser must pay all parts, shipping, and labor charges for the repair or return of such Product.

WHAT ARE THE LIMITS ON SAMSUNG'S WARRANTY/LIABILITY?
EXCEPT AS SET FORTH IN THE EXPRESS WARRANTY CONTAINED
HEREIN, PURCHASER TAKES THE PRODUCT "AS IS," AND
SAMSUNG MAKES NO WARRANTY OR REPRESENTATION AND
THERE ARE NO CONDITIONS, EXPRESS OR IMPLIED, STATUTORY

OR OTHERWISE, OF ANY KIND WHATSOEVER WITH RESPECT TO THE PRODUCT, INCLUDING BUT NOT LIMITED TO:

- THE MERCHANTABILITY OF THE PRODUCT OR ITS FITNESS FOR ANY PARTICULAR PURPOSE OR USE:
- WARRANTIES OF TITLE OR NON-INFRINGEMENT:
- DESIGN, CONDITION, QUALITY, OR PERFORMANCE OF THE PRODUCT;
- THE WORKMANSHIP OF THE PRODUCT OR THE COMPONENTS CONTAINED THEREIN; OR
- COMPLIANCE OF THE PRODUCT WITH THE REQUIREMENTS OF ANY LAW, RULE, SPECIFICATION OR CONTRACT PERTAINING THERETO.

NOTHING CONTAINED IN THE INSTRUCTION MANUAL SHALL BE CONSTRUED TO CREATE AN EXPRESS WARRANTY OF ANY KIND WHATSOEVER WITH RESPECT TO THE PRODUCT. ALL IMPLIED WARRANTIES AND CONDITIONS THAT MAY ARISE BY OPERATION OF LAW, INCLUDING IF APPLICABLE THE IMPLIED WARRANTIES OF MERCHANTABILITY AND FITNESS FOR A PARTICULAR PURPOSE, ARE HEREBY LIMITED TO THE SAME DURATION OF TIME AS THE EXPRESS WRITTEN WARRANTY STATED HEREIN. SOME STATES/PROVINCES DO NOT ALLOW LIMITATIONS ON HOW LONG AN IMPLIED WARRANTY LASTS, SO THE ABOVE LIMITATION MAY NOT APPLY TO YOU. IN ADDITION, SAMSUNG SHALL NOT BE LIABLE FOR ANY DAMAGES OF ANY KIND RESULTING FROM THE PURCHASE, USE, OR MISUSE OF, OR INABILITY TO USE THE PRODUCT OR ARISING DIRECTLY OR INDIRECTLY FROM THE USE

OR LOSS OF USE OF THE PRODUCT OR FROM THE BREACH OF THE EXPRESS WARRANTY. INCLUDING INCIDENTAL. SPECIAL. CONSEQUENTIAL OR SIMILAR DAMAGES. OR LOSS OF ANTICIPATED PROFITS OR BENEFITS, OR FOR DAMAGES ARISING FROM ANY TORT (INCLUDING NEGLIGENCE OR GROSS NEGLIGENCE) OR FAULT COMMITTED BY SAMSUNG. ITS AGENTS OR EMPLOYEES, OR FOR ANY BREACH OF CONTRACT OR FOR ANY CLAIM BROUGHT AGAINST PURCHASER BY ANY OTHER PARTY, SOME STATES/PROVINCES DO NOT ALLOW THE EXCLUSION OR LIMITATION OF INCIDENTAL OR CONSEQUENTIAL DAMAGES. SO THE ABOVE LIMITATION OR EXCLUSION MAY NOT APPLY TO YOU. THIS WARRANTY GIVES YOU SPECIFIC LEGAL RIGHTS, AND YOU MAY ALSO HAVE OTHER RIGHTS, WHICH VARY FROM STATE TO STATE/PROVINCE TO PROVINCE. THIS LIMITED WARRANTY SHALL NOT EXTEND TO ANYONE OTHER THAN THE ORIGINAL PURCHASER OF THIS PRODUCT AND STATES PURCHASER'S EXCLUSIVE REMEDY. IF ANY PORTION OF THIS LIMITED WARRANTY IS HELD ILLEGAL OR LINENFORCEARLE BY REASON OF ANY LAW, SUCH PARTIAL ILLEGALITY OR UNENFORCEABILITY SHALL NOT AFFECT THE ENFORCEABILITY FOR THE REMAINDER OF THIS LIMITED WARRANTY WHICH PURCHASER ACKNOWLEDGES IS AND WILL ALWAYS BE CONSTRUED TO BE LIMITED BY ITS TERMS OR AS LIMITED AS THE LAW PERMITS. THE PARTIES UNDERSTAND THAT THE PURCHASER MAY USE THIRD-PARTY SOFTWARE OR EQUIPMENT

IN CONJUNCTION WITH THE PRODUCT. SAMSUNG MAKES NO WARRANTIES OR REPRESENTATIONS AND THERE ARE NO CONDITIONS, EXPRESS OR IMPLIED, STATUTORY OR OTHERWISE, AS TO THE QUALITY, CAPABILITIES, OPERATIONS, PERFORMANCE OR SUITABILITY OF ANY THIRDPARTY SOFTWARE OR EQUIPMENT, WHETHER SUCH THIRD-PARTY SOFTWARE OR EQUIPMENT IS INCLUDED WITH THE PRODUCT DISTRIBUTED BY SAMSUNG OR OTHERWISE, INCLUDING THE ABILITY TO INTEGRATE ANY SUCH SOFTWARE OR EQUIPMENT WITH THE PRODUCT. THE QUALITY, CAPABILITIES, OPERATIONS, PERFORMANCE AND SUITABILITY OF ANY SUCH THIRD-PARTY SOFTWARE OR EQUIPMENT LIE SOLELY WITH THE PURCHASER AND THE DIRECT VENDOR, OWNER OR SUPPLIER OF SUCH THIRD-PARTY SOFTWARE OR EQUIPMENT, AS THE CASE MAY BE.

This Limited Warranty allocates risk of Product failure between Purchaser and SAMSUNG, and SAMSUNG's Product pricing reflects this allocation of risk and the limitations of liability contained in this Limited Warranty. The agents, employees, distributors, and dealers of SAMSUNG are not authorized to make modifications to this Limited Warranty, or make additional warranties binding on SAMSUNG. Accordingly, additional statements such as dealer advertising or presentation, whether oral or written, do not constitute warranties by SAMSUNG and should not be relied upon.

#### **Precautions for Transfer and Disposal**

If data stored on this device is deleted or reformatted using the standard methods, the data only appears to be removed on a superficial level, and it may be possible for someone to retrieve and reuse the data by means of special software.

To avoid unintended information leaks and other problems of this sort, it is recommended that the device be returned to Samsung's Customer Care Center for an Extended File System (EFS) Clear which will eliminate all user memory and return all settings to default settings. Please contact the Samsung Customer Care Center for details.

Important!: Please provide warranty information (proof of purchase) to Samsung's Customer Care Center in order to provide this service at no charge. If the warranty has expired on the device, charges may apply.

**Customer Care Center:** 

1000 Klein Rd.

Plano, TX 75074

Toll Free Tel: 1.888.987.HELP (4357)

Samsung Telecommunications America, LLC:

1301 East Lookout Drive

Richardson, Texas 75082

Phone: 1-800-SAMSUNG (726-7864)

**Important!:** If you are using a handset other than a standard numeric keypad, dial the numbers listed in brackets.

Phone: 1-888-987-HELP (4357)

©2008 Samsung Telecommunications America. All rights reserved.

No reproduction in whole or in part allowed without prior written approval. Specifications and availability subject to change without notice.

# Index

| Α                                   | AIM 63                          | MusicID 96                          |
|-------------------------------------|---------------------------------|-------------------------------------|
| ccessing a Menu Function 34         | Alarms 46, 112                  | Playing Music Through a Stereo      |
| ccessing AT&T Music 89              | Anniversary 115                 | Bluetooth Device 90                 |
| ddress Book                         | Answer Tones 41, 87             | Playing Music Transferred from the  |
| Adding a New Contact 51             | <b>AOL</b> 63                   | Handset 90                          |
| Address Book Entry Options 50       | Applications                    | Playing Music while Using the Phone |
| Checking the Used Space 57          | Alarms 112                      | 90                                  |
| Copying an entry to the Phone 56    | Calendar 114                    | Playlists 91                        |
| Copying an entry to the SIM Card 55 | Music Player 89, 111            | Shop Music 92                       |
| Deleting all of the Address Book    | Record Audio 111                | Transferring Music From the Digital |
| Entries 56                          | Tasks 117                       | Music Stores 93                     |
| Dialing a Number 50                 | Tools 102                       | Transferring Music Windows Media    |
| FDN (Fixed Dialing Number) Mode     | Using the Camcorder 107         | Player 94                           |
| 54                                  | Using the Camera 46, 102        | XM Radio 97                         |
| Finding an Address Book Entry 50    | AT&T GPS                        | AT&T Yahoo! 63                      |
| Group Settings 55                   | Navigator 100                   | Audio 41                            |
| Managing Address Book Entries 55    | Where 101                       | Audio Folder 112                    |
| Own Phone Number 54                 | AT&T Music                      | В                                   |
| Service Dialing Numbers 58          | Adding Music to your Handset 89 | Back Light 18                       |
| Speed Dial List 52                  | Community 99                    | Battery                             |
| Using Contacts List 50              | Music Apps 99                   | Installing and Removing 7           |
| •                                   | Music Player 89                 | Low Battery Indicator 9             |
|                                     | Music Videos 98                 | •                                   |

BellSouth 63 Unreachable 78 Saving the Missed Call Number to Bluetooth 78, 79 **Call Functions** Address Book 26 Device Name 79 3-Way Calling (Multi-Party Calling) Searching for a Number in Address Discoverable 79 Rook 32 32 Address Book 23 My Devices 79 Send Message to Missed Call 26 Search for New Device 80 Adjusting the Call Volume 29 Silent Mode 33 Rluetooth Device Answering a Call 23 Using the Speakerphone 31 Stereo 90 Call Back Missed Call 26 Viewing All Calls 25 Browser Call Time 27 Viewing Missed Calls 25 Preferences 125 Call Waiting 32 **Call Settings** Correcting the Number 22 Auto Reply 77 C Data Call Time 28 Call Ringtone 70 Calculator 47 Data Volume 28 Ringtone Volume 70 Calendar 46, 114 Deleting Missed Call 27 **Call Status Tones** Anniversary 115 Ending a Call 22 Call Connect Tone 77 Appointment 114 Call End Tone 77 In-Call Options 30 Holiday 116 International Call 22 Minute Minder 77 Important 116 Making a Call 22 **Call Waiting** Private 116 Missed Call Details 26 Activate 78 Viewing an Event 116 Muting Key Tones 31 Check Status 78 Call Alert Type 69 Options During a Call 29 Deactivate 78 Call Forwarding Putting a Call on Hold 29 Camcorder 107 Busy 77 Recent Calls 25 Accessing the Video Folder 110 Cancel All 78 Redialing Last Number 22 Camcorder Options 108 Forward Always 77 Shooting Video 107 No Reply 77

Call Status Tones 77 Low battery indicator 9 Memory Show My Number 76 М Used Space 68 **Getting Started** Memory Management Media Clip Options Activating Your Phone 5 Clearing Memory 84 Cellular Video (CV) Settings 38 Charging the Battery 7 Used Space 84 Jump to track time 38 Installing the microSD Card 8 Menu Navigation 13 Pause/Resume 37 SIM card information 5 Menu Navigations Properties 38 Turning phone on/off 9 Using Shortcuts 34 Stop 38 Voicemail 10 Message Settings MEdia Mall Graphics 43, 87 Message Alert Repetition 70 Answer Tones 87 **Group Settings** Message Alert Tone 70 Fun Packs 87 Editing a Caller Group 55 Message Alert Type 70 Games 86 Message Tone Volume 70 н Multimedia Store 88 Messaging **HAC** 142 Tones 86 Creating and Sending Text Headset iack/Adapter iack 15 Videos 87 Messages 59 **Health and Safety Information** 130 MEdia Net and WAP Signing into Your Mobile Email 63 Accessing the MEdia Net Homepage Types of Messages 59 127 IMS Settings 82 Using Message Options 62 Accessing the MEdia Net Site 128 International Call 22 Mobile Banking 43 Changing WAP Profiles 126 Mobile Email Downloading Multimedia Files 124 Left soft kev 19 AIM 63 Navigating with the WAP Browser **Light Settings** AOI 63 121 Backlight Time 72 AT&T Yahoo! 63 Using Favorites 122 Brightness 72 BellSouth 63

| Windows Live Mail 63                                                                                                    | Mute 31                                                                                                    | N                                                                                                    |
|----------------------------------------------------------------------------------------------------|----------------------------------------------------------------------------------------------------|----------------------------------------------------------------------------------------------------|
| MobiTV 43                                                                                                    | My Menu 35                                                                                                    | Navigation key 20                                                                                                    |
| mobiVJ 98                                                                                                    | My Stuff                                                                                                    | Normal Profile 69                                                                                                    |
| M-Ratings 142                                                                                                    | Alarms 46                                                                                                    | Call Settings 69                                                                                                    |
| Multitasking 90                                                                                                    | Answer Tones 41                                                                                                    | Message Settings 70                                                                                                    |
| Music 42                                                                                                    | Audio 41                                                                                                    | Phone Settings 70                                                                                                    |
| Music File Extensions                                                                                                    | Calculator 47                                                                                                    | Notes 47                                                                                                    |
| 3GP 89                                                                                                    | Camera 46                                                                                                    | 0                                                                                                    |
| AAC 89 AAC+ 89 eAAC+ 89 M4A 89 M4A 89 MP3 89 MP4 89 MPEG 89 WMA 89 Music Player 89 MusicID Exit 97 Getting help 97 ID song! 96 Manage IDs 97 | Converter 48 CV 36 Games and Apps 42 Graphics 43 Mobile Banking 43 Music 42 Notes 47 Recent Calls 47 Recorded Audio 42 Shop Applications 43 Shop Games 43 Stopwatch 48 Tasks 47 Timer 48 Tip Calculator 47 Tones 41 Videos 45 | Other Profiles Driving Profile 71 Outdoor Profile 71 Silent Profile 71 P Parental Controls Configuring the Filters 40 Setting up Parental Control 40 Phone Turning on/off 9 Phone Information 85 Phone Safety 141 Phone Settings Keypad Tone 70 Phone Sound Volume 70 Power Off Type 70 Power On Type 70 |

| Playlists                         | Send key 20                | Show Number                        |
|-----------------------------------|----------------------------|------------------------------------|
| Adding songs to a Playlist 92     | Service Dialing Numbers 58 | By Network 76                      |
| Creating a Playlist 92            | Settings                   | Hide 76                            |
| Importing a Playlist from Windows | Airplane Mode 76           | Show 76                            |
| Media Player 95                   | Applications 82            | SIM 5                              |
| Removing songs from a Playlist 92 | Bluetooth 78               | Soft Keys 19                       |
| R                                 | Call 76                    | Sound Settings                     |
| Recent Calls 47, 117              | Calls 76                   | Normal Profile 69                  |
| Record Audio                      | Connectivity 78            | Other Profiles 71                  |
| Audio Folder 112                  | Display 71, 72             | Speakerphone Key 31                |
| Recorded Audio 42                 | Language 73                | Speed Dial                         |
| Right soft key 20                 | Memory Management 84       | Setting Up Entries 53              |
| S                                 | Phone 73                   | Speed Dial List                    |
| SAR values 130                    | Phone Information 85       | Changing a Contact Assigned to a   |
| Security                          | Reset 83                   | Key 53                             |
| APN Control 76                    | Screen Text 74             | Deleting Speed Dial Entries 54     |
| Change Phone Password 75          | Security 74                | Standard Limited Warranty 150      |
| Change PIN Code 75                | Shortcuts 74               | Stopwatch 48                       |
| Change PIN2 Code 75               | Slide Settings 74          | Subscriber Identity Module (SIM) 5 |
| Check PIN Code 74                 | Software Update 85         | Т                                  |
| FDN Mode 75                       | Sound 69                   | Tasks 47                           |
| Lock SIM Card 74                  | Sound Profiles 69          | Text Conventions 10                |
| Phone Lock 74                     | T-Coil Mode 76             | Time & Date                        |
| THORIO LOOK 7 T                   | Time & Date 73             | Date Format 73                     |
|                                   |                            | Time Format 73                     |

Time Zone 73 Timer 48 Tip Calculator 47 Tones 41 Tools Calculator 118 Converter 119 Notes 118 Stopwatch 120 Tasks 117 Timer 120 Tip Calculator 118 World Time 119 T-Ratings 142 TTY Settings 129 Ш **UL Certification 131 Understanding Your Phone** Features of Your Phone 12 Front View 12 Side Views 14 Used Space 49, 68 **Using Favorites** Accessing a Web Site Using Favorites 123

Adding Favorites 123 Deleting a Favorite 123 Editing Favorites 123 V Video Categories Viewing a Video Clip 38 Video Share IMS Settings 82 In-Call 24 Initiating and Receiving a Video Share Session 23 Play a Recording 24 Settings 83 Videos 45 Voice Call Auto Redial 78 Call Forwarding 77 Call Waiting 78 Voice Mail Changing Name and Number 10 Setup 10

Volume keys 13

Wall charger 7
Warranty Information 150
Where 101
Windows Live Hotmail 63
World Time 119

W